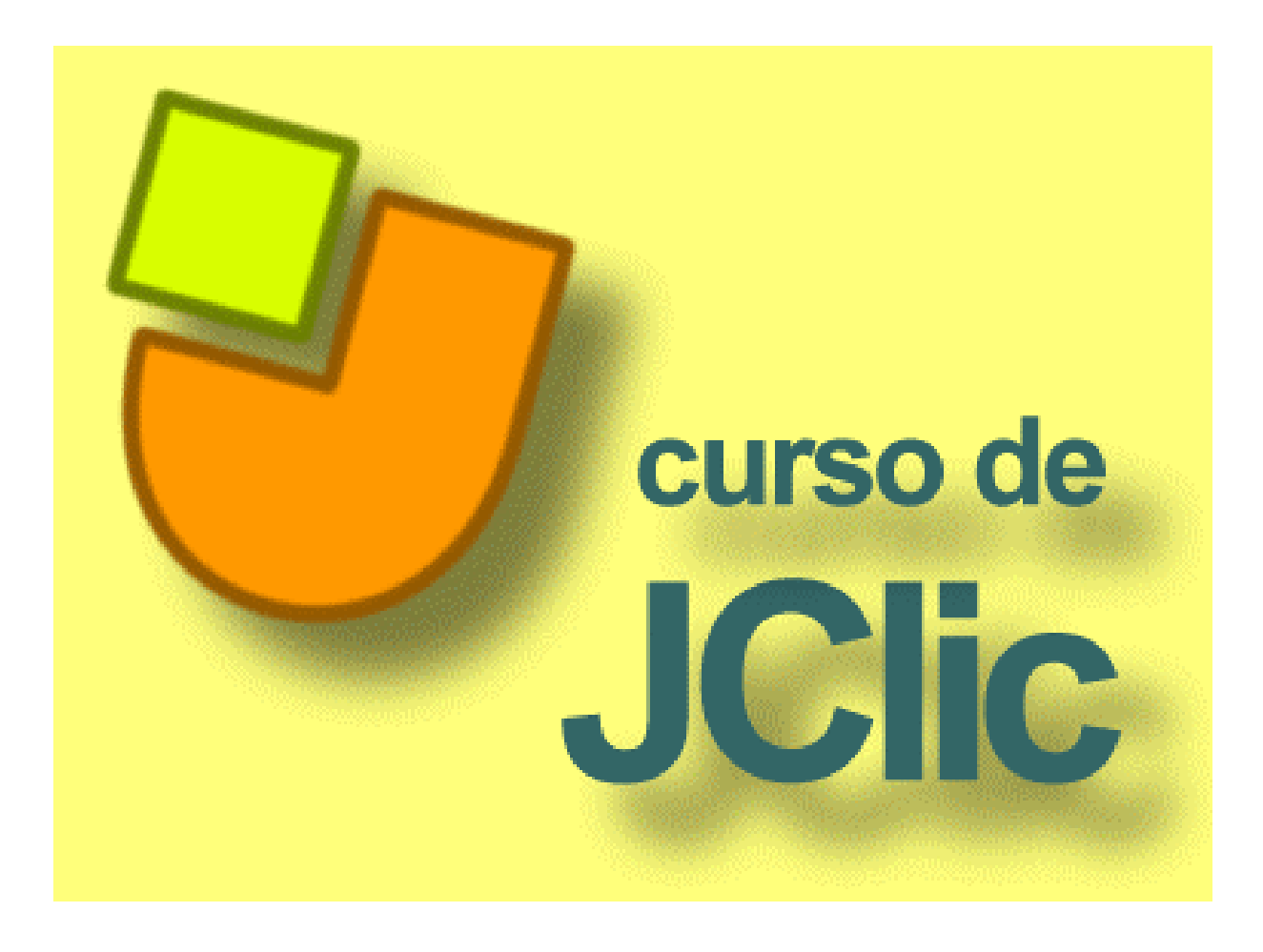

**Docente:** Elciana Goedert Fernandes

**Curitiba – dezembro de 2008** 

# **PRÁTICA Nº 1 – INICIAR UM PROJETO**

Nesta prática iremos iniciar e configurar um projeto, que é o primeiro passo para a criação de novas atividades.

**1º passo**: Inicie o programa JClic author no menu **Aplicativos** / **Educação** / **Autoria** / **JClic author**. Vá ao menu **Arquivo** / **Novo projeto** e na janela de **Criação de um novo projecto JClic** assinale em **Nome do projecto**, escrevendo **cursojclic** 

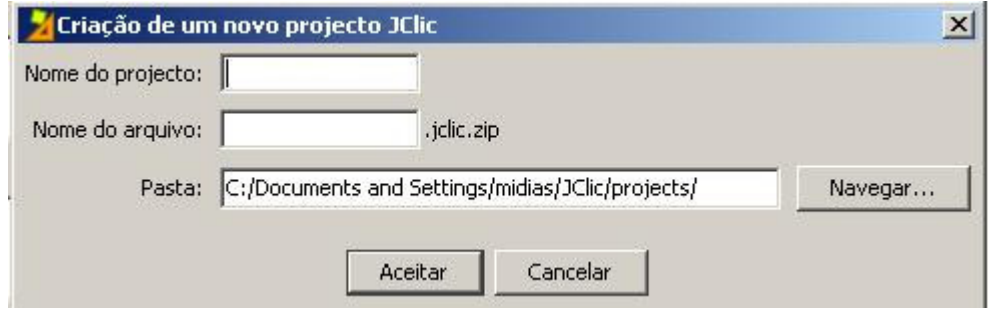

Note que o programa coloca o nome do arquivo igual ao que é colocado em **Nome do Projeto**, e também designa uma pasta na qual será guardado o projeto, no caso **C:\Documents and Settings\mídias\JClic\projects\cursojclic** em Windows ou **\$home/JClic/projects/cursojclic**  em outros sistemas. Não altere! Deixe tal qual o programa propõe. Confirme com o botão **Aceitar**.

Com o novo projeto criado, preencha mais alguns dados antes de iniciar a criação de atividades.

Clique sobre a aba **Projecto**, e, depois, em cada seta da esquerda para preencher todos os dados (para fechar, clique novamente sobre cada seta que agora se encontra voltada para baixo).

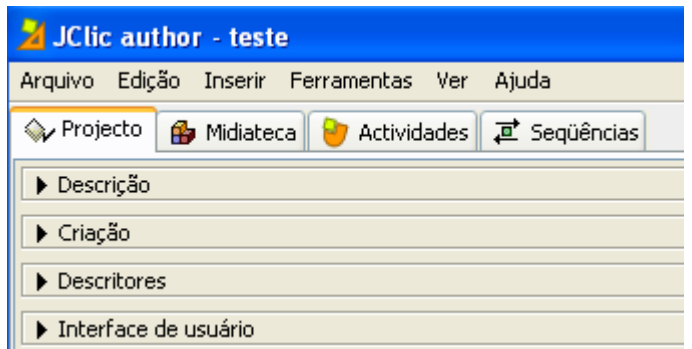

Clique no item **Descrição** e escreva o título do projeto e uma breve descrição.

Para abrir cada caixa do item **Criação**, você terá que clicar no botão **to** que se encontra abaixo das caixas.

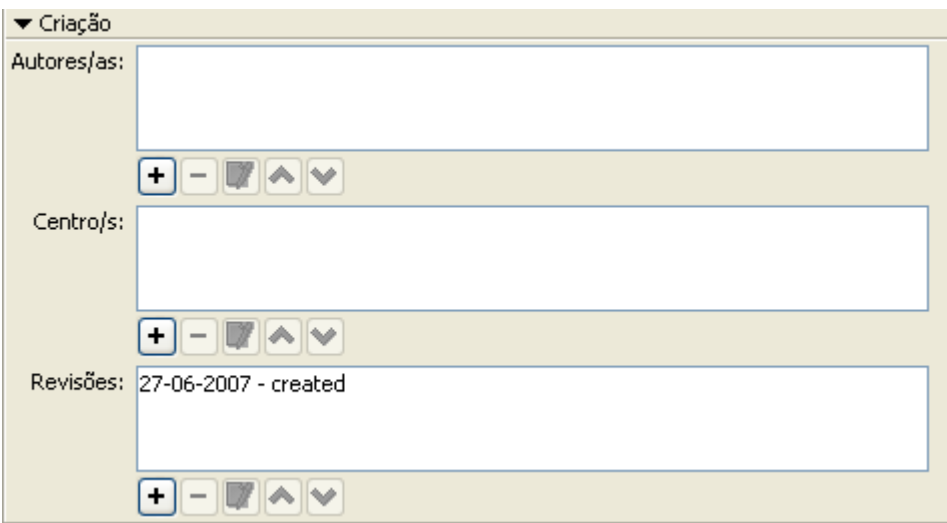

Clicando em **Autores/as**, abrirá a janela apresentada a seguir:

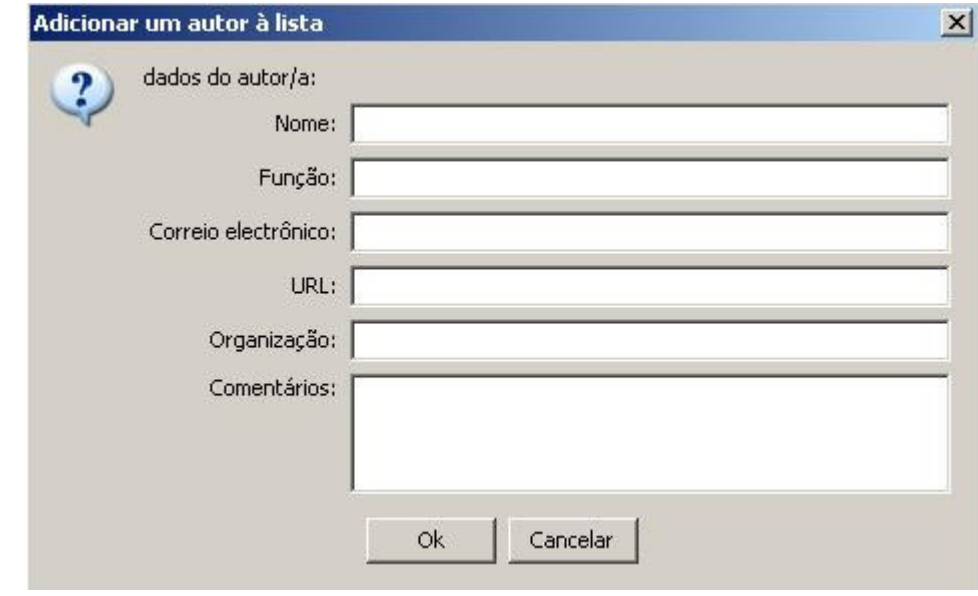

Preencha com os dados que achar conveniente. Depois, confirme clicando em **Ok** e a janela se fechará.

Agora, você está realizando uma prática, porém quando estiver realizando um projeto pode ser que haja mais de um autor(a). Se for necessário, você pode adicionar os dados dos participantes um a um.

Abaixo de cada uma das caixas há um grupo de botões:

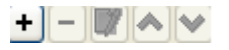

Com eles, você poderá adicionar, retirar e modificar os elementos das listas:

**Adicionar um autor à lista**: clicando nesse botão abrirá uma janela, que será conforme o objeto com que esteja relacionado (autor, centro ou revisão), onde poderão ser preenchidos os dados necessários.

**Eliminar da lista o elemento selecionado**.

**Modificar o elemento selecionado**: abre a janela com os dados a serem modificados.

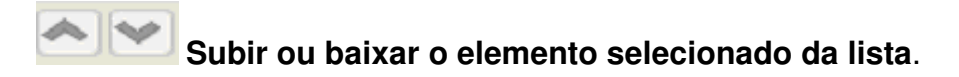

Da mesma forma que foram preenchidos os seus dados pessoais, pode fazê-lo com dados do seu **Centro** (Instituição/Colégio).

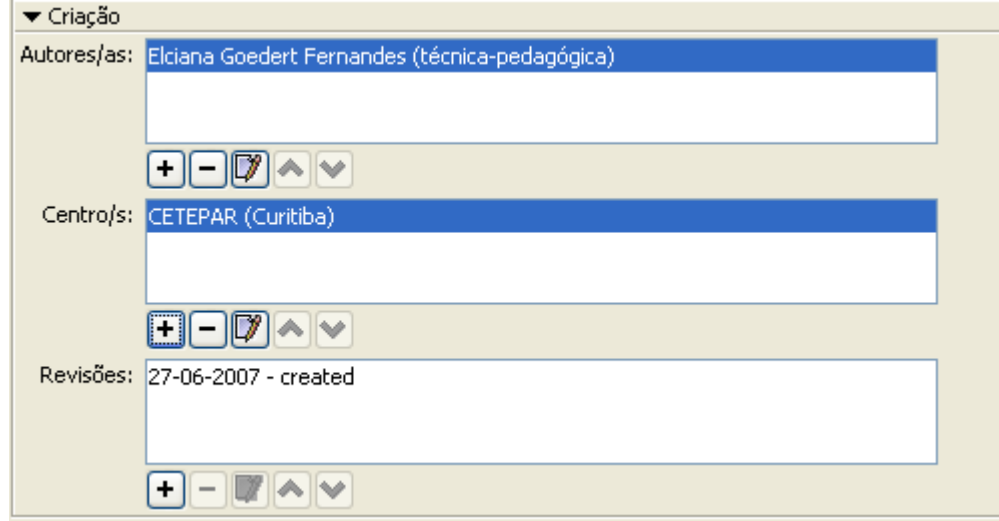

Por enquanto, deixaremos em branco a aba **Descritores**, que informam a que nível educacional e área de ensino se destina o projeto criado.

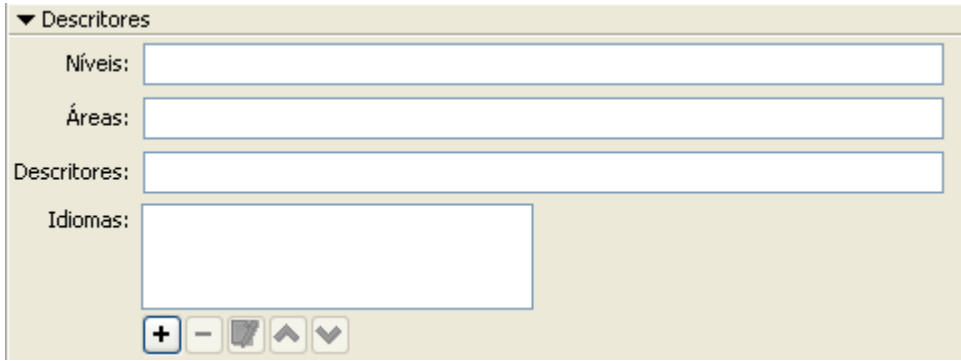

Por fim, na aba **Interface de usuário**, confirme se está assinalada a opção **Sons de evento** e escolha a **Camada** (ambiente visual/pele) **@simple.xml**.

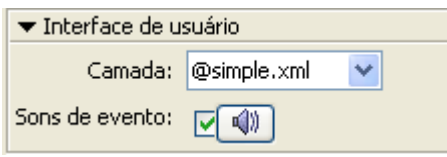

Salve o projeto no menu **Arquivo** / **Guardar**, confirmando quando a janela se abrir. Ele será gravado com o nome **cursojclic.jclic.zip.** 

O projeto está criado, mas está vazio, sem nenhuma atividade. A prática seguinte mostra como iniciar uma atividade nesse projeto.

#### **PRÁTICA Nº 2 – CRIAR A ABERTURA DO PROJETO**

Agora, nosso objetivo é aprender como é o processo de criação de uma atividade em um projeto. No primeiro passo explicaremos um processo que será utilizado muitas vezes daqui para frente: utilizar a **Midiateca** para administrar os recursos utilizados pelas atividades (imagens, sons e animações). Depois, criaremos uma atividade simples: uma **Tela de informação** (abertura).

Para realizar essa prática você precisará de arquivos contendo imagens, sons, animações, etc. Recomendamos que você tenha uma pasta preparada com os arquivos que gostaria de utilizar durante as práticas que irá realizar. Na **Midiateca** visualizamos e gerenciamos os recursos utilizados no projeto. O primeiro passo é buscar esses recursos, que podem ser de diferentes tipos. Os mais utilizados são imagens, sons e animações, com variedades de formatos.

Inicie o programa JClic author. No menu **Arquivo** / **Abrir o arquivo**, escolha o projeto **cursojclic.jclic.zip**, que criamos na prática anterior e que se encontra na pasta **C:\Arquivos de programa\JClic\projects\cursojclic** (em Windows) ou em **\$home/JClic/projects/cursojclic** (em outros sistemas). Confirme em **Abrir**.

Clique na aba **Midiateca**, que no momento estará vazia e no botão **por alguvero de cursos** para buscar os recursos necessários ao projeto. Ao abrir a janela **Buscar recurso**, procure a pasta com os arquivos que você separou previamente (mantendo a tecla CTRL apertada para poder selecionar dois ou mais arquivos ao mesmo tempo). Selecionados os arquivos, clique em **Abrir**. Aparecerá uma mensagem como esta, pois os arquivos se encontram na pasta do projeto:

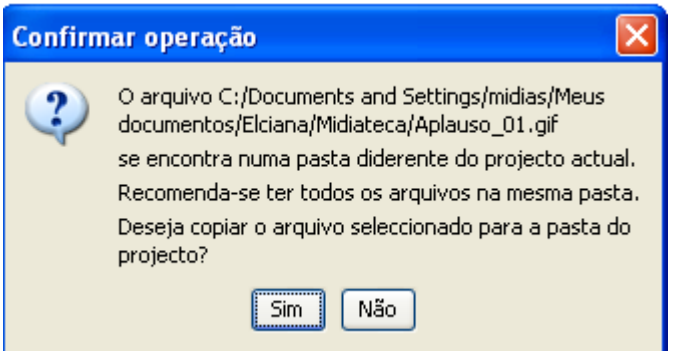

Clique em **Sim** para confirmar.

Essa mensagem aparecerá conforme o número de arquivos que você selecionou para trazer até a **Midiateca**. Confirme em todas elas.

Com os arquivos na **Midiateca** você poderá iniciar a criação de atividades.

Na aba Atividades, clique no botão **para iniciar uma nova atividade no projeto**. Na janela **Nova Atividade** selecione na lista à esquerda o tipo **Tela de Informação**. Escreva o nome da atividade na caixa que se abre: "Tela de Informação".

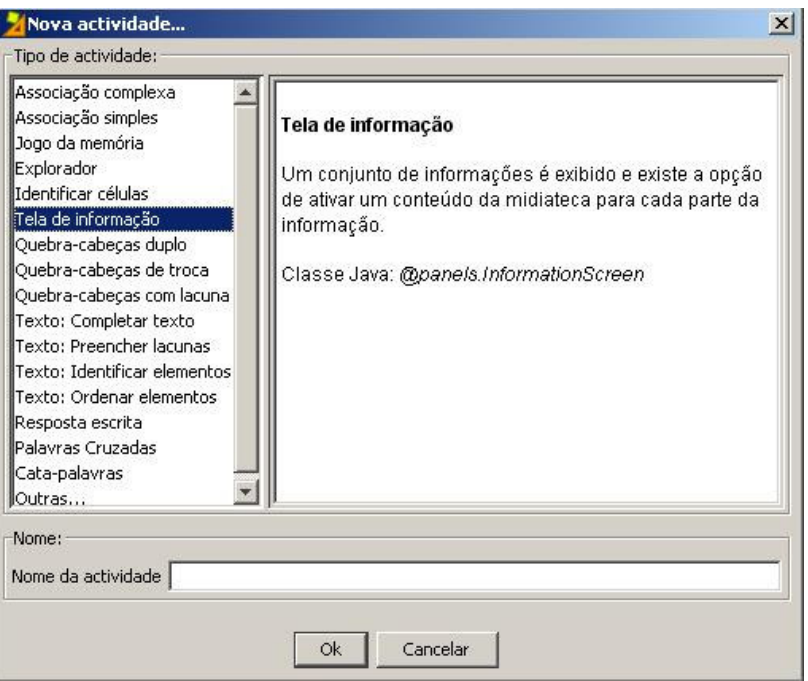

Clique em **Ok** para confirmar.

Para dar forma à atividade, clique na aba **Painel**.

O painel da tela de informação inicia-se só com um quadro. Clique no botão **Imagem** da aba **Painel**.

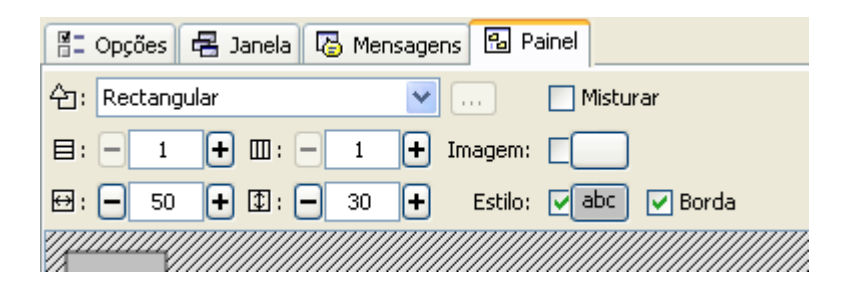

Na janela de **Seleção do objeto multimeio**, aparece a lista de todas as imagens que estão na **Midiateca**. Selecione a imagem "curso".

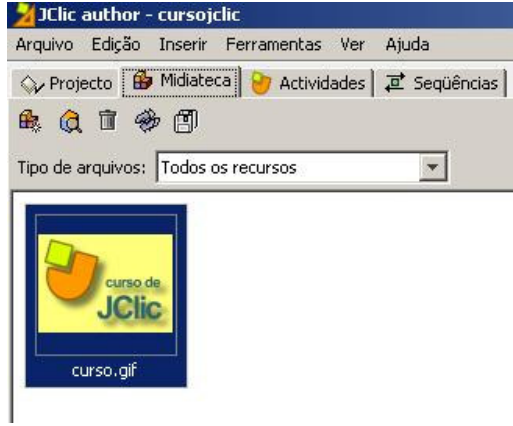

Confirme clicando no botão **Ok**.

O tamanho do painel irá se adaptar automaticamente ao tamanho da imagem, pois inserimos uma imagem para todo o painel e não unicamente para o quadro. Se preferir, clique sobre o quadro e adapte manualmente para a dimensão que você desejar, arrastando o mouse.

Teste o funcionamento da atividade no canto superior esquerdo da tela, clicando no botão  $\blacksquare$ . Feche a janela de teste e guarde o projeto no menu **Arquivo** / **Guardar**. Quando o programa perguntar se você quer substituir o arquivo confirme clicando em **Sim**. Esse arquivo será usado nas duas práticas seguintes.

#### **PRÁTICA Nº 3 – MODIFICAR AS JANELAS**

Nesta prática, iremos modificar as propriedades das duas janelas de uma atividade: a principal e a de jogo.

Inicie o programa JClic author. No menu **Arquivo** / **Abrir o arquivo**, clique no projeto **cursojclic.jclic.zip** que criamos anteriormente. Para confirmar, clique em **Abrir**.

Na aba **Atividades**, à esquerda, surgem todas as atividades criadas no projeto. Selecione a atividade **Tela de Informação**, feita na prática anterior.

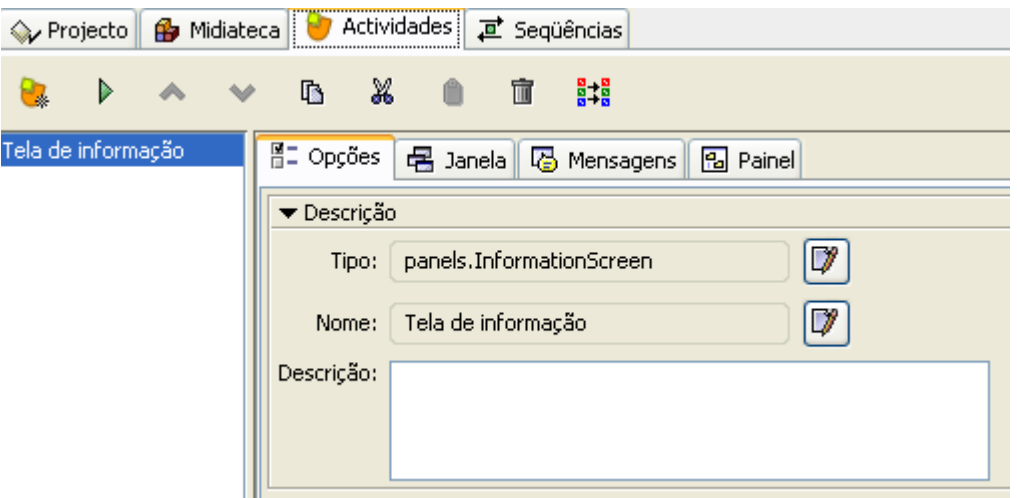

É possível que a coluna da lista de atividades seja tão estreita que não permita a visão total dos nomes das atividades. Para torná-la mais ampla, posicione a seta do *mouse* sobre o limite direito da coluna, até surgir uma dupla seta. Arraste-a para a direita até que tenha a largura desejada.

Clique sobre a aba **Janela**. As janelas surgem tal como o padrão estabelecido pelo programa, ou seja, na cor cinza e com a janela de jogo centrada na janela principal.

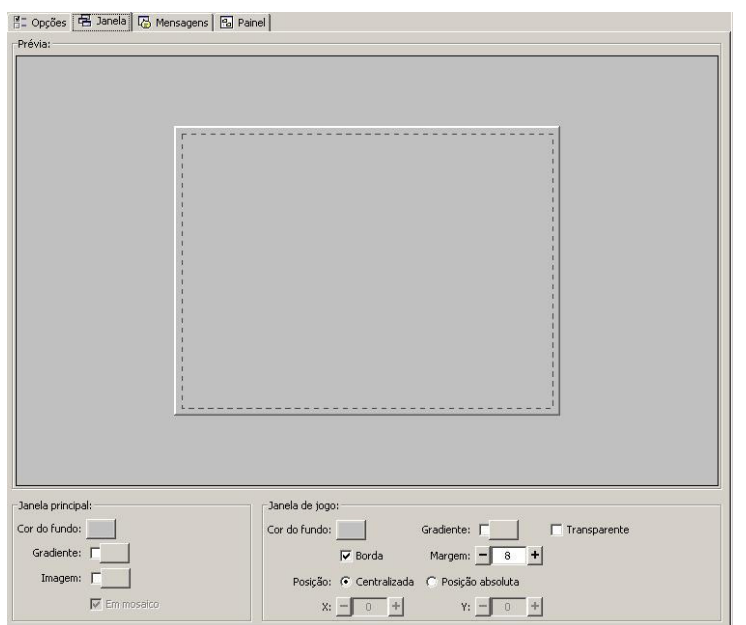

Na parte central, em **Prévia**, temos uma visualização prévia de como irá ficar a janela na medida em que fazemos as modificações. Na parte inferior existem a **Janela principal** e a **Janela de jogo**, com as ferramentas para modificá-las.

Inicie modificando o aspecto da janela principal, que é a que contém todos os elementos da atividade. Teste as diferentes opções.

Clique no botão **Cor de fundo** para abrir uma janela com quatro abas. As três primeiras abas, **Swatches**, **HSB** e **RGB**, são para selecionar a cor.

A aba **Swatches** permite-nos escolher uma das cores que há na paleta de cores. Já a **HSB** e a **RGB** permitem modificar a cor conforme nosso gosto.

Na parte inferior das abas é mostrado a cor que escolhemos em contraste com a cor negra, branca, cinza e com o texto. Use aquela que seja mais prática em cada caso.

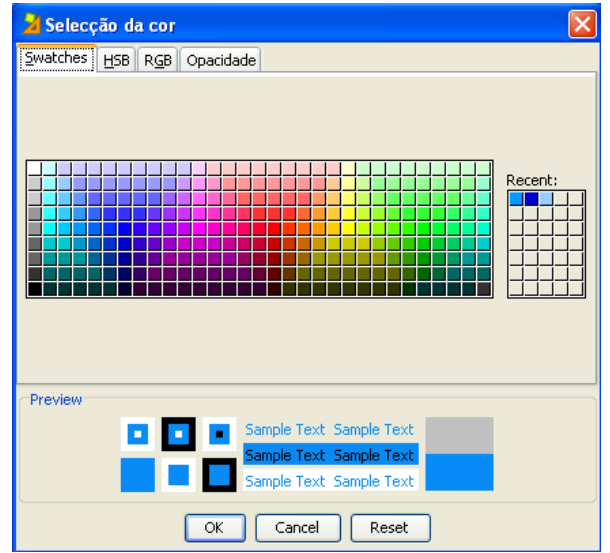

Com a aba **HSB** podemos deslocar a barra vertical para escolher uma cor básica e depois clareá-la ou escurecê-la, movendo com o mouse a "bolinha" que está dentro do quadro maior.

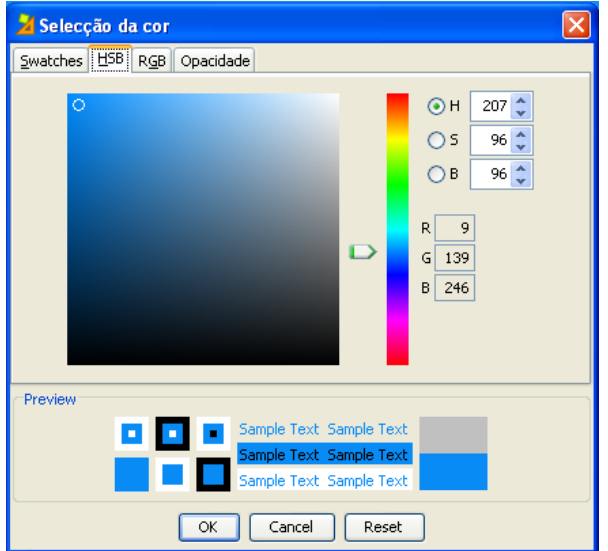

A aba **RGB** permite-nos determinar a proporção de vermelho (**Red**), verde (**Green**) e azul (**Blue**) com que se formará a cor, deslocando as setas à direita e à esquerda ou introduzindo números para cada cor até obter uma tonalidade exata.

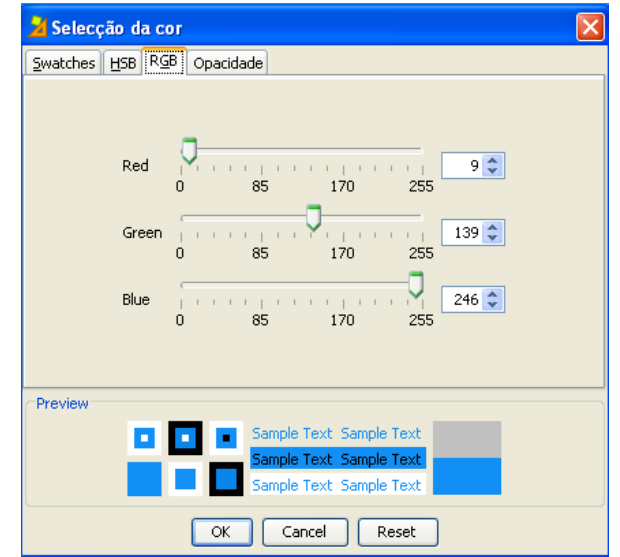

Teste as diferentes tonalidades.

A quarta aba da janela de seleção de cor, **Opacidade**, permite-nos determinar a opacidade da cor escolhida.

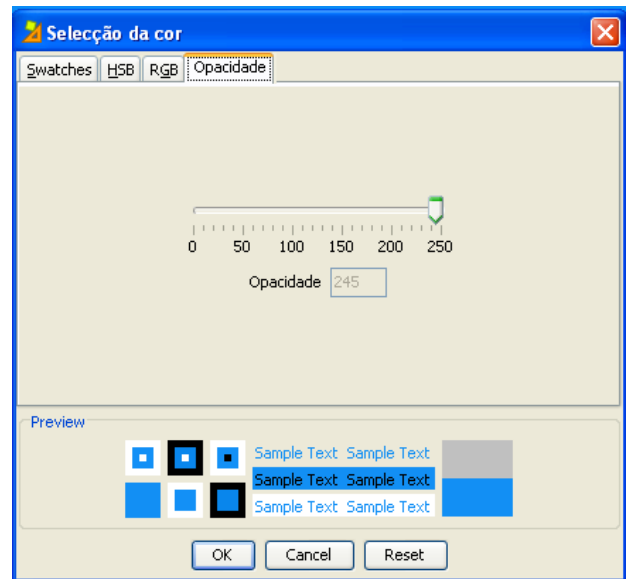

Se você mover o indicador para a esquerda, a cor ficará, aos poucos, mais transparente. Se mover para a direita, ficará mais sólida.

O **Preview** (vista prévia), na parte inferior da janela permite visualizar qual é o efeito produzido. A janela principal pode ter uma cor sólida ou ser preenchida com um gradiente de cor.

Clique sobre o botão **Gradiente** da janela principal. A janela que se abre permitirá escolher a cor inicial e a final, os ciclos e a orientação.

Para escolher as cores, clique no botão **Cor inicial**, escolha a cor desejada e clique em **Ok**. Depois faça o mesmo com **Cor final**.

O valor **Ciclo** indica o número de vezes que se repete o gradiente sobre a superfície a ser preenchida. Teste diferentes valores. Para mudar esse valor mova a flecha da direita. O efeito é visto no quadro de amostra que está à esquerda. Se quiser indicar um valor exato, poderá digitar no espaço correspondente.

O valor **Orientação** indica a inclinação do gradiente, que é medido em graus sobre a horizontal. Como no passo anterior, podemos mudar os valores arrastando com o mouse o indicador ou escrevendo seu valor na caixa de texto. Teste até deixar os valores da janela principal como o da imagem que segue:

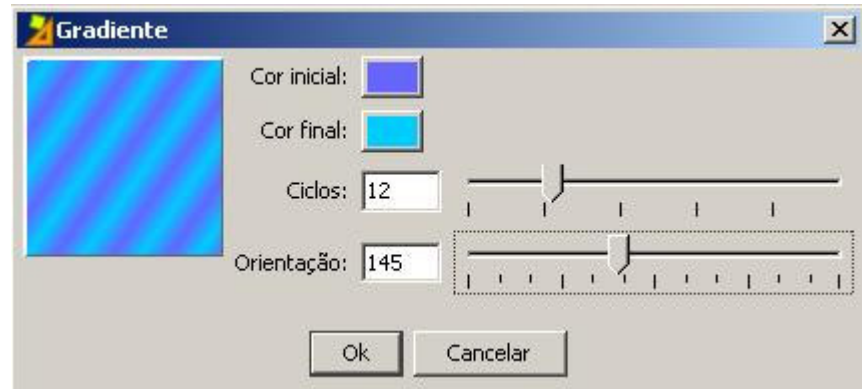

Utilize a aba **RGB** para escolher as cores. Os valores das cores de gradiente são: **Cor inicial**: 102,101, 255

**Cor final**: 153,153, 255

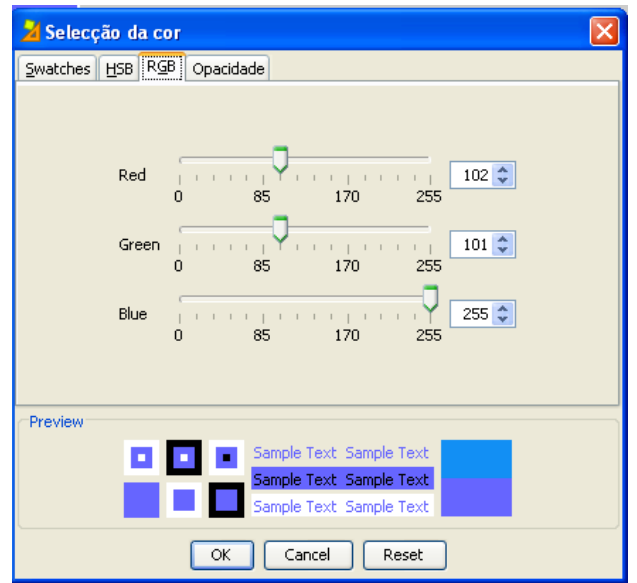

Esses valores são os números que aparecem sobre as cores da paleta da aba **Swatches**, da janela **Seleção de cor**, e os valores da cor na aba **RGB**.

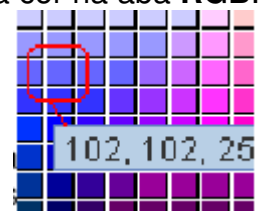

Outra opção para mudar o aspecto da janela principal é colocar uma imagem de fundo. Clique sobre o botão **Imagem**, selecionando a imagem desejada, que deve estar na **Midiateca**. Essa imagem pode estar centrada (opção padrão) ou em **Mosaico** (várias imagens menores repetidas que preenchem a janela). Isso será feito em práticas na seqüência. Teste o

funcionamento da atividade na janela de testes clicando no botão  $\mathbb P$  e observe o efeito das modificações introduzidas.

Feche a janela de provas para continuar trabalhando com JClic author.

Agora você irá modificar a janela de jogo, alterando a cor de fundo, a posição e a margem.

A janela de jogo, assim como a principal, pode ser preenchida com uma cor sólida ou com um gradiente, mas a diferença é que ela não pode ser preenchida com uma imagem.

Clique sobre o botão **Cor de fundo** da janela de jogo e escolha a cor que tem como valor **RGB: 204, 255, 102**.

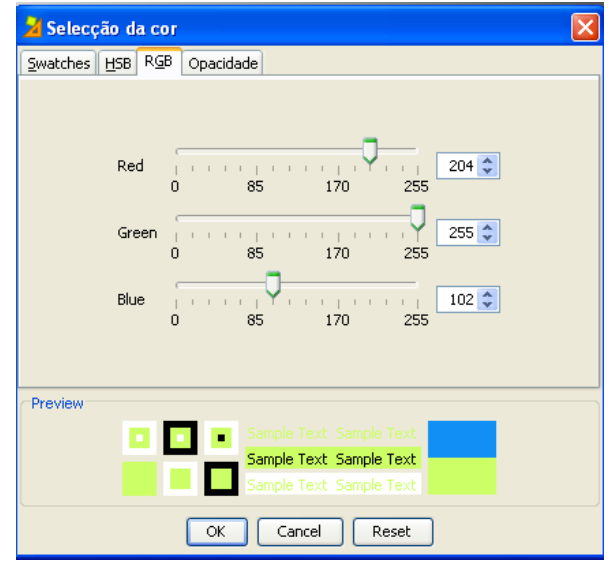

Clique em **OK** para confirmar.

Teste novamente o funcionamento da atividade na janela de testes clicando no botão  $\blacktriangleright$ . Feche a janela de testes e volte para o JClic author.

Volte até a janela de jogo e verifique se está marcada a posição **Centralizada**.

Seguindo com as propriedades da janela de jogo, modifique o valor da **Margem** em 26, e comprove se está marcada a opção **Borda**.

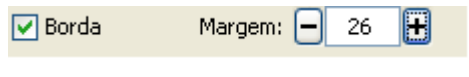

Teste o funcionamento da atividade na janela de testes clicando no botão ▶. Você deverá visualizar a atividade da seguinte maneira:

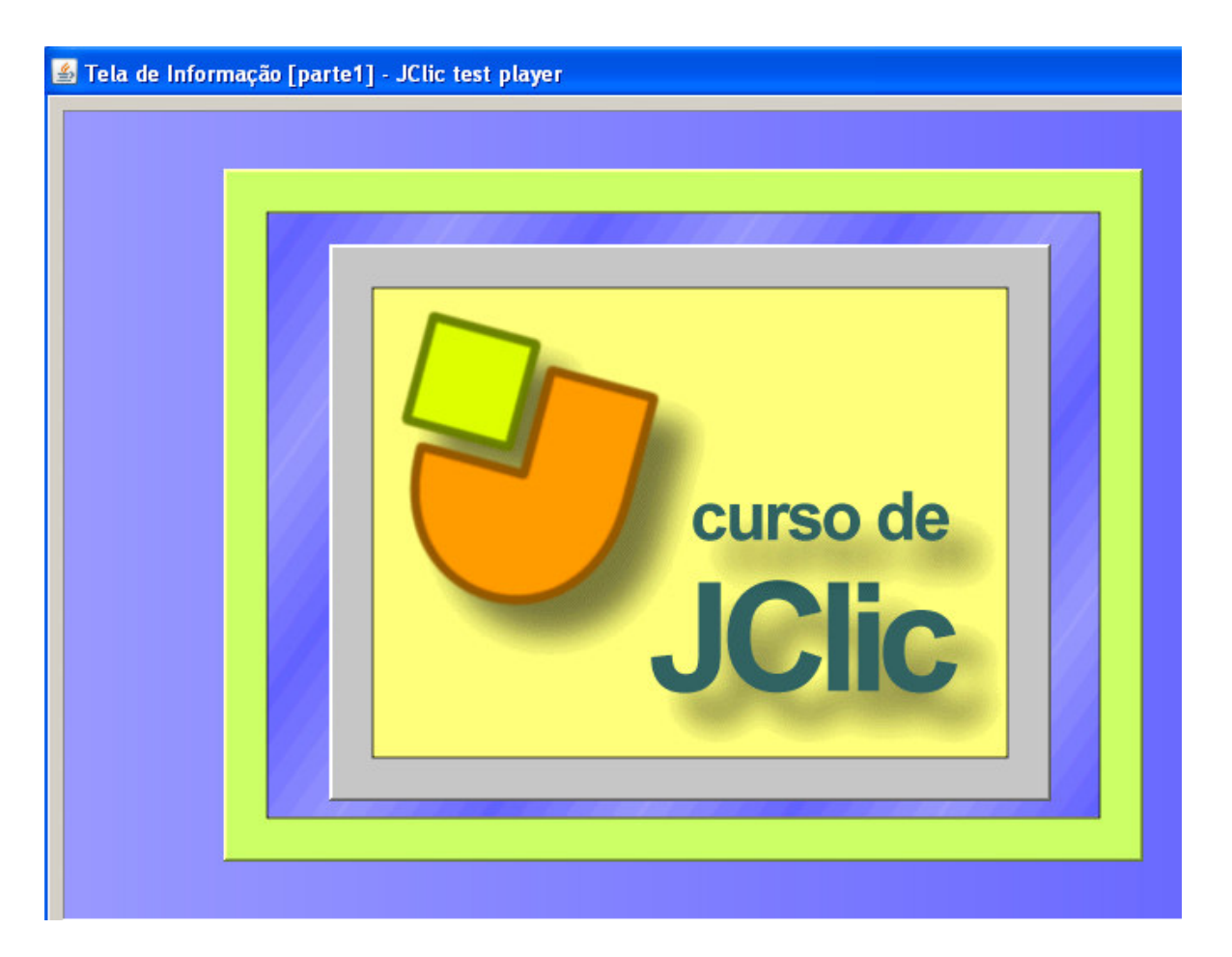

Feche a janela de testes e salve o projeto no menu **Arquivo** / **Guardar**. Selecione **cursojclic.jclic.zip** e clique em **Guardar** . Se surgir a pergunta: "Deseja substituir o arquivo?", clique em **Sim** para confirmar.

A **Tela de Informação** que foi modificada servirá de abertura do projeto que foi criado para nossas práticas.

# **PRÁTICA Nº 4 – CRIAR E CONFIGURAR MENSAGENS**

Agora iremos criar e configurar as mensagens de uma atividade.

Inicie o JClic author. No menu **Arquivo** / **Abrir o arquivo**, escolha o projeto **cursojclic.jclic.zip**, assim como fizemos nas práticas anteriores, e clique em **Abrir**.

#### Na aba **Atividades**, selecione a atividade **Tela de Informação**.

Depois, clique na aba **Mensagens**.

Nessa aba veremos três tipos de mensagens que podem estar em uma atividade. Nessa prática somente colocaremos a mensagem inicial, mas o procedimento para editar outras mensagens é o mesmo. As características dos diversos tipos de mensagens estão explicadas no texto **As Mensagens**, apresentadas no Manual JClic.

Assinale o local correspondente a **Mensagem inicial**.

Clique dentro da caixa cinza.

Na janela **Conteúdo da célula**, que se abre, você poderá inserir o conteúdo da mensagem, que pode ser texto, imagem, conteúdo ativo ou a combinação dos anteriores.

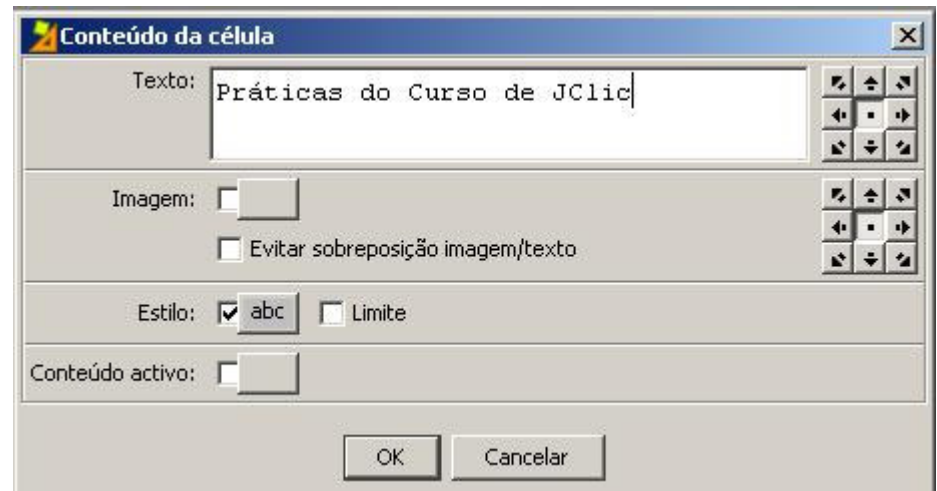

Na caixa **Texto,** digite "Práticas do Curso de JClic" e, clique no botão **Estilo E**<sup>Borda</sup>. Na janela **Estilo** podemos dar forma à mensagem. Teste as diferentes Estilo:  $\sqrt{\phantom{a}}$  abc  $\overline{\phantom{a}}$ 

#### possibilidades.

Por fim, configure a mensagem da seguinte forma:

- mude o formato do texto para o **Tipo Arial Black**, **Tamanho 28** e **Cor do texto 204, 255, 102** (em **RGB**).
- assinale a caixa **Sombra** e estabeleça a cor na **Cor de sombra 0, 0, 0** (em **RGB**). Mude a cor de fundo da caixa para **204, 255, 102** (em **RGB**).
- confirme clicando em **Ok**.

Novamente em **Conteúdo da caixa**, clique no botão Imagem<sup>Imagem: [1, Selecione o</sup> arquivo com o logotipo do JClic na **Midiateca (Biblioteca de recursos)** e confirme a operação. Note que tanto a imagem como o texto estão superpostos no centro da caixa. Para evitar isso, clique novamente na caixa de mensagens e assinale a opção **Evitar sobreposição imagem/texto**. Confirme clicando em **Ok**.

$$
\underline{\mathbb{S}}\underline{\mathbb{S}}\underline{\mathbb{S}}
$$

Agora, utilizando os botões فالغالغا centralize o texto e situe a imagem à esquerda.

Teste o funcionamento da atividade na janela de testes.

Depois de pronta, a atividade ficará com este aspecto:

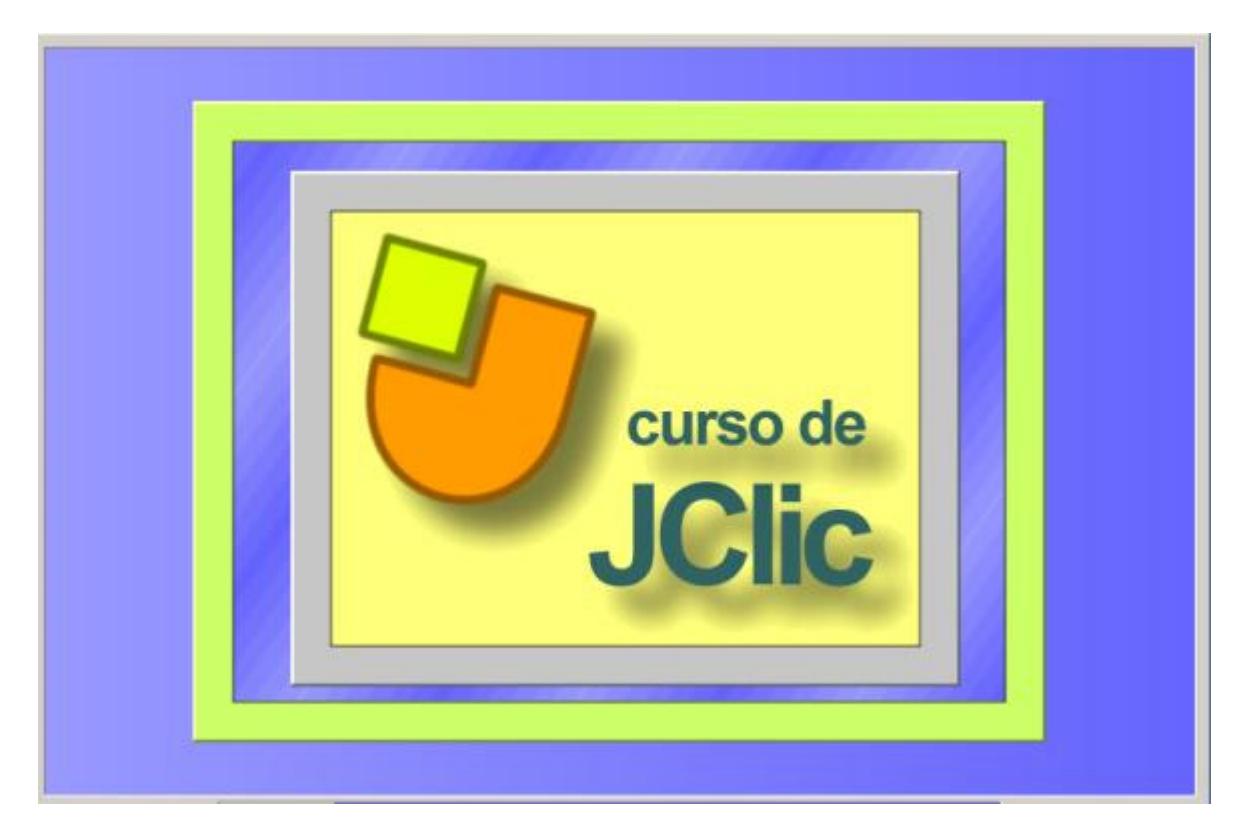

Feche a janela de testes e salve o projeto em **Arquivo** / **Guardar**.

# **PRÁTICA Nº 5 – CRIAR UMA ASSOCIAÇÃO SIMPLES**

Nesta prática iremos criar uma associação simples, utilizando diversos recursos que iremos buscar na Internet e adicionar na **Midiateca**.

Busque nos sítios a seguir, sons com as "vozes" do galo, porco, cachorro e urso: http://www.animalshow.hpg.ig.com.br/som.htm http://www.truquesedicas.com/galeria/som/00001a.htm No Banco de Imagens do Portal Dia-a-dia Educação, busque uma imagem de interrogação.

Abra o projeto **cursojclic** no JClic author.

Na aba **Midiateca**, busque os arquivos necessários (de som e imagem) que deverão estar salvos em uma pasta de seu computador. No botão , insira uma nova atividade e selecione o tipo **Simple association** (Associação simples).

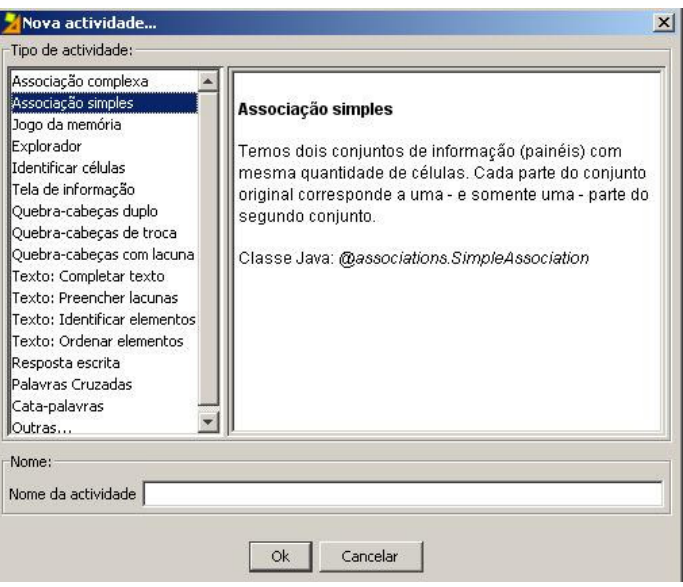

Dê um nome para sua atividade e clique em **Ok**.

Em **Opções**, na **Interface de usuário** selecione a opção **@green.xml**.

Agora, na aba **Painel**, perceba que existem duas grelhas para trabalhar. Observe que cada grelha (**A** e **B**) tem sua aba correspondente.

Como trabalharemos com uma associação simples, as grelhas **A** e **B** precisam ter o mesmo número de quadros (nesta atividade, serão 4). Modifique para que as grelhas tenham 1 fila e 4 colunas e na aba **Distribuição**, selecione o tipo "**A** sobre **B**"

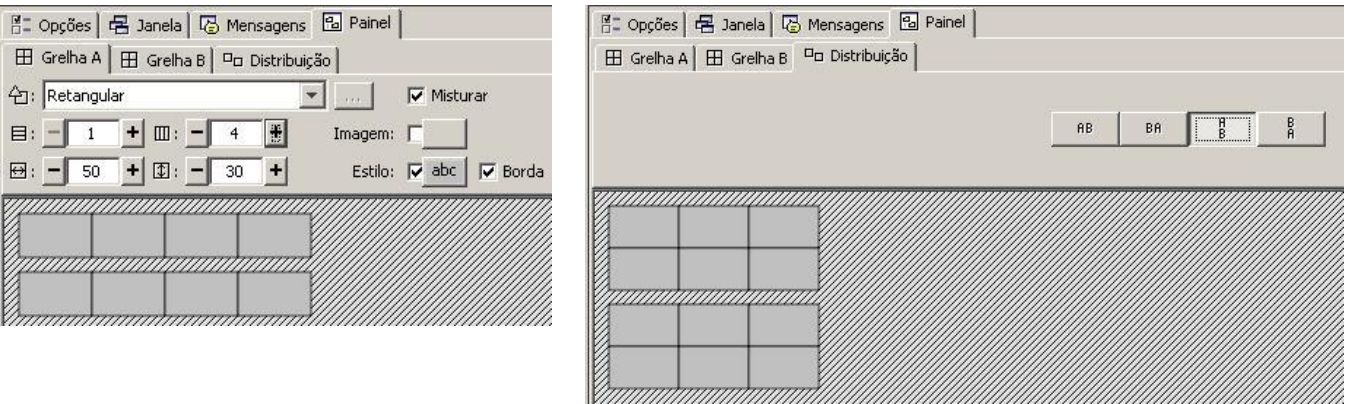

Modifique os quadros da **Grelha A** para que tenham 144 de largura e 180 de altura, e as da **Grelha B**, 144 de largura e 40 de altura. Isso pode ser feito clicando os valores dentro da caixa correspondente (clique na tecla Backspace para que o programa faça a leitura) ou clicando com o cursor do mouse no canto inferior direito do painel e arrastando até a dimensão desejada.

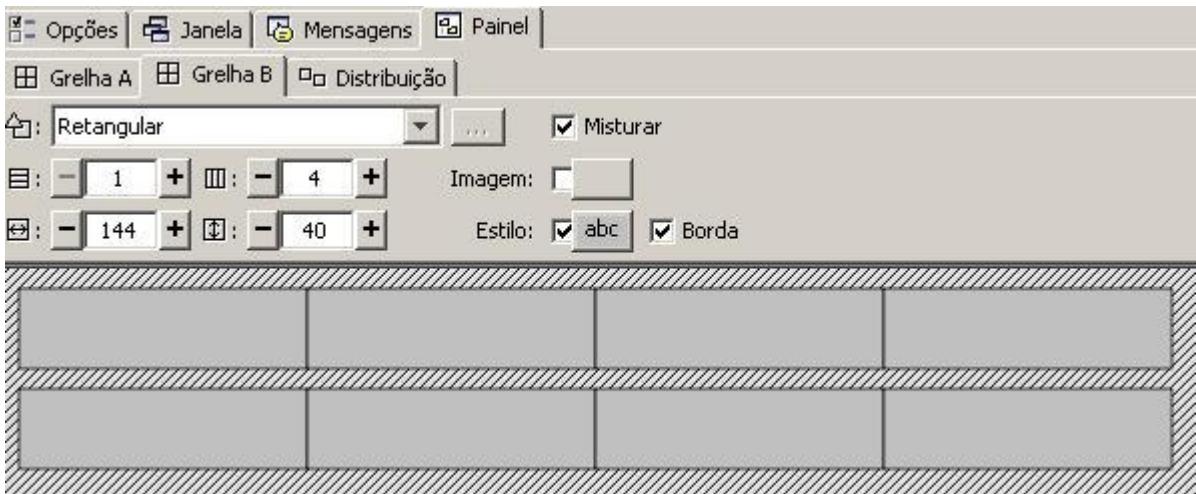

Agora, você poderá adicionar os conteúdos aos quadros, de acordo com o que você armazenou na **Midiateca**. Nos quadros do **Painel A** será inserido texto, imagem e som, da seguinte maneira:

• **Texto**: Que animal é este?

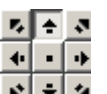

Posicione o texto na parte superior .  $\cdot$  +  $\cdot$ 

• **Imagem**: selecione a imagem "Interrogação". Assinale a opção **Evitar a sobreposição** 

 $+$   $+$   $+$ 

imagem/texto, e posicione a imagem para baixo **.**  $\cdot$  **.** 

- **Estilo**: determina a característica de todos os quadros. Nessa prática os quadros dos painéis **A** e **B** terão os mesmos aspectos, senão teríamos que fazer a modificação quadro por quadro.
- **Conteúdo Ativo**: clicando neste botão, abre-se a caixa de diálogo onde selecionamos o

tipo **Interpretar som**. No botão , escolhemos o arquivo com a voz do cachorro que está na caixa **Conteúdo ativo e multimeios**. Confirme com o botão **Ok**. Surgirá a seguinte janela:

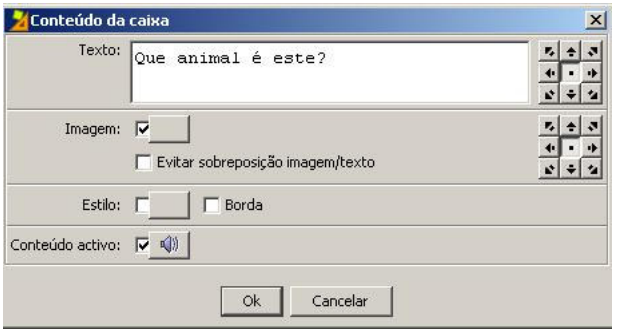

Clique novamente em **Ok** e repita o mesmo processo para os outros três quadros, mudando o arquivo de som até completar a **Grelha A**.

Faça o mesmo na **Grelha B**, mas agora adicione apenas texto em cada quadro. O texto pode ser o nome dos animais (na mesma seqüência em que foi adicionado o som) ou então uma definição dos mesmos.

Para terminar, modifique o estilo de cada grelha de maneira que fique semelhante ao que visualizaremos a seguir:

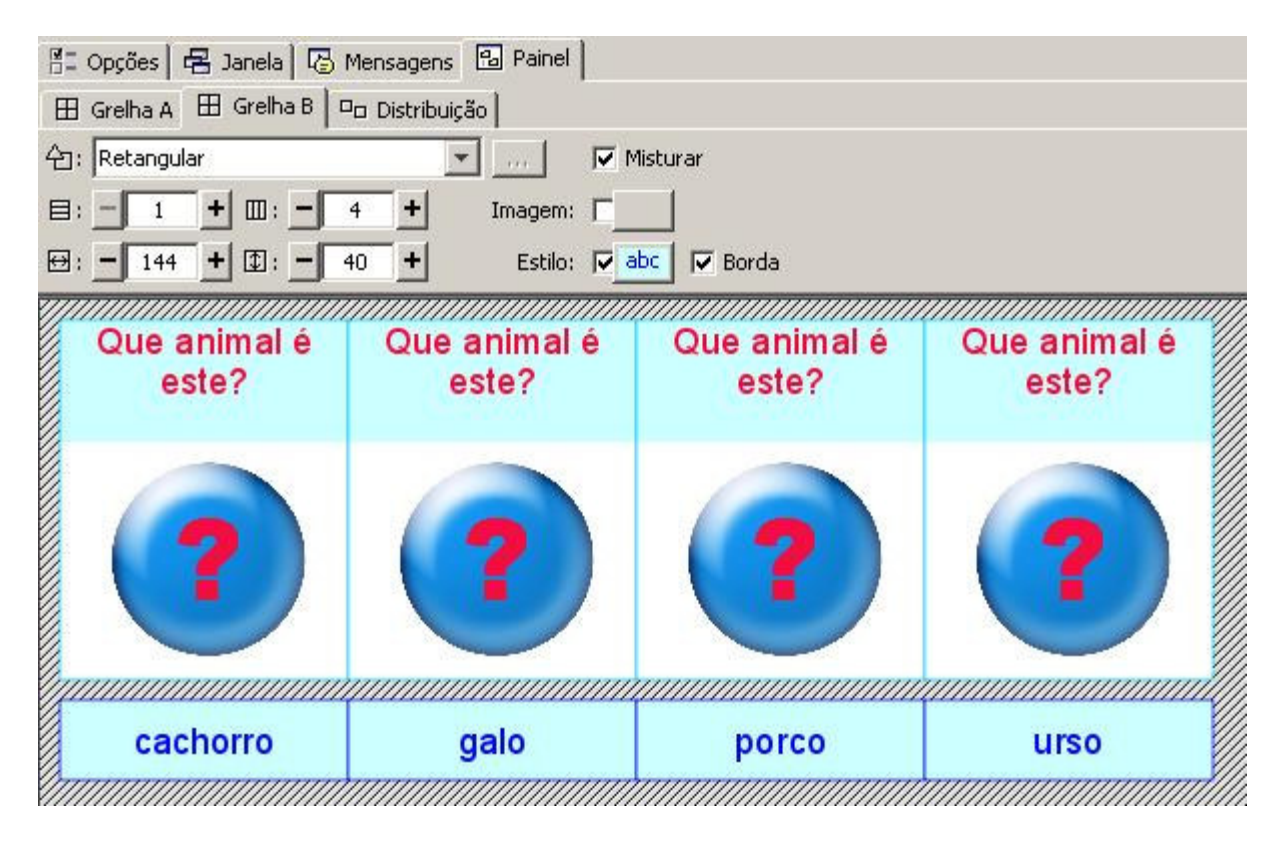

Teste a atividade na janela de testes, clicando em  $\blacktriangleright$ 

Na aba **Mensagens**, escreva as mensagens: inicial, final e de erro.

Na aba **Janela**, defina a cor de fundo da janela principal (pode ser a mesma que a dos painéis) e na janela de jogo, assinale a opção **Transparente** (o efeito será como se ela não existisse na atividade).

Teste novamente a atividade. O aspecto da janela será semelhante a este:

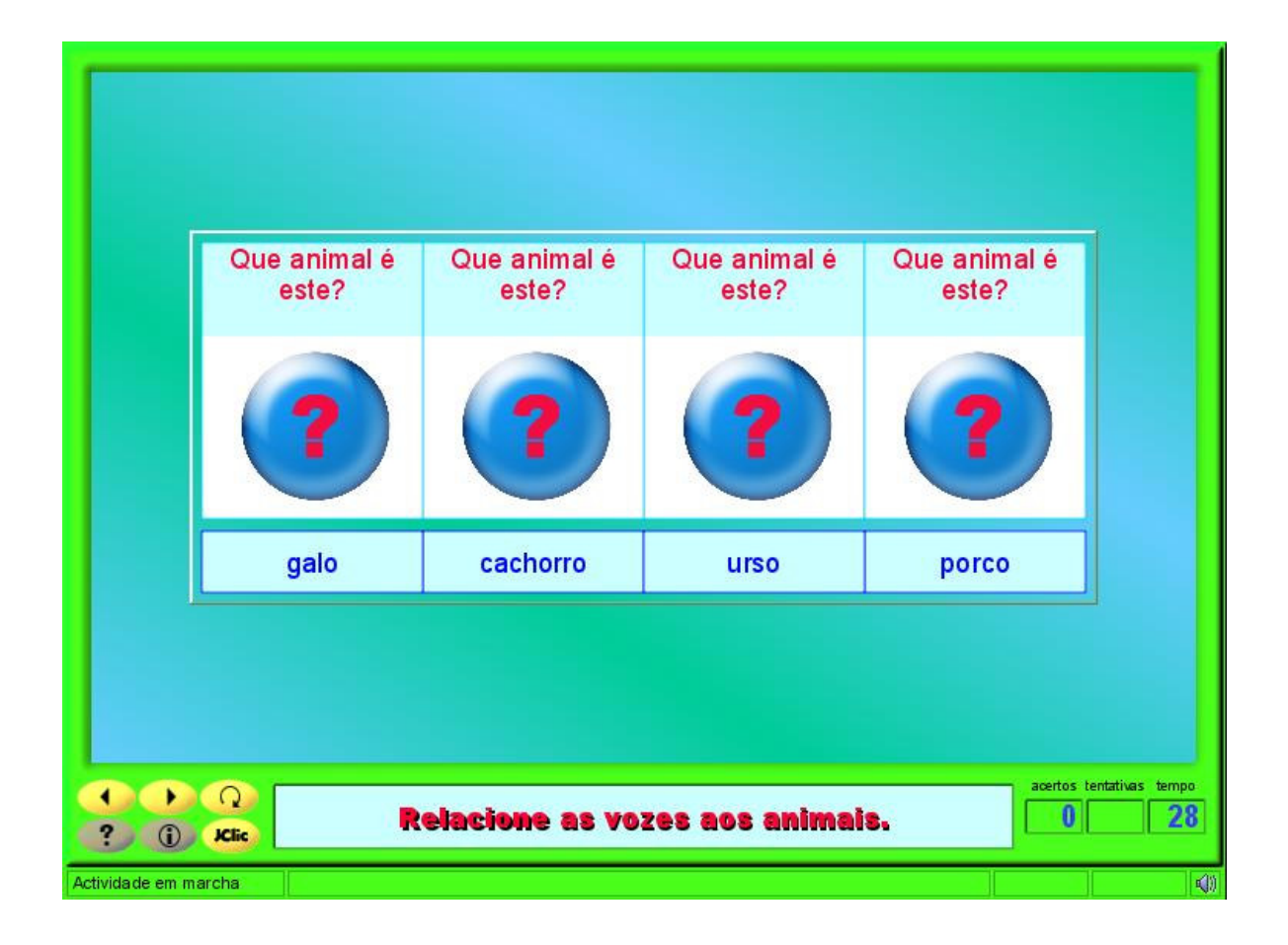

Salve o projeto em **Arquivo** / **Guardar**.

# **PRÁTICA Nº 6 – CRIAR UMA ASSOCIAÇÃO COMPLEXA**

Na prática anterior, criamos uma associação simples. Agora, iremos criar uma associação complexa, onde existem diferentes elementos em dois conjuntos de informações. Se achar necessário, é recomendável reler as informações referentes a essa atividade.

Para iniciar a criação da nova atividade, abra o JClic author e, em seguida, o arquivo **cursojclic.jclic.zip**.

Nesta atividade não serão necessários arquivos de som ou imagem da **Midiateca**, pois faremos apenas a associação de estados do Brasil com suas respectivas regiões.

Inicie uma nova atividade no projeto e selecione o tipo **Complex association** (Associação complexa). Dê o nome "Associação complexa" para sua atividade.

Vá até a aba **Painel**, e na aba **Grelha A**, altere o número de quadros para 8 (8 linhas e 1 coluna):

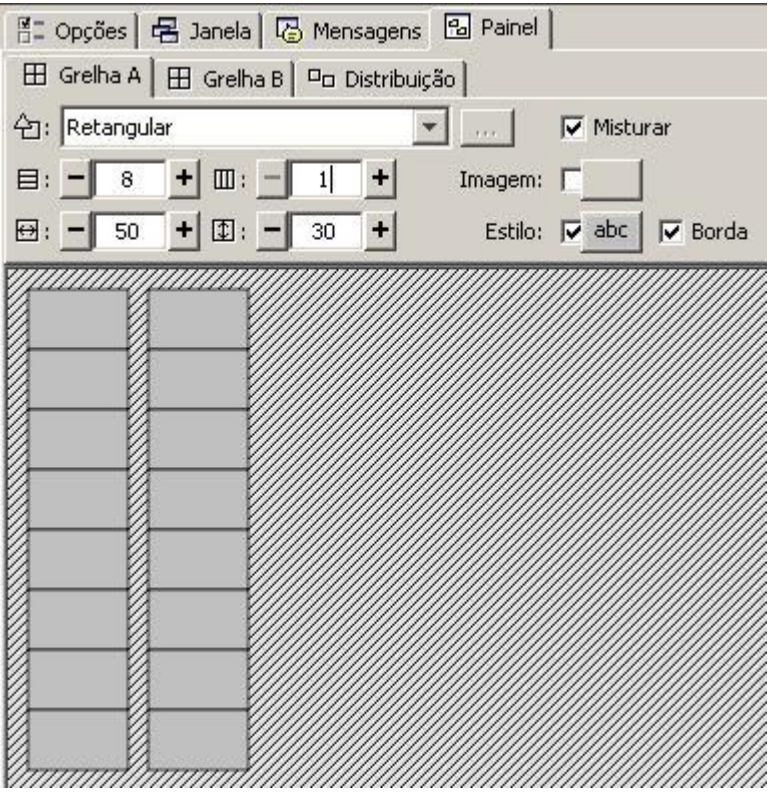

Dentro de cada quadro você irá adicionar o nome dos estados: Paraná, Bahia, Rio Grande do Sul, São Paulo, Santa Catarina, Mato Grosso, Alagoas e Rio de Janeiro. Ajuste o tamanho dos quadros para que as palavras estejam adequadas dentro deles. Como todo o conteúdo é textual, precisam ter o mesmo estilo. Por isso, iremos trabalhar com o botão **Estilo** do **Grelha A**:

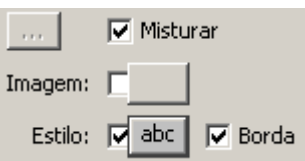

Altere a cor de fundo para azul claro, o tipo de letra para Arial black, o tamanho para 18 e a cor do texto e da borda para azul escuro. Redimensione o painel de acordo com o tamanho das letras que selecionou:

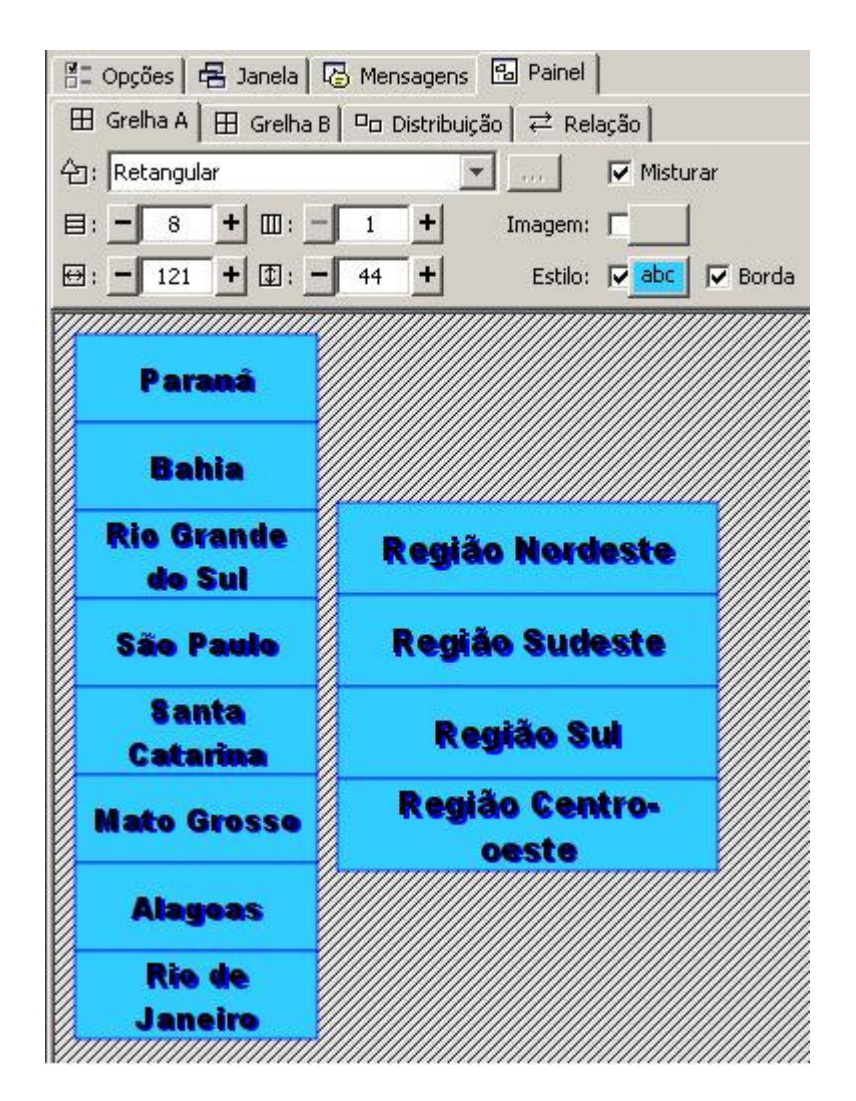

Na **Grelha B**, altere o número de quadros para 4 (4 linhas e 1 coluna). Dentro de cada quadro, escreva o nome das regiões: Nordeste, Sudeste, Sul e Centro-oeste. Selecione o estilo no botão **Estilo** da **Grelha B**, de acordo com as características definidas na **Grelha A**.

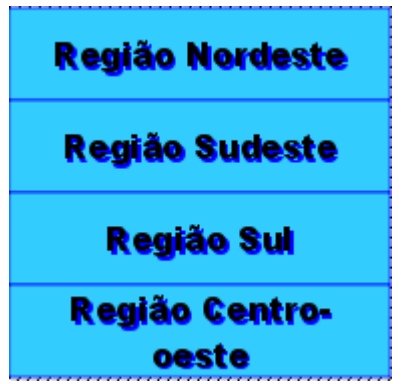

Na aba **Relações**, você verá que os quatro primeiros quadros estão relacionados com os quatro quadros da **Grelha B**. Assim teremos que ajustar todas as relações. Para isso, clique

sobre o primeiro quadro da **Grelha A** e arraste a seta do mouse até a resposta correta. Faça o mesmo com todos os quadros da **Grelha A**.

Teste a atividade, clicando no botão <sup>▶</sup>.

Na aba **Janela**, deixe como fundo da **Janela principal** a imagem da interrogação (o gif usado na atividade anterior que já está na **Midiateca**) em mosaico. Na **Janela de jogo**, selecione a cor de fundo amarela.

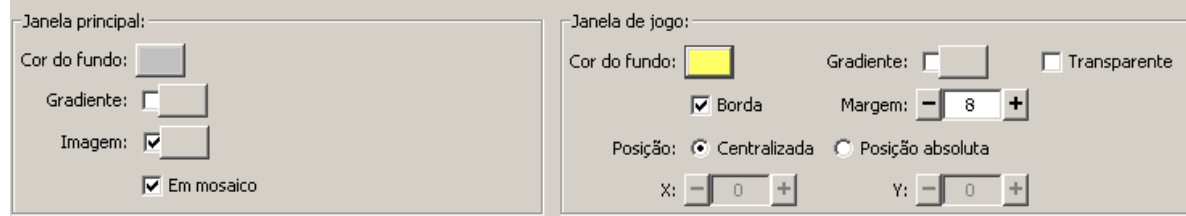

Adicione o texto na aba **Mensagens**. Comprove o funcionamento da atividade novamente. Seu aspecto vai estar semelhante a este:

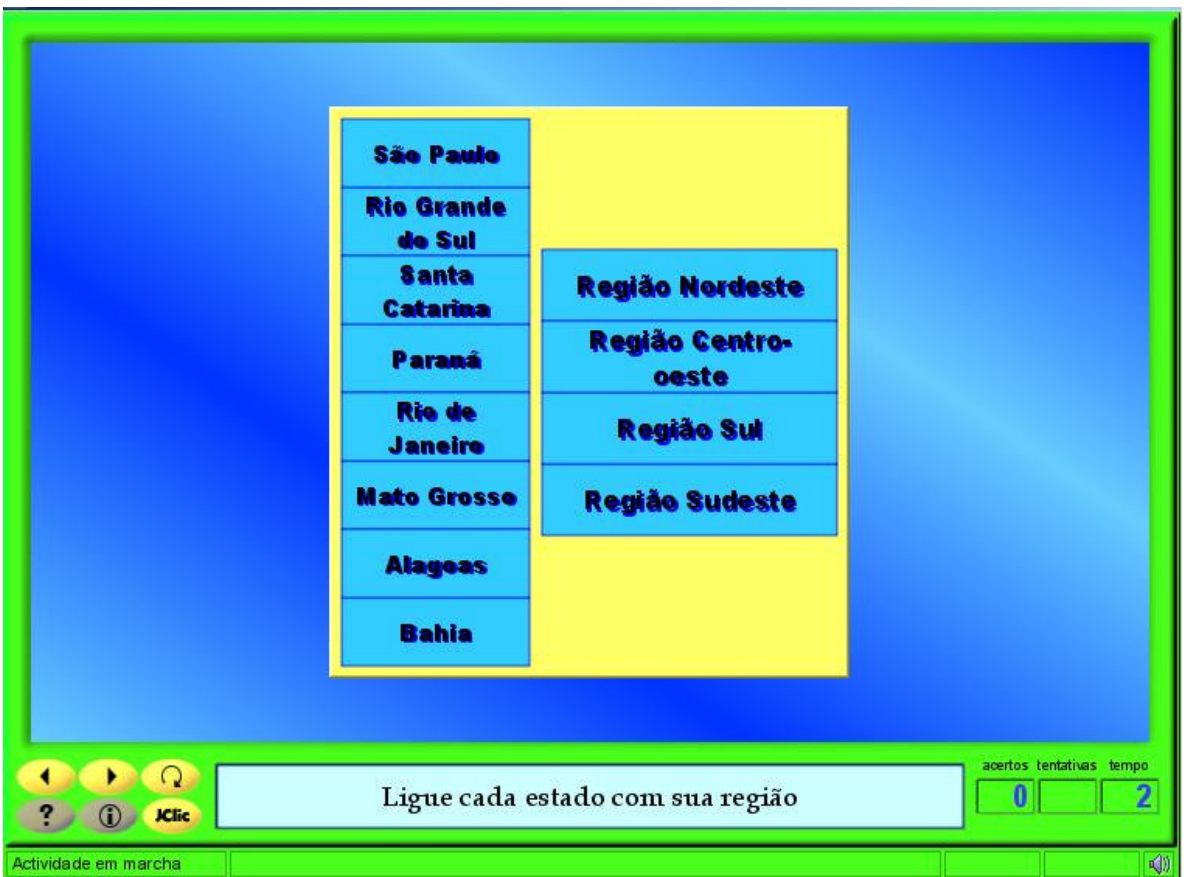

Salve a atividade em **Arquivo** / **Guardar**.

## **PRÁTICA Nº 7 – CRIAR UM JOGO DA MEMÓRIA**

Nesta prática, criaremos um **Jogo da memória** com pares de elementos usando texto e imagens.

Use imagens de números que podem ser encontradas no banco de imagens do portal Dia-a-dia Educação. Salve, em seus arquivos, os números de 1 a 9 encontrados.

Inicie o JClic author. Na aba **Midiateca**, busque **eta** em seus arquivos as imagens que utilizará. Você poderá selecionar todas de uma vez usando as teclas CTRL ou Shift para ajudar na seleção. Confirme clicando em **Abrir**.

Depois, na aba **Atividades**, inicie uma nova atividade **eta** no projeto **cursojclic**, que deverá ser chamada **"**Jogo da Memória".

Na aba **Painel**, configure as linhas e colunas de modo a ter nove quadros (3 filas e 3 colunas).

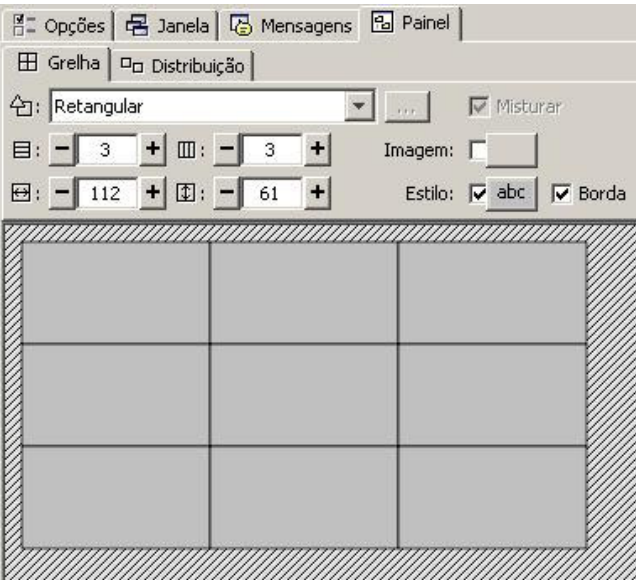

Clique no primeiro quadro, na janela **Conteúdo da caixa** que se abre e, depois, no botão **Imagem**. Selecione a imagem (1) que irá usar e confirme clicando em **Ok**. Faça o mesmo processo em todos os quadros.

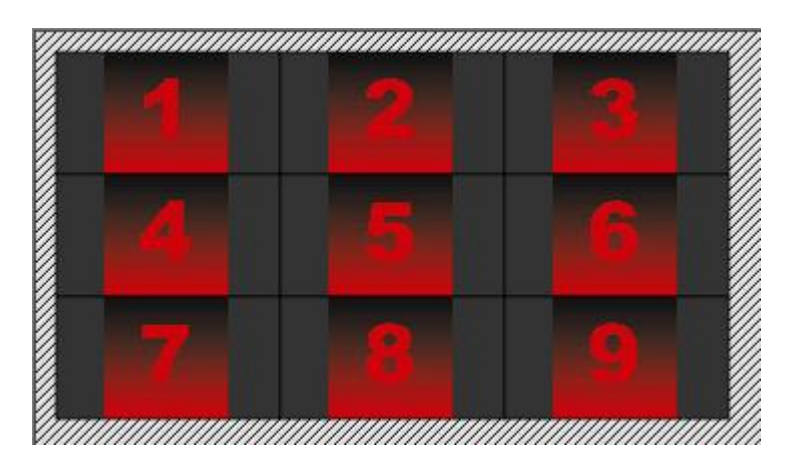

Assinale a opção de **Conteúdo Alternativo** Conteúdo alternativo: **Que ALTU que está na parte superior** direita do painel e clique no botão  $\frac{A}{A}$  para introduzir o segundo elementos dos pares (texto).

Novamente se tem quadros vazios. Clique neles para abrir a janela de **Conteúdo da caixa**, onde será escrito o texto correspondente aos quadros anteriores, nesse caso, os numerais de 1 a 9 em inglês: one / two / three / four / five / six / seven / eight / nine.

**Nota:** Lembre-se de que é necessário escrever o conteúdo de acordo com a ordem em que foram adicionadas as imagens.

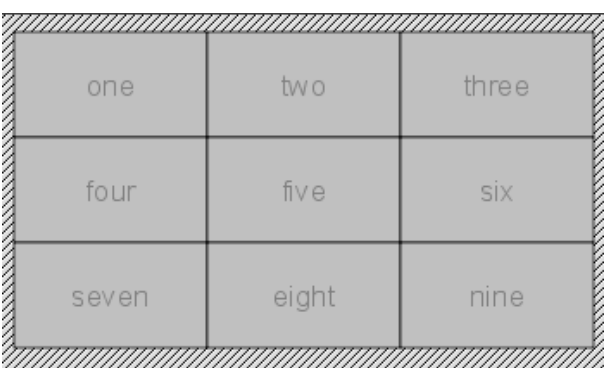

Terminado esse processo, clique no botão **Estilo** do painel e mude a cor de fundo dos quadros para negro, a cor do texto para branca com sombra vermelha e escolha para fonte o tipo Comic Sans MS, tamanho 28.

Perceba que essa alteração ocorrerá em todos os quadros.

Em **Opções**, escolha a interface de usuário **defalt.xml**.

Na aba **Mensagens** escreva a mensagem inicial: "Encontre os pares: número e seu nome em inglês"; a mensagem final "Muito bem"; e a de erro: "Tente novamente". Mude apenas a sombra do texto para vermelho e a letra para o tipo Arial Black, tamanho 18.

Na aba **Janela**, mude a cor da **Janela de jogo** para vermelha e, na **Janela principal**, mude a cor de fundo para vermelho, com gradiente na cor inicial vermelha e na cor final branca, e com as seguintes especificações: 4 ciclos e orientação 83.

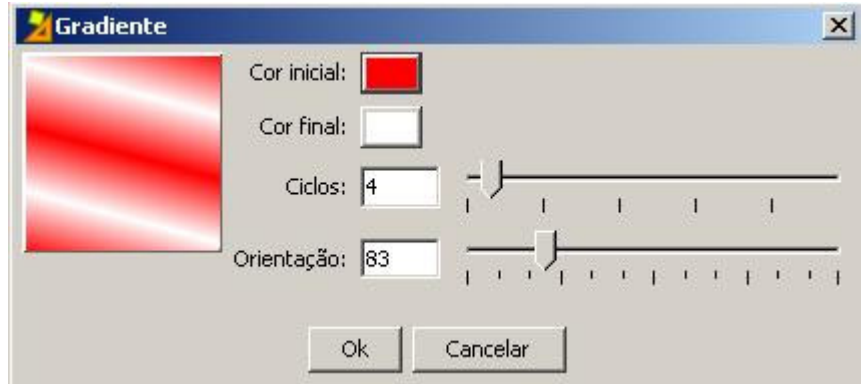

Ao final, teste a atividade. Ela estará semelhante a esta:

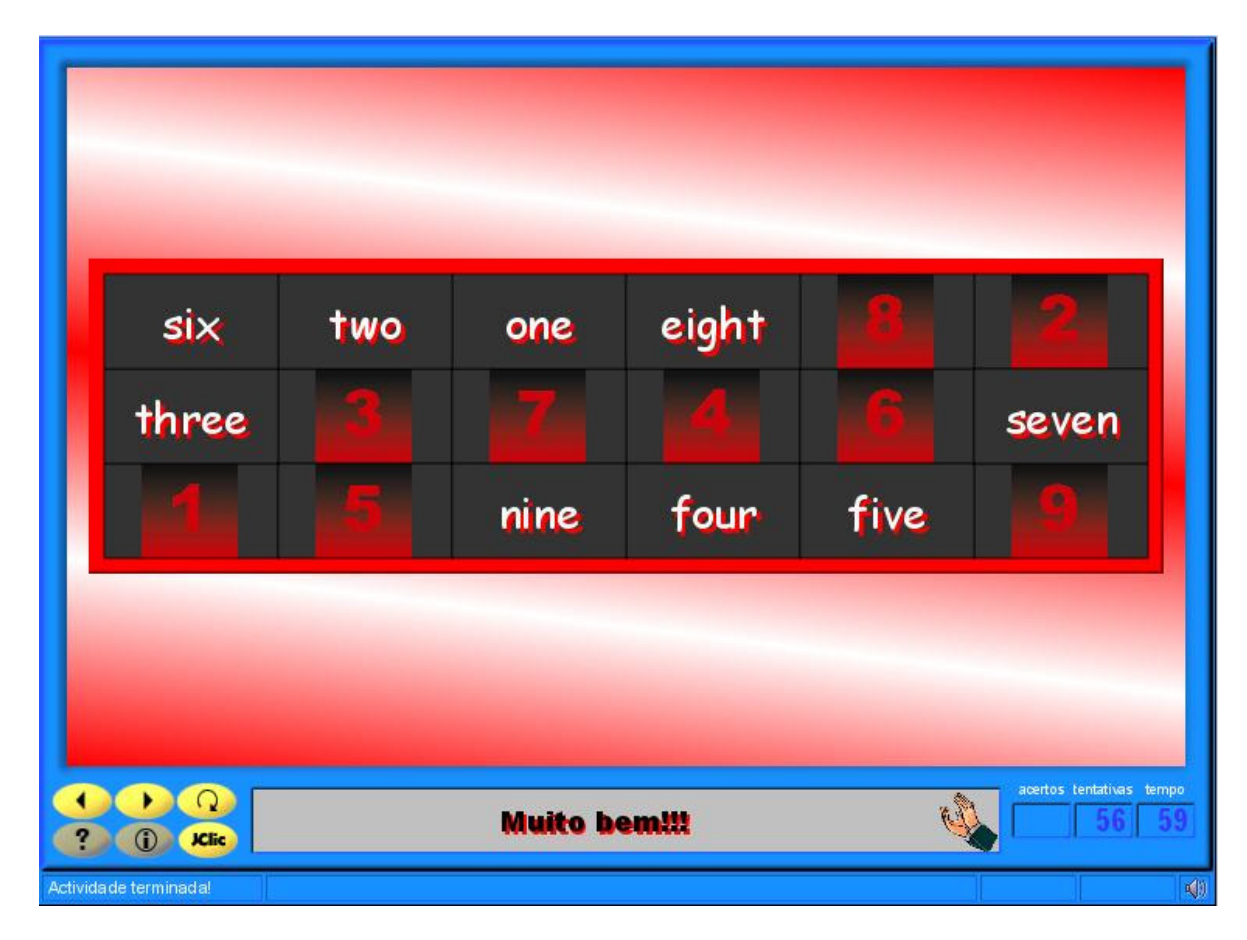

Feche a janela de testes e salve o projeto em **Arquivo** / **Guardar**.

# **PRÁTICA Nº 8 – CRIAR UM EXPLORADOR**

Nesta prática, serão usados objetos multimídia combinados para criar um **Explorador**. O ambiente de trabalho do painel é semelhante ao das associações.

Na Internet você irá buscar as imagens e sons que irá utilizar na atividade.

Inicie o JClic author e vá até a Midiateca para inserir os arquivos que estão guardados em uma pasta de seu computador. Clique no botão **endendo** e busque os arquivos de som e imagem que irá usar.

Abra o projeto **cursojclic**. Na aba **Atividades**, inicie uma nova atividade clicando em <sup>e</sup> e selecionando a atividade **Explorador**. Dê o nome de "Atividade de exploração".

Na aba **Painel**, mude para 1 coluna e 5 filas nas grelhas **A** e **B**.

Na **Grelha A**, introduza em cada um dos quadros o nome dos compositores e suas respectivas imagens: Mozart (1756-1791), Beethoven (1770-1827), Vivaldi (1678-1741), Prokofiev (1891- 1953) e Saint-Saéns (1835-1921).

No botão **Estilo** do **Painel**, faça as alterações para que o aspecto dos quadros seja o mesmo (cor de fundo transparente, sem borda, letra do tipo Arial Black, tamanho 20).

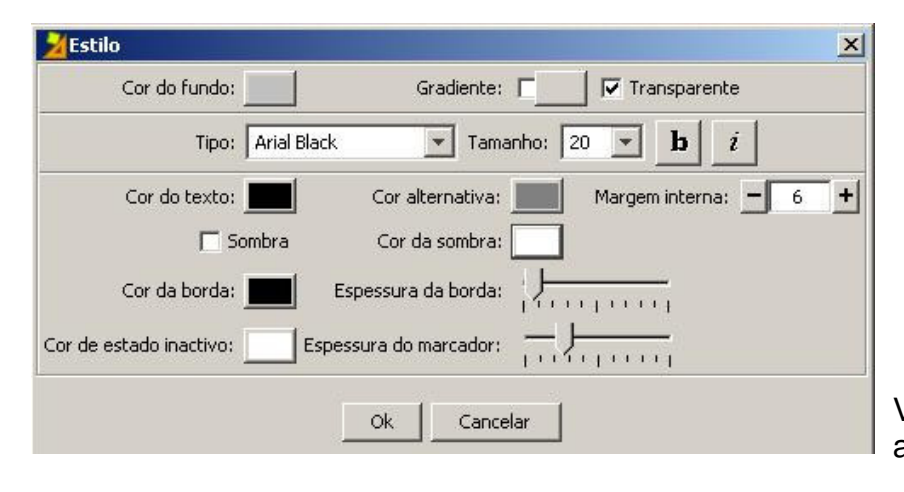

Você verá o painel com o seguinte aspecto:

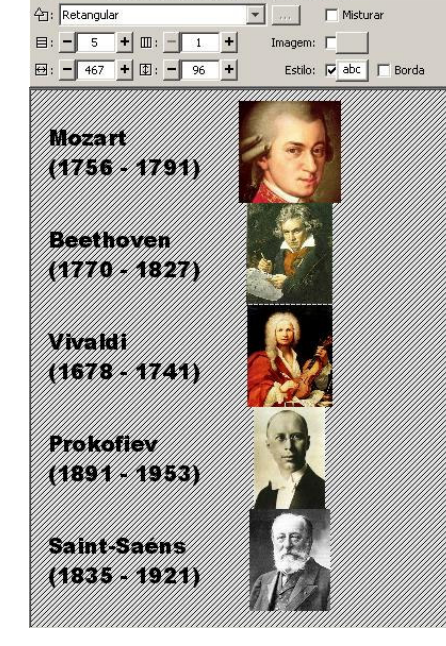

품 Opções | 품 Janela | 통 Mensagens | B Painel |  $\left. \boxplus \right. \mathsf{Greha\,A} \left[ \right. \boxplus \left. \mathsf{Greha\,B} \left[ \right. \overset{\Box}{\rightarrow} \mathsf{Distribui\!550} \right] \right. \rightleft. \rightleftarrows \mathsf{Rela\,550} \left[ \right.$ 

> Na **Grelha B**, adicione a mesma imagem em todos os quadros (a clave de sol), alterando apenas o conteúdo ativo (reproduzir som). Quando for introduzir o som em cada quadro, siga a mesma seqüência da **Grelha A**. Clique dentro do primeiro quadro da **Grelha B** para abrir a janela **Conteúdo da caixa**. Selecione a imagem da clave de sol na **Midiateca**. Clique na opção **Conteúdo ativo** para abrir a janela **Conteúdo ativo e multimeios**. Selecione **Interpretar som** e clique no botão

> $\cdots$  para que possa selecionar a música desejada. Depois, clique em **Ok** nas duas janelas. Faça o mesmo procedimento para todos os quadros do **Painel B**:

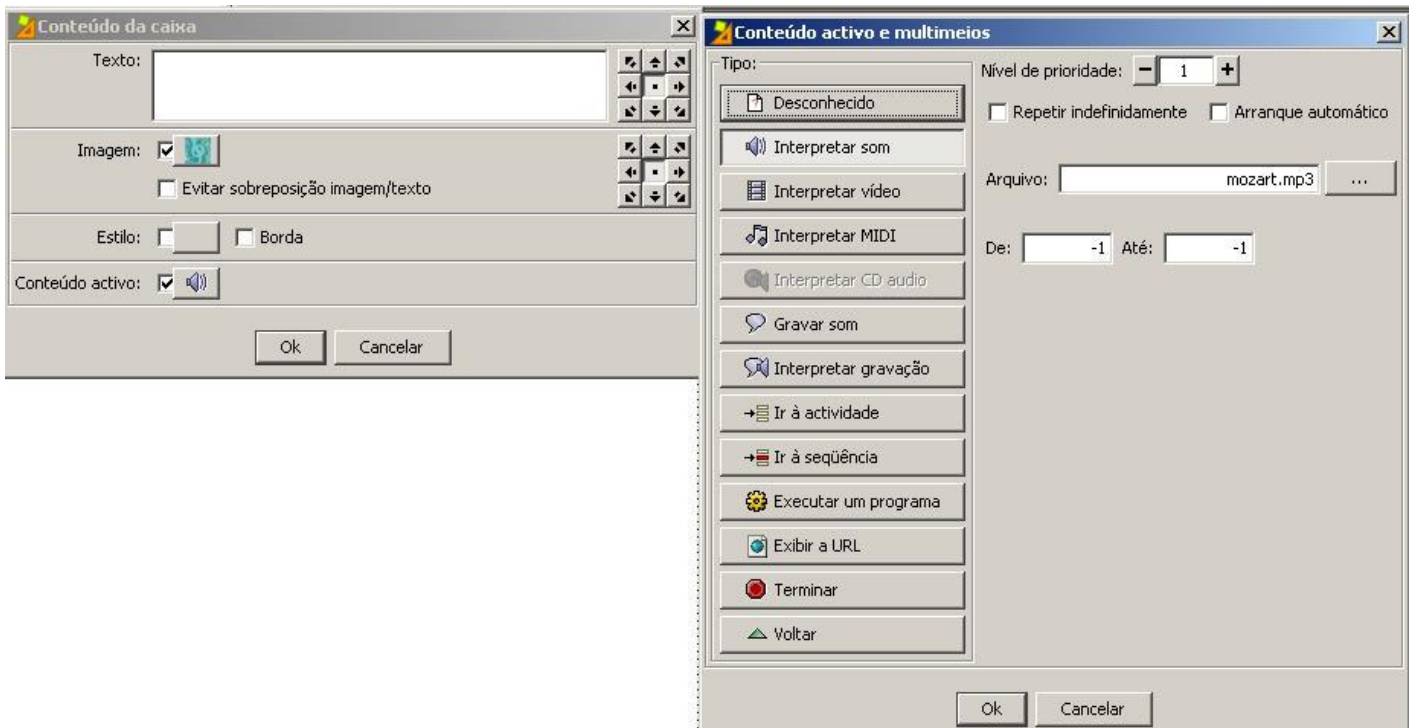

No botão **Estilo** da **Grelha B**, altere a cor de fundo para verde (0, 204, 204). Terminado o processo, a **Grelha B** terá o seguinte aspecto:

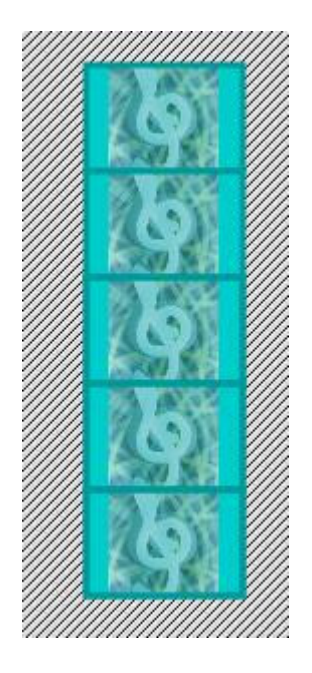

Agora vá até a aba **Relações** para relacionar cada compositor com sua obra. Lembre-se que os quatros primeiros já estão relacionados corretamente (se você adicionou os arquivos na mesma ordem). Os dois últimos são relacionados clicando sobre a seta e arrastando até o quadro do **Painel B** correspondente.

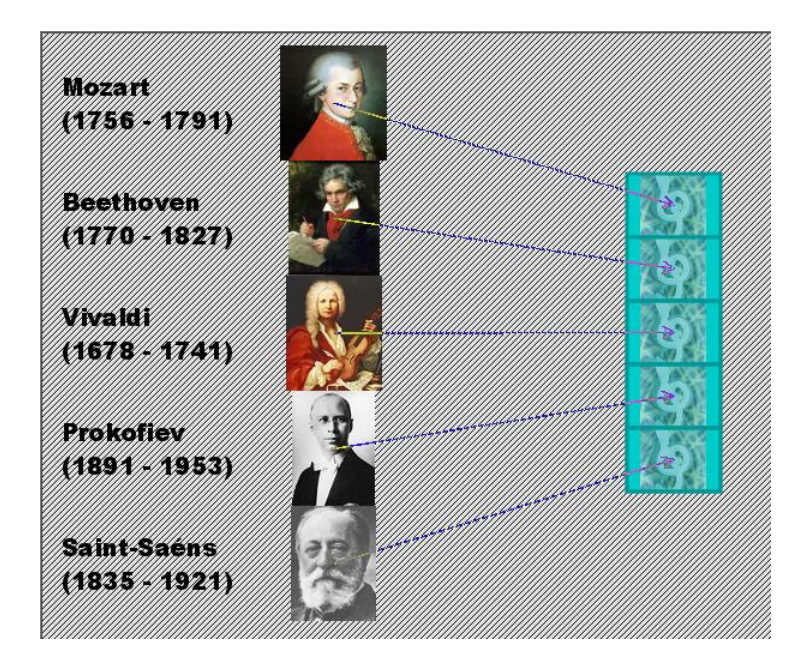

Finalizando, na aba **Mensagens**, em **Mensagem inicial**, escreva o texto:

 "Grandes nomes da Música Clássica (ouça um fragmento de uma das obras de cada compositor)"

Mude o estilo da mensagem para cor de fundo verde, tipo de letra Arial Black, tamanho 20. Na aba **Janelas**, em **Janela principal**, adicione a imagem da clave de sol como mosaico. Na **Janela de Jogo**, adicione o verde para cor de fundo.

Teste a atividade na janela de testes clicando no botão  $\blacktriangleright$ . A atividade aparece com o seguinte aspecto:

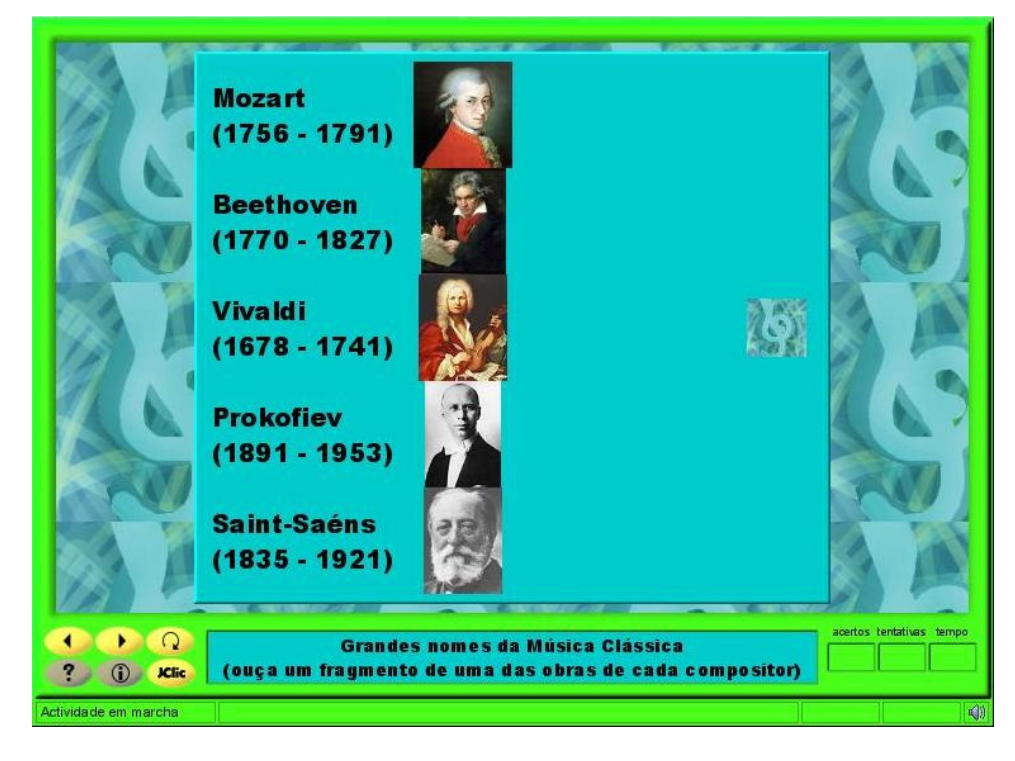

Salve sua atividade clicando em **Arquivo** / **Guardar**.

### **PRÁTICA Nº 9 – CRIAR UMA ATIVIDADE DE IDENTIFICAÇÃO**

Nesta prática, crie uma atividade de identificação (**Identificar células**), utilizando imagens animadas. Inclua, também, conteúdos alternativos, aproveitando os arquivos de animação juntamente com o conteúdo textual. A mensagem inicial terá o roteiro para a realização da atividade.

Busque os arquivos que irá precisar na Internet. Serão usadas as imagens de Plutão, Saturno, Júpiter e da Terra. Segue abaixo algumas páginas onde se pode encontrar esses arquivos:

<http://br.bestgraph.com/gifs/planetes-1.html> <http://www.tonygifsjavas.kit.net/> <http://www.gifmania.com/astronomia/planetas/> <http://www.gifmania.com/astronomia/tierra/> <http://www.gifss.com/espacio/planetas/>

Salve-os em seu computador para depois trazê-los para a **Midiateca**.

Abra no JClic author, o projeto**cursojclic.jclic.zip**. Inicie uma nova atividade clicando no botão

e selecionando a atividade **Identificar células**. Dê o nome de "Atividade de Identificação".

Na aba **Painel**, modifique o número de quadros para 4 (2 colunas e duas filas/linhas).

Em cada quadro, introduza uma imagem diferente, seguindo a seqüência: Júpiter, Saturno, Terra e Plutão. Acione o botão **Estilo** do painel, altere a cor de fundo para negro, use cores claras para o texto (por exemplo, o amarelo em dois tons) e assinale a opção **Cor da borda** para verde-limão. Veja na figura:

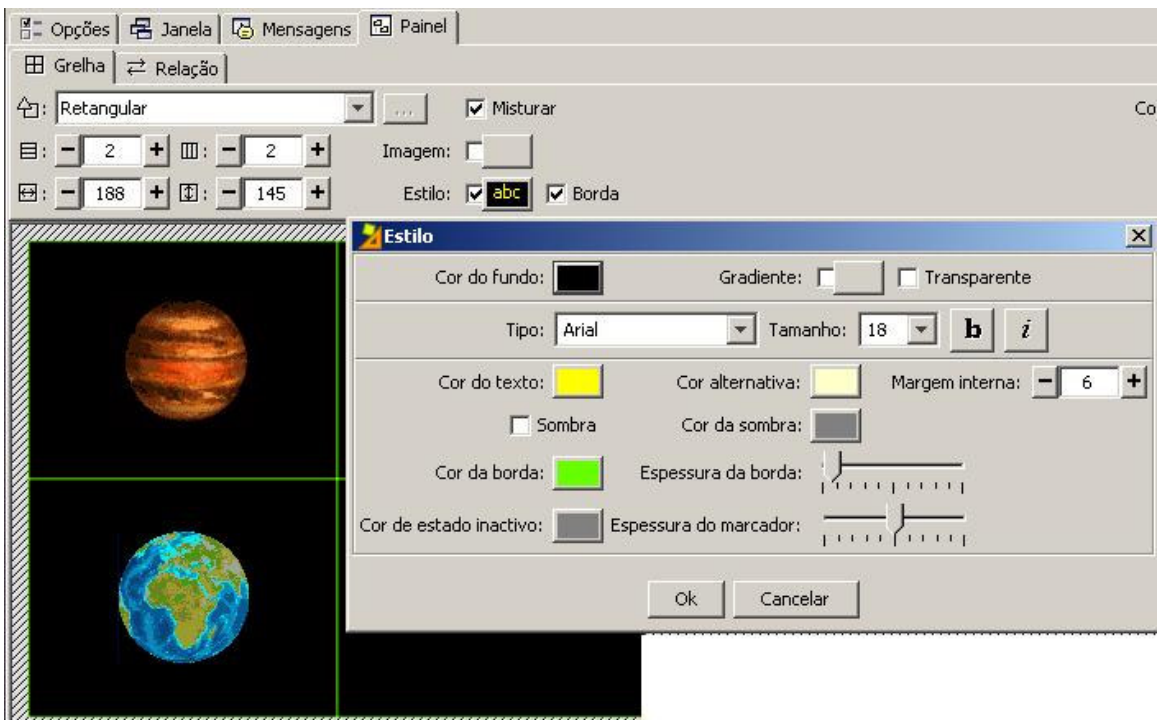

Na aba **Mensagens**, em **Mensagem inicial**, escreva: "Clique nos planetas que não são Saturno". Na **Mensagem final** escreva: **"**Saturno: o planeta dos anéis". No botão **Estilo** da **Mensagem**, altere conforme a figura a seguir:

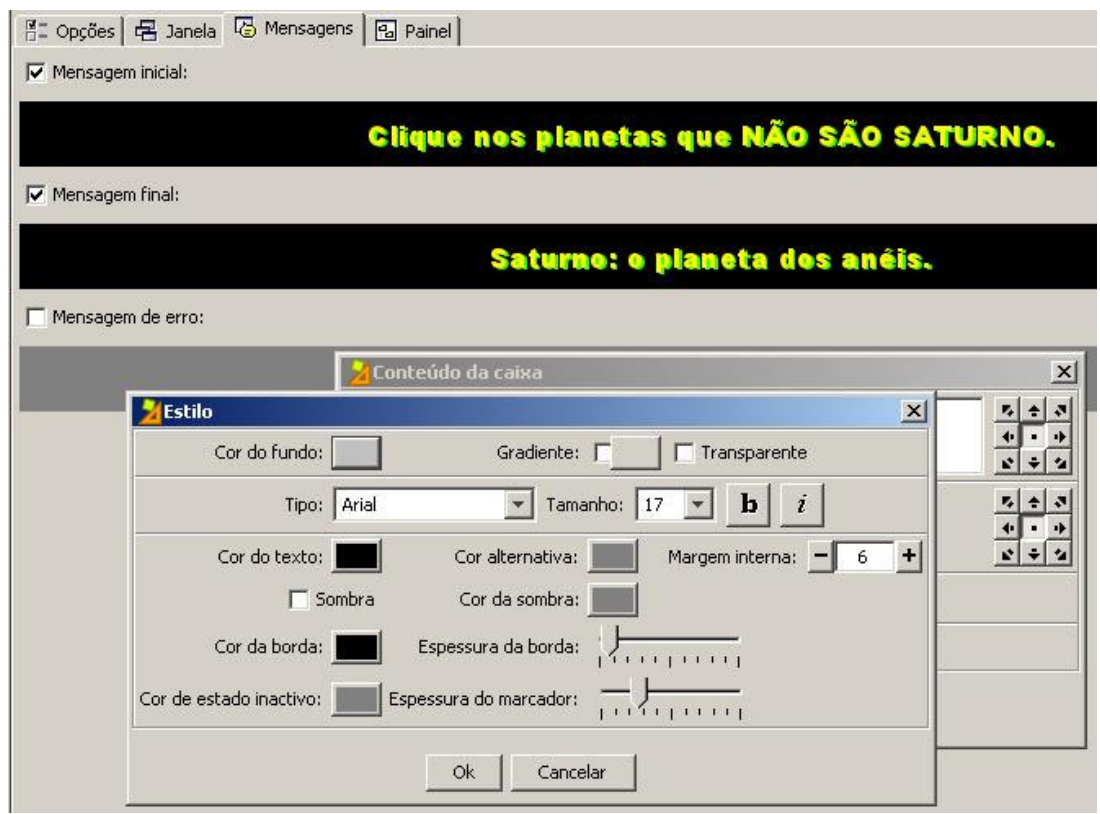

Insira o conteúdo alternativo (aquele que surge quando se clica nos quadros ao realizar a atividade). Volte até a aba **Painel** e ative a opção **Conteúdo alternativo**, clicando no botão ALT | Conteúdo alternativo: V ALT |

Os quadros surgem no painel novamente vazios. Adicione o conteúdo textual e o mesmo arquivo de imagem. Siga a seqüência:

- No primeiro quadro escreva "Júpiter: o maior planeta do Sistema Solar". Adicione a mesma imagem, assinalando a opção que evita a sobreposição texto/imagem.
- No segundo, não tem conteúdo alternativo (é Saturno).
- No terceiro quadro, escreva "Terra: o planeta em que vivemos", e adicione a animação correspondente.
- No quarto e último quadro, adicione o texto "Plutão: considerado um planeta-anão desde agosto de 2006" e sua respectiva animação.

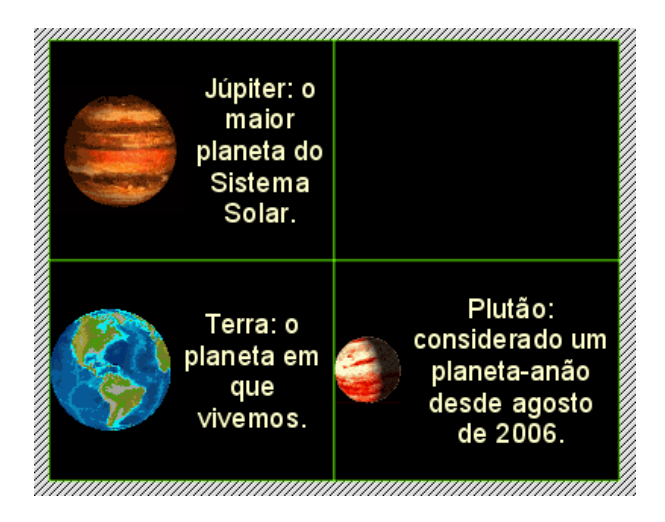

A seguir, vá até a aba **Relações** e clique sobre Júpiter, Terra e Plutão. Esses quadros mudarão de cor.

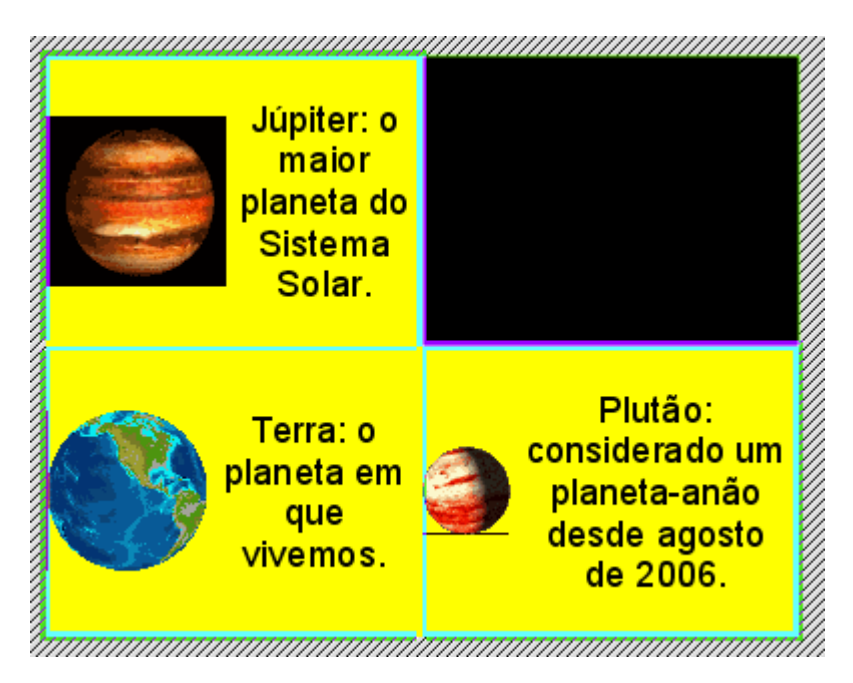

Na aba **Janela**, altere a cor da **Janela principal** para gradiente (amarelo) e, na **Janela de jogo**, para verde-limão, como mostra a figura a seguir:

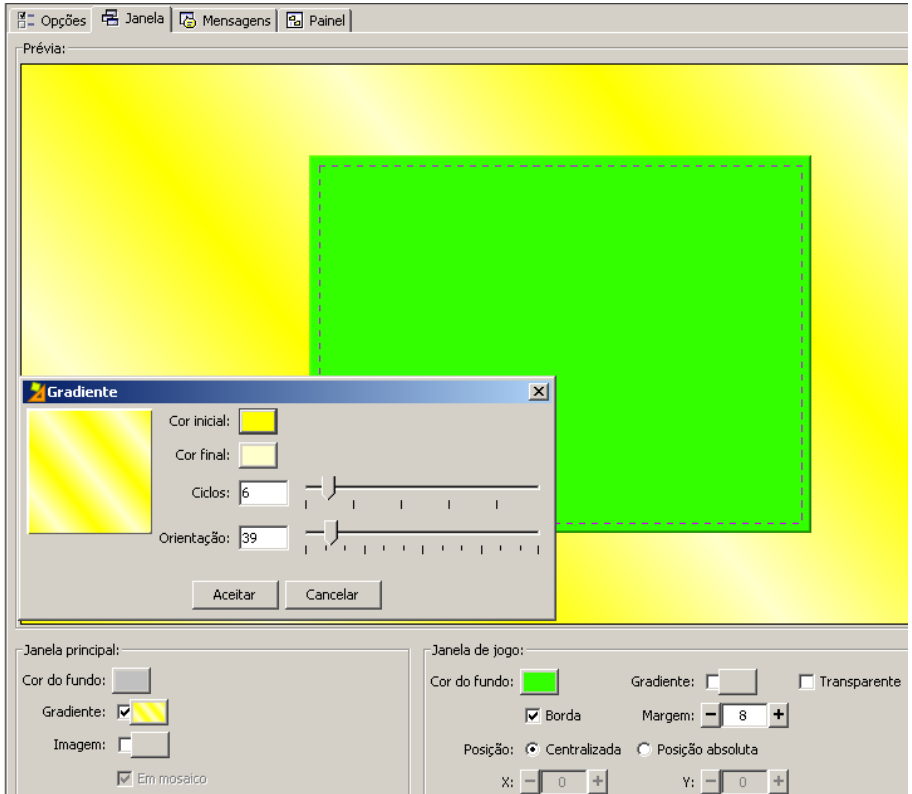

Teste o funcionamento da atividade na janela de testes. Você verá a atividade com aspecto semelhante a este:

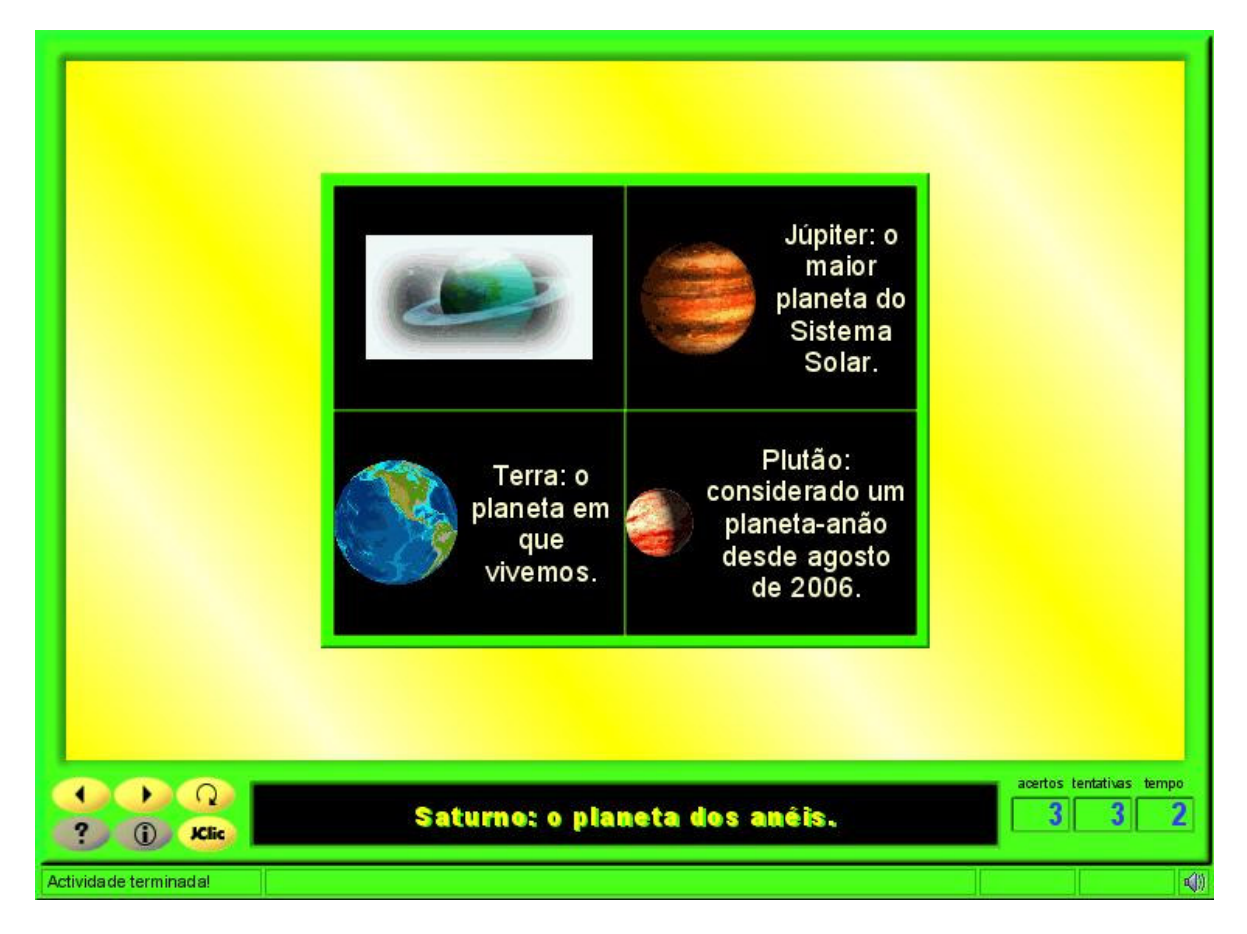

Salve a atividade em **Arquivo** / **Guardar**.

#### **PRÁTICA Nº 10 – USANDO O ARITH**

Nesta prática, faremos uma associação simples com cálculo mental, usando o gerador automático de conteúdos Arith.

Inicie o JClic author e abra o projeto **cursojclic**. Crie uma nova atividade, do tipo **Associação simples**, dando-lhe o nome de "Cálculo Mental".

Na aba **Painel**, selecione as filas e colunas para cada grelha (**A** e **B**), como no gráfico a seguir. Dê um estilo próprio a cada painel e ajuste os quadros para que os textos sejam bem visualizados.

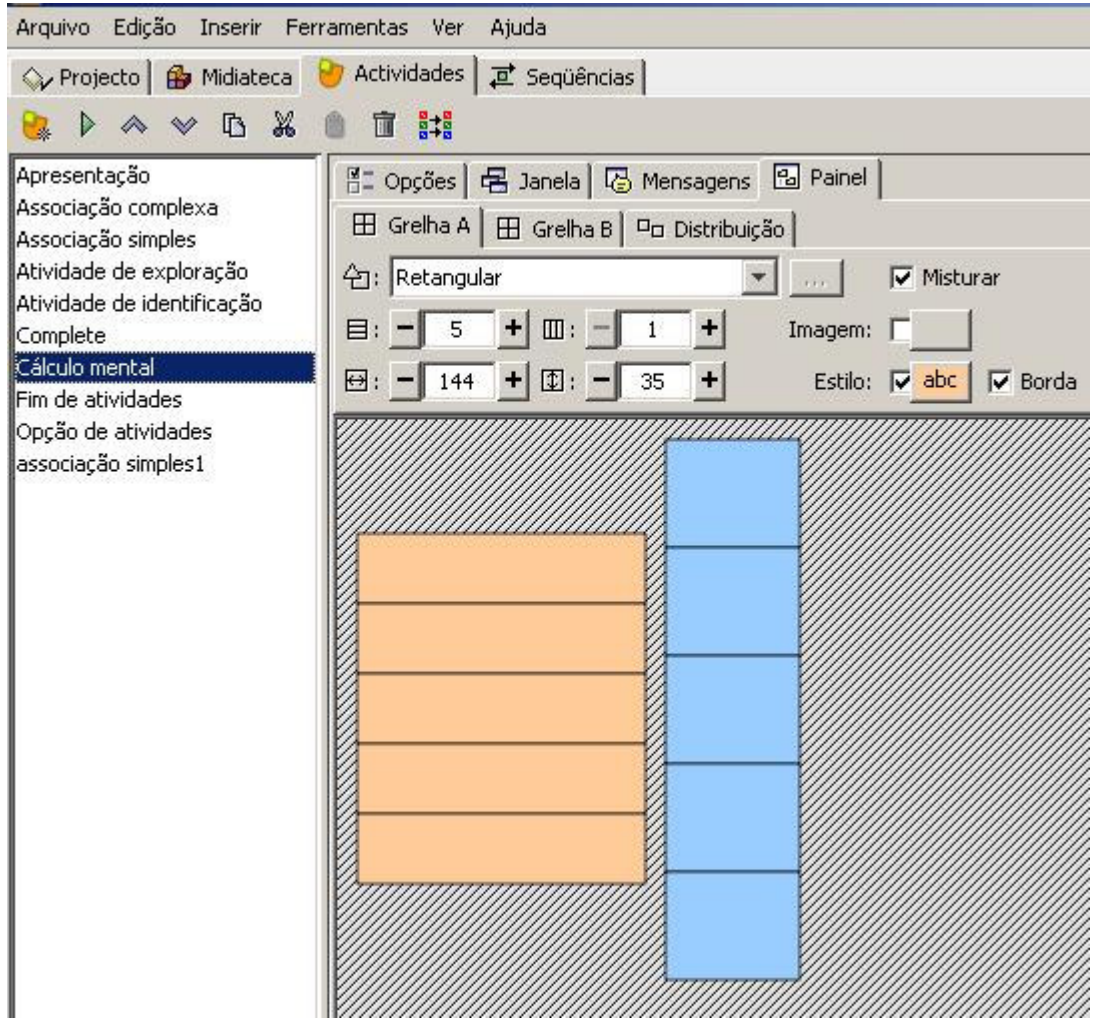

Agora vá até a aba **Opções** e selecione o módulo Arith do **Gerador de conteúdos**. Clique no botão **Configuração.**

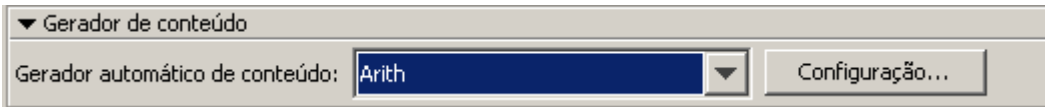

Selecione ou ative as diferentes opções do editor conforme o modelo a seguir:

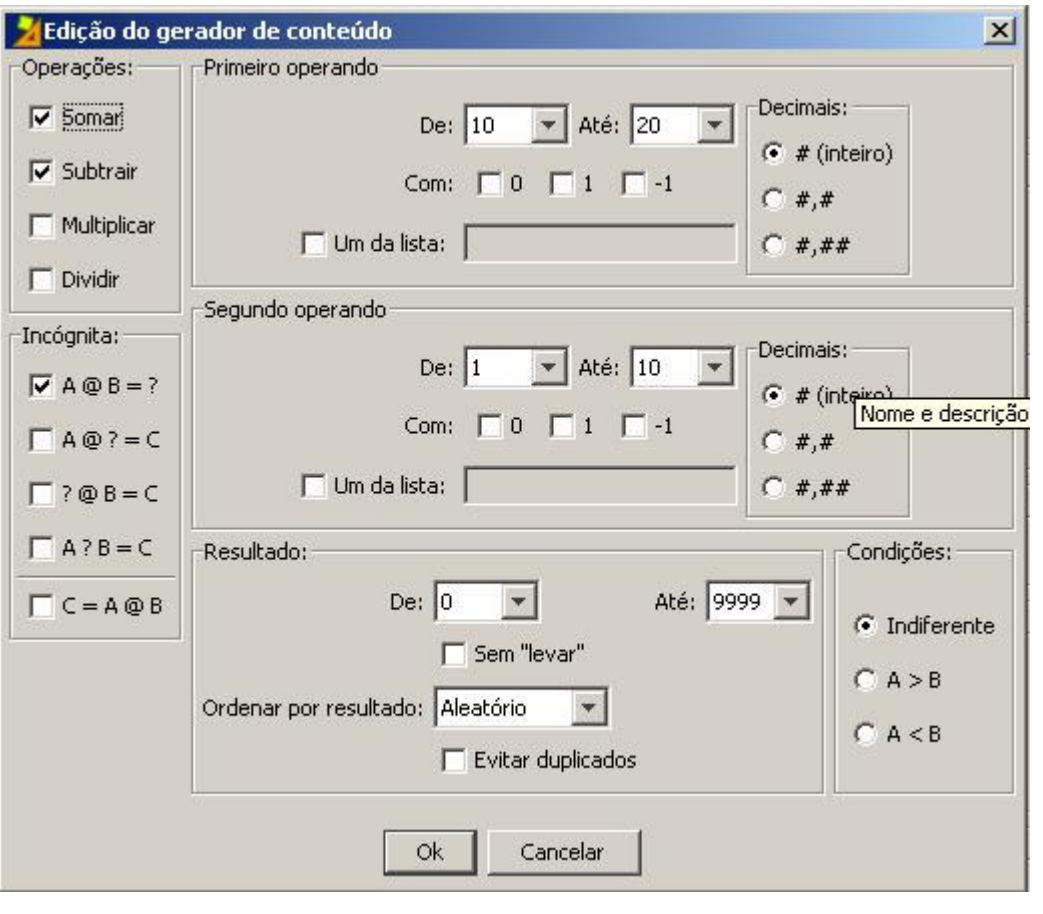

Teste a atividade e perceba que clicando no botão a atividade é carregada com operações diferentes.

Volte na **Grelha A** e ative a opção de **Conteúdo alternativo**. Agora, comprove o funcionamento da atividade e veja que quando se clica na resposta correta surge um quadro com a expressão completa da operação resolvida.

Na aba **Mensagens**, escreva na mensagem inicial "Realize as operações mentalmente" e na mensagem final "Muito bem!". Deixe como cor de fundo aquela que está nos quadros da **Grelha A**.

Na aba **Janelas** mude a cor da **Janela principal** para gradiente, mesclando as cores das grelhas **A** e **B**, e, na **Janela de jogo**, ative a opção **Transparente**.

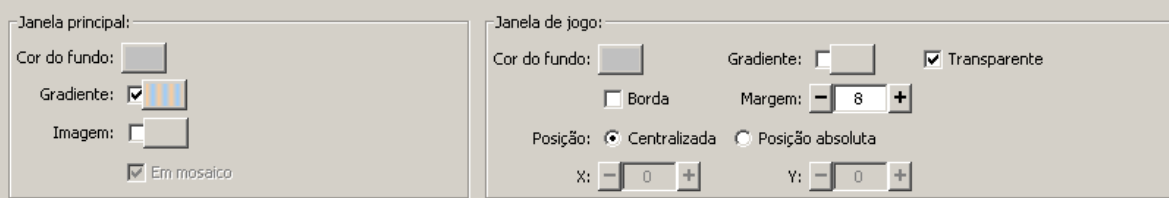

O aspecto da janela de atividades será semelhante a este:

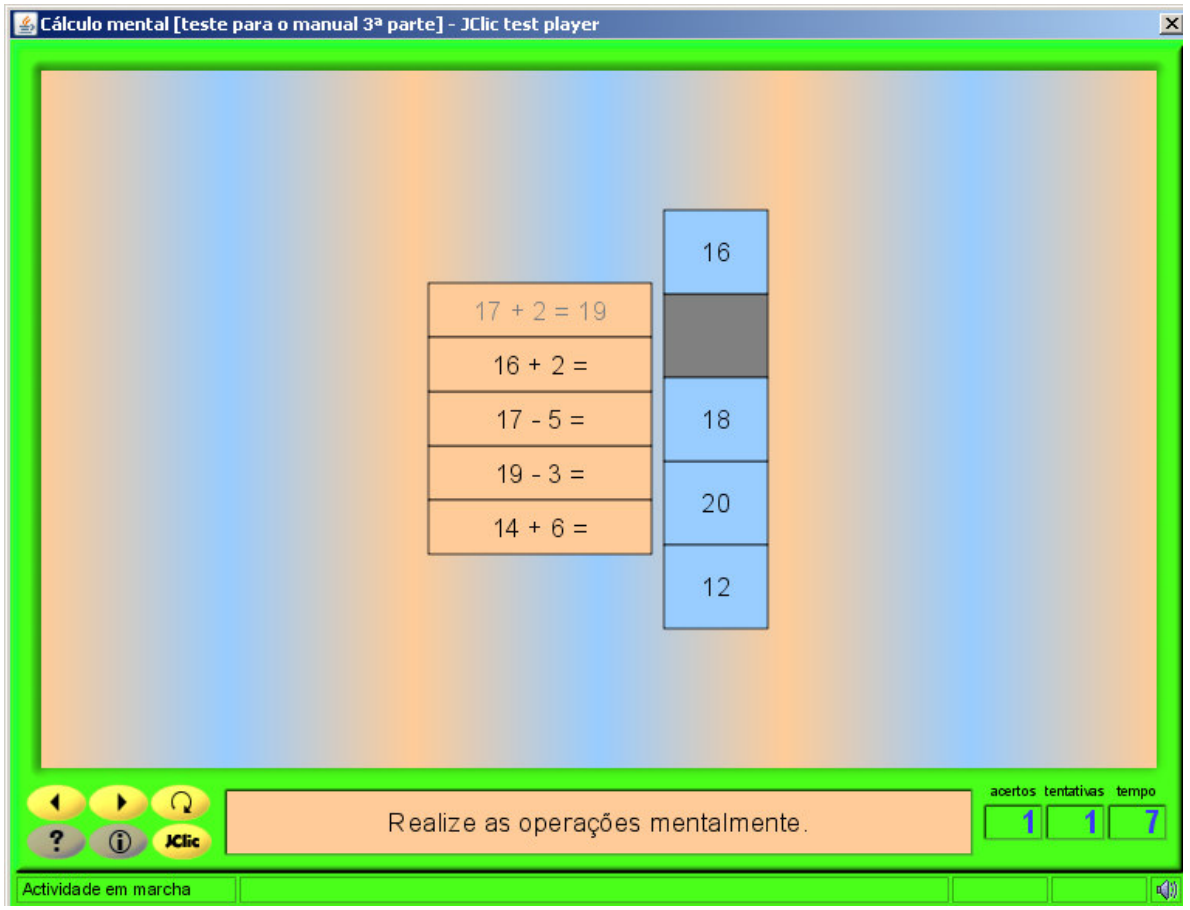

Salve a atividade em **Arquivo** / **Guardar**.

**Nota:** No módulo Arith as operações são geradas ao acaso, partindo de parâmetros preestabelecidos, sempre que estes sejam razoáveis. Quando ele encontra situações que não podem ser resolvidas, como adições com operandos entre 10 e 20 que possuam como resultado números inferiores a 5, o programa acaba "quebrando" algumas das condições fixadas.

# **PRÁTICA Nº 11 – CRIAR UMA TELA DE OPÇÃO DE ATIVIDADE**

Aqui criaremos uma **Tela de informação** que dará ao usuário a opção de escolha da atividade.

No JClic author, abra o projeto **cursojclic.jclic.zip** e inicie uma nova atividade, clicando em e selecionando o tipo **Tela de informação**. Dê o nome de **"**Opção de atividades".

Na aba **Painel**, altere o quadro para 2 filas e 1 coluna. Escreva num quadro "Associação simples" e no outro "Associação complexa".

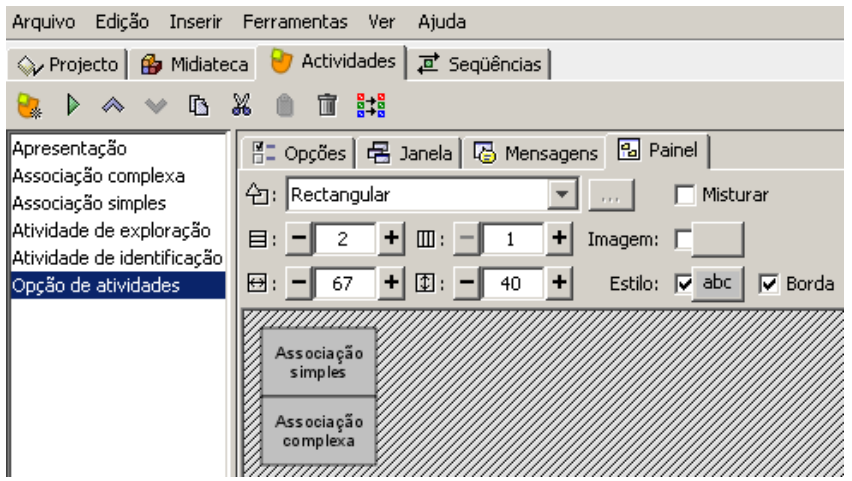

Modifique o estilo do painel da seguinte forma:

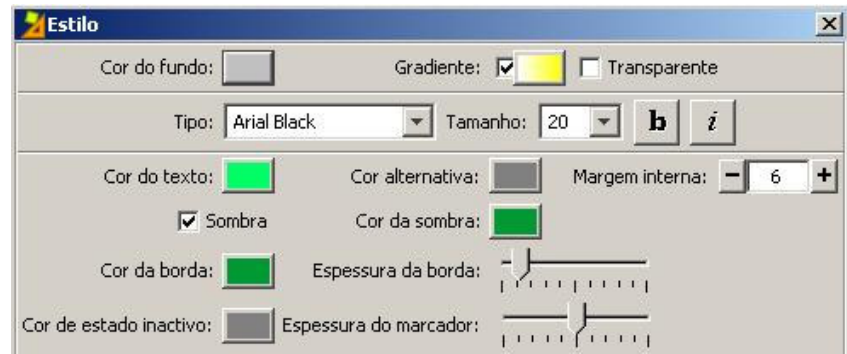

Ajuste a dimensão dos quadros da grelha até um tamanho que permita uma boa visualização do texto.

Na aba **Janela**, modifique a cor de fundo da **Janela principal**, e na **Janela de jogo** modifique conforme o exemplo a seguir:

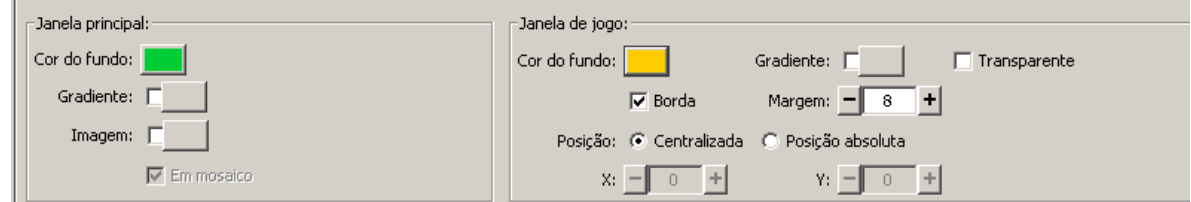

Na aba **Mensagens**, em **Mensagem inicial**, escreva o texto: "Escolha uma das atividades", modificando o estilo conforme a figura a seguir:
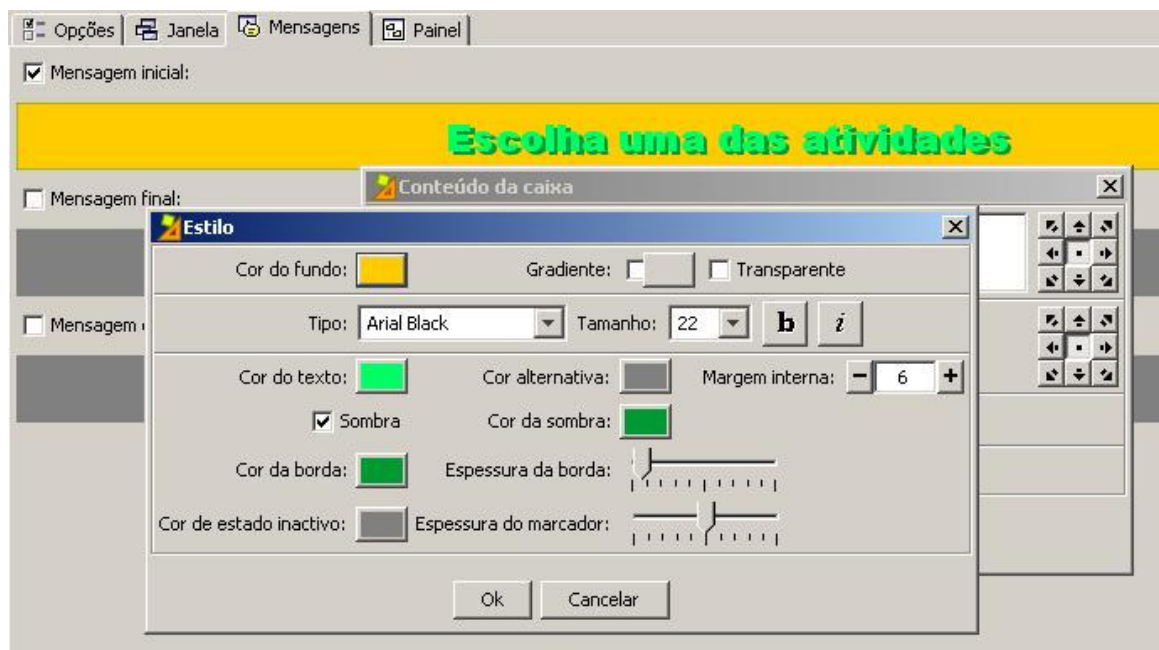

Na aba **Opções**, desmarque as opções dos contadores.

Volte para a aba **Painel** e clique no quadro onde escrevemos "Associação simples" e ative o botão **Conteúdo ativo**. Selecione o botão +<sup>E Ir à actividade **na janela Conteúdo ativo e**</sup> **multimeios** que se abre. Ele permite que ao clicar sobre a opção na **Tela de informação** se produza um salto até a atividade selecionada no mesmo projeto em que se está trabalhando. Nesse caso, a tela oferece a opção de duas atividades já criadas no projeto: a **Associação simples** e a **Associação complexa**. Clique sobre o botão seleção da atividade:

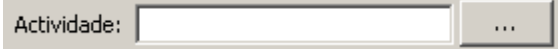

No menu que surge, escolha **Associação simples** e confirme com **Ok**.

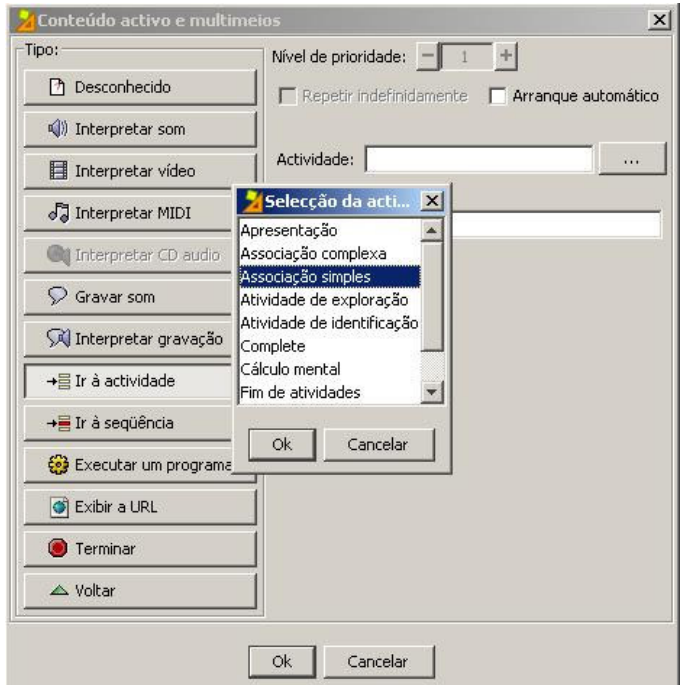

Repita o mesmo procedimento com o quadro da **Associação complexa**.

Teste a atividade na janela de testes. Você verá que a atividade ainda não retorna ou avança.

Na prática 22, iremos aprender a usar o botão + I Ir à sequência || que atua de maneira semelhante aos "saltos" que fizemos nesta prática, mas que irá enlaçar uma atividade com outra.

Veja que o aspecto da **Janela de atividades** ficou semelhante a este:

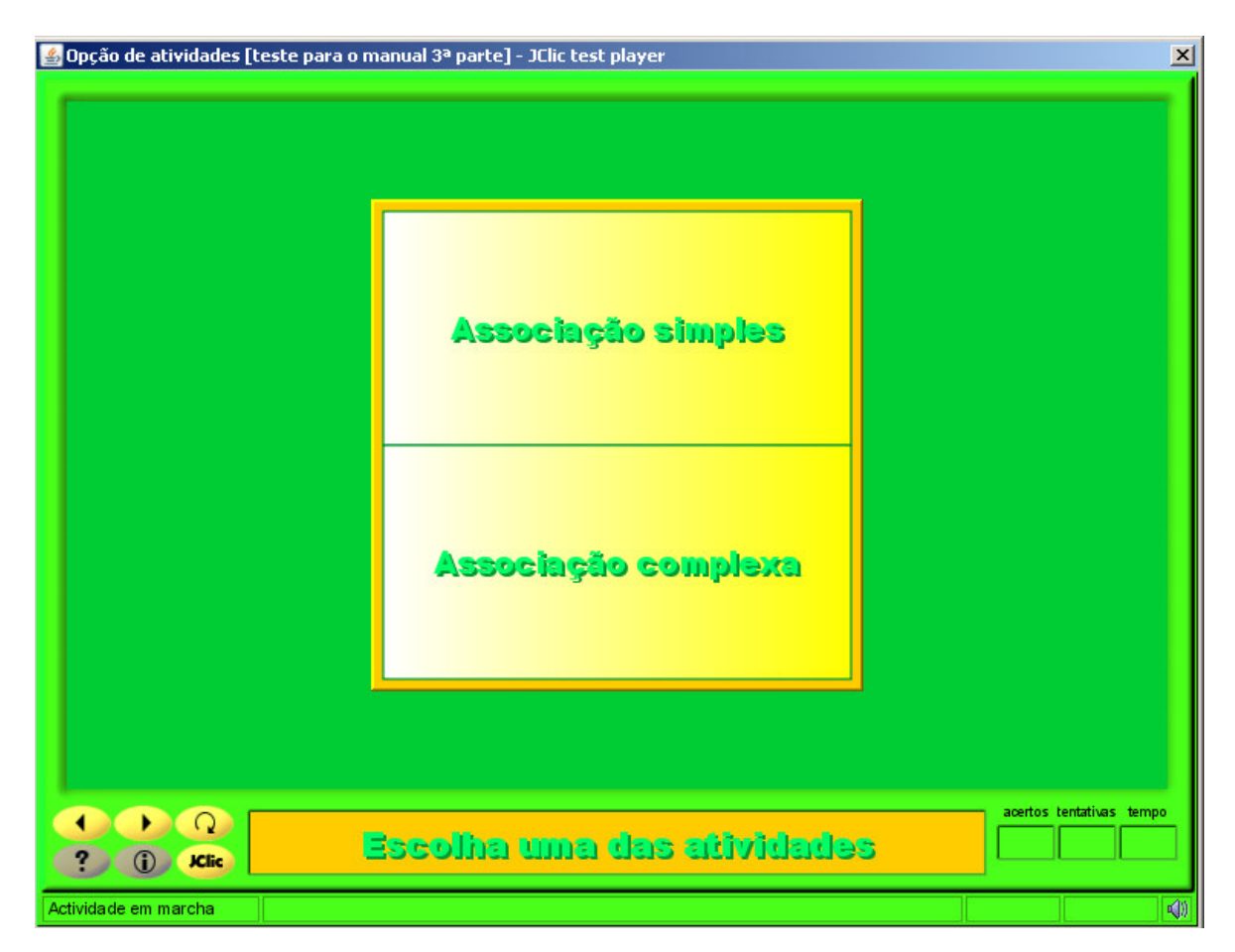

Salve a atividade em **Arquivo** / **Guardar**.

# **PRÁTICA Nº 12 – CRIAR UM QUEBRA-CABEÇAS DUPLO**

Nesta prática, você irá criar uma das atividades mais bonitas do JClic: o **Quebra-cabeças duplo** a partir de uma imagem.

Procure na Internet uma imagem que mais lhe agrade e guarde em sua pasta de imagens.

Depois, inicie o JClic author, e na aba **Midiateca**, clique no botão **fica** para buscar uma nova imagem. Selecione a imagem que gostaria de trabalhar e confirme com **Abrir**. A imagem aparecerá na galeria da **Midiateca**.

Agora, na aba **Atividades**, clique no botão <sup>para</sup> para iniciar uma nova atividade no projeto. Uma janela pedindo o nome e o tipo da atividade desejada será aberta. Selecione na lista a atividade **Quebra-cabeças duplo**. Na caixa **Nome da actividade** escreva "Quebra-cabeça duplo" e confirme com **Ok**.

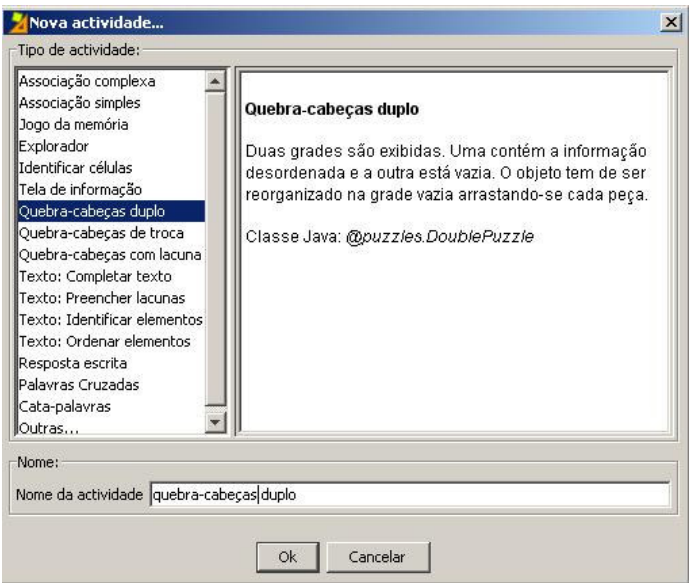

Entre na aba **Painel**, pois é a partir dela que será construída a atividade.

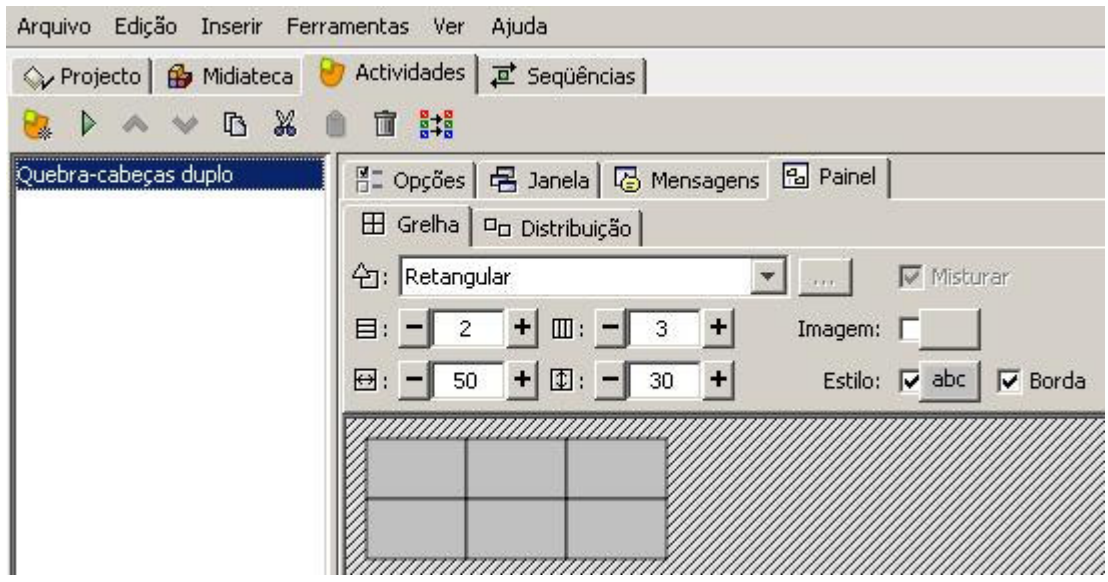

Ao clicar no botão **Imagem** Imagem: [1,4], será aberta a janela que mostra o conteúdo salvo na **Midiateca**. Selecione a imagem que irá utilizar e confirme com o botão **Ok**.

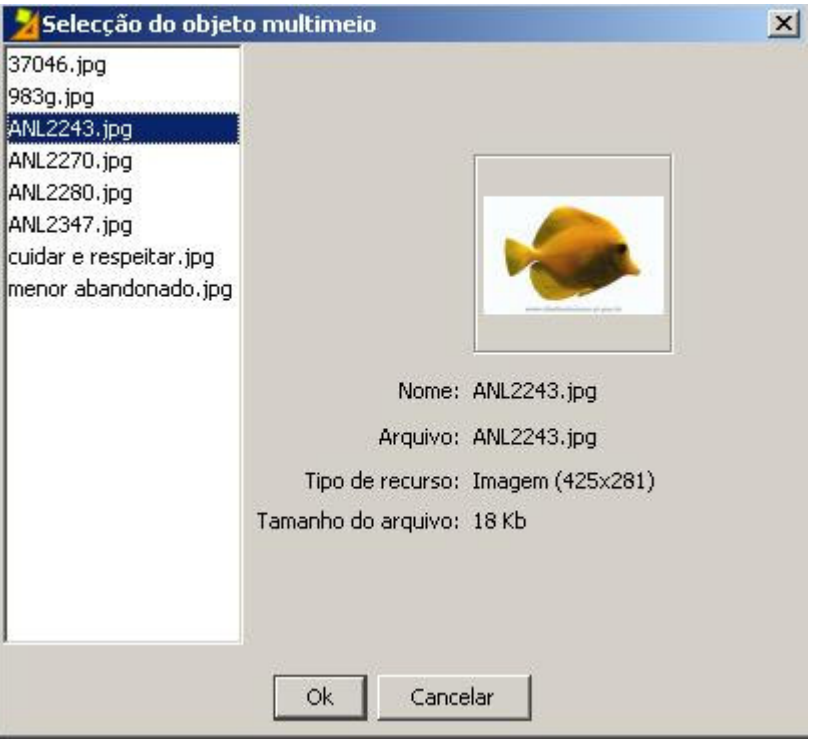

Agora, na aba **Atividade**, clique em **Painel** e indique o número de filas e colunas que terá o quebra-cabeças, usando os botões +/- para selecionar o número desejado ou escrevendo o número diretamente no espaço.

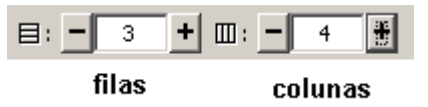

Nesta prática serão utilizadas 3 filas e 4 colunas.

O tamanho da grelha e dos quadros será ajustado automaticamente ao tamanho da imagem selecionada. Por isso, cuide com o tamanho da imagem que selecionar. Se for necessário, altere a largura e a altura dos quadros usando os botões +/- que se encontram abaixo do número de filas e colunas da aba **Grelha**.

A seguir, selecione o tipo de forma das peças do quebra-cabeças, clicando na seta que abre a lista do gerador de formas:

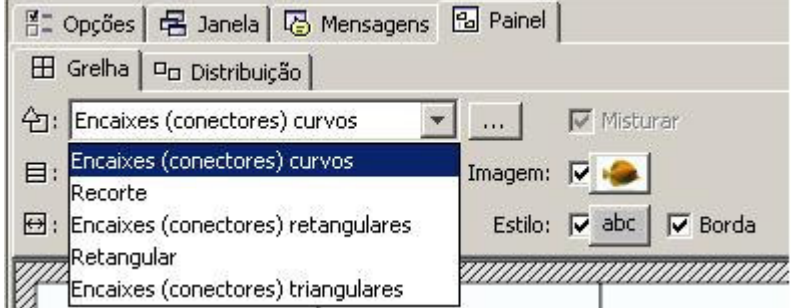

Lembre-se de que são cinco possibilidades. Selecione a opção **Encaixes (conectores) curvos**.

Clique no botão  $\Box$ , que está à direita do menu de seleção do gerador de formas, para abrir a janela onde se pode modificar as propriedades do gerador de formas que se escolheu. Você pode modificar a altura e a largura dos dentes, das formas escolhidas, movendo o botão para a direita ou para a esquerda, observando o resultado, em **Prévia** (Vista preliminar), conforme for fazendo as mudanças. Quando chegar à forma desejada, clique em **Ok**.

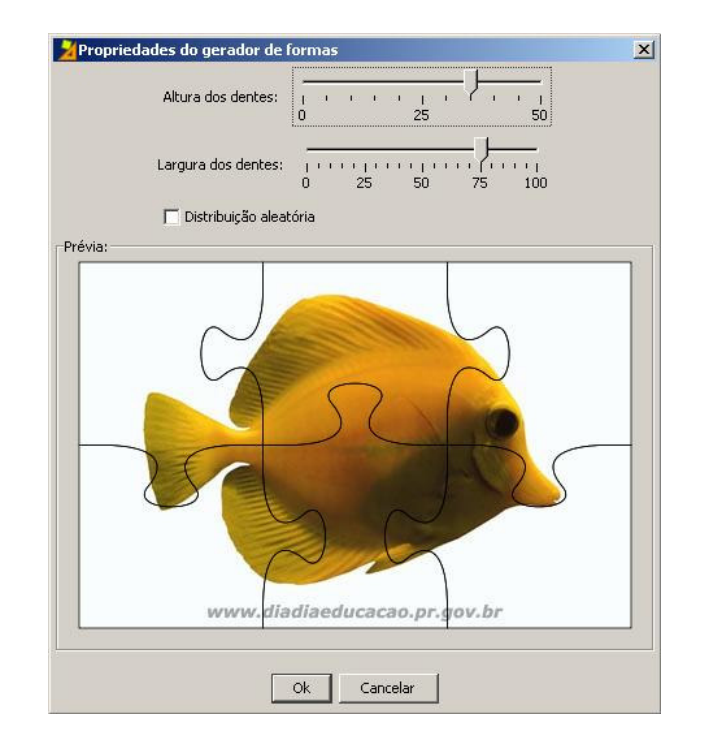

Mude a cor das janelas e ative as mensagens como foi feito nas práticas anteriores. Prove o funcionamento da atividade na janela de testes clicando no botão  $\blacktriangleright$ . Sua atividade tem que estar parecida com esta:

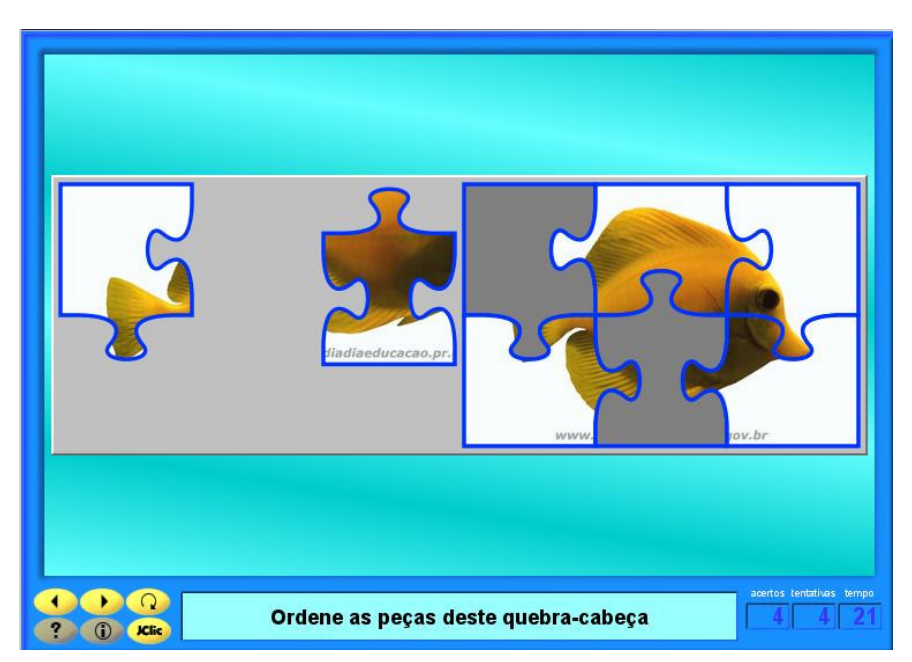

Feche a janela de testes e salve as mudanças clicando em **Guardar** no menu **Arquivo**.

## **PRÁTICA Nº 13 – CRIAR UM QUEBRA-CABEÇAS DE TROCA**

Nesta prática, você irá criar um quebra-cabeças com a modalidade de troca, em que estará contido nos quadros um texto que será ordenado para formar uma frase, isto é, uma definição.

Inicie o JClic author e, em **Arquivo** / **Abrir um arquivo**, escolha o projeto **cursojclic**.

Na aba **Atividades**, clique no botão **para iniciar uma nova atividade no projeto. Selecione a** atividade **Quebra-cabeças de troca** e na caixa **Nome da atividade** escreva "Quebra-cabeças com texto". Confirme com **Ok** e na aba **Painel**, modifique o número de filas e colunas, largura e altura para os seguintes valores:

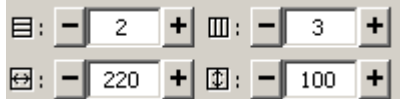

Lembre-se de que você pode fazer isso clicando nos botões +/-, selecionando o número do quadro, ou escrevendo diretamente nos espaços. Também poderá redimensionar clicando no canto da grelha de quadros e, quando surgir uma dupla seta, esticá-la para ter o tamanho desejado (os números acima mudam).

Agora, volte ao **Painel** e clique no primeiro quadro para inserir o texto que formará o quebracabeças.

Na janela **Conteúdo da célula**, clique dentro do espaço para escrever: "Os animais cordados". Confirme com **Ok**.

Faça o mesmo para cada um dos quadros restantes do quebra-cabeças, escrevendo em cada um deles o trecho correspondente: "Os animais cordados / se dividem / em cinco classes: / peixes, anfíbios, / répteis, aves / e mamíferos".

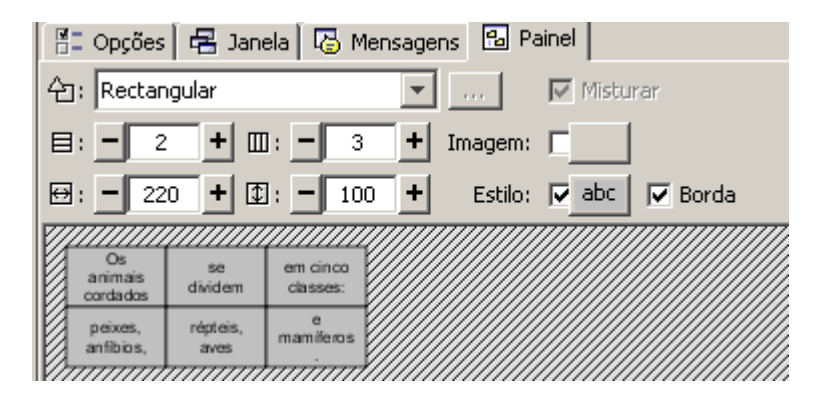

Clique no botão **Estilo** do **Painel** e dê o formato do texto: tipo de letra Verdana, tamanho 16 e cor azul (**RGB**: 0, 0, 255). Como cor de fundo dos quadros, estabeleça o amarelo (**RGB**: 255, 255, 0). Confirme com **Ok**. Essa mudança afetará todos os quadros.

Agora, clique no primeiro quadro para dar um estilo diferente dos outros. Na janela **Conteúdo da caixa** que se abre clique, no botão **Estilo** e faça as seguintes mudanças: letra Verdana, tamanho 16, cor negra e cor de fundo do quadro laranja (**RGB**: 255, 155, 102). Clique em **Ok**. Desmarque a opção **Borda** para que a separação entre as peças não seja visível.

Em **Opções**, selecione em **Interface de usuário**, a opção **@defalt.xml** .

Na aba **Janela** mude a cor da **Janela principal**: cor de fundo laranja com gradiente, sendo a cor inicial laranja (**RGB**: 255,153,102) e a cor final amarela (**RGB**: 255, 255, 0).

Em **Mensagens**, escreva:

- Mensagem inicial: "Coloque esta frase em ordem."
- Mensagem final: "Correto!!!"
- Mensagem de erro: "Tente de novo..."

Todas elas terão a cor de fundo amarela (**RGB**: 255, 255, 0)

Após essas modificações, ela ficará similar ao seguinte modelo:

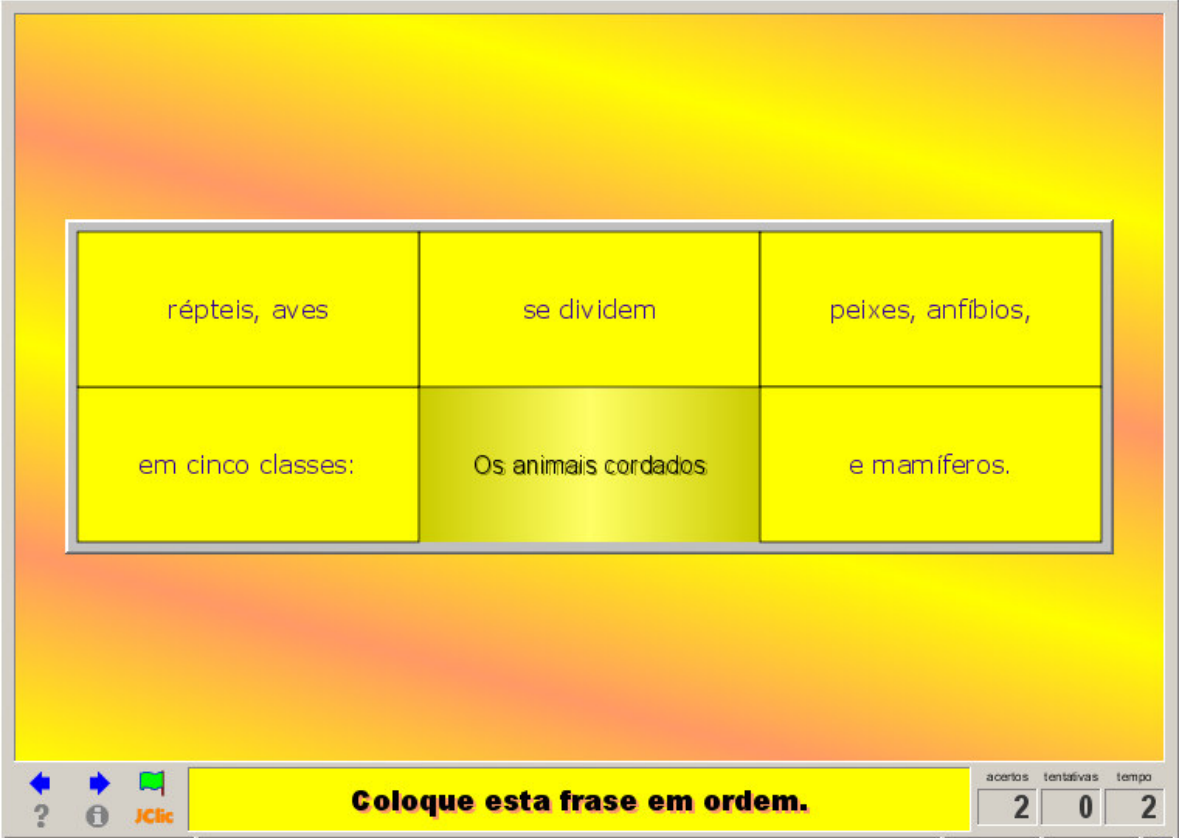

Comprove o funcionamento da atividade na janela de testes. Feche a janela após o teste e salve a atividade em **Arquivo** / **Guardar**.

#### **PRÁTICA Nº 14 – MUDAR O TIPO DE QUEBRA-CABEÇAS**

Nesta prática, iremos conhecer o procedimento para alterar a modalidade de uma atividade já criada. Assim, trocaremos o **Quebra-cabeças de troca**, da prática anterior, por um outro tipo: o **Quebra-cabeças de buraco** (Holle puzzle).

Inicie o JClic author e abra o projeto **cursojclic**.

Na aba **Atividades**, selecione a atividade **Quebra-cabeças com texto**, criada na prática anterior.

Em **Opções**, clique no botão ao lado do tipo de atividade para mudá-la, ou somente teste as diferentes opções antes de decidir por uma.

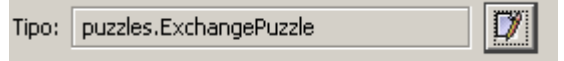

Depois de aberta a lista dos tipos de atividades, clique na opção escolhida para a mudança ser efetivada.

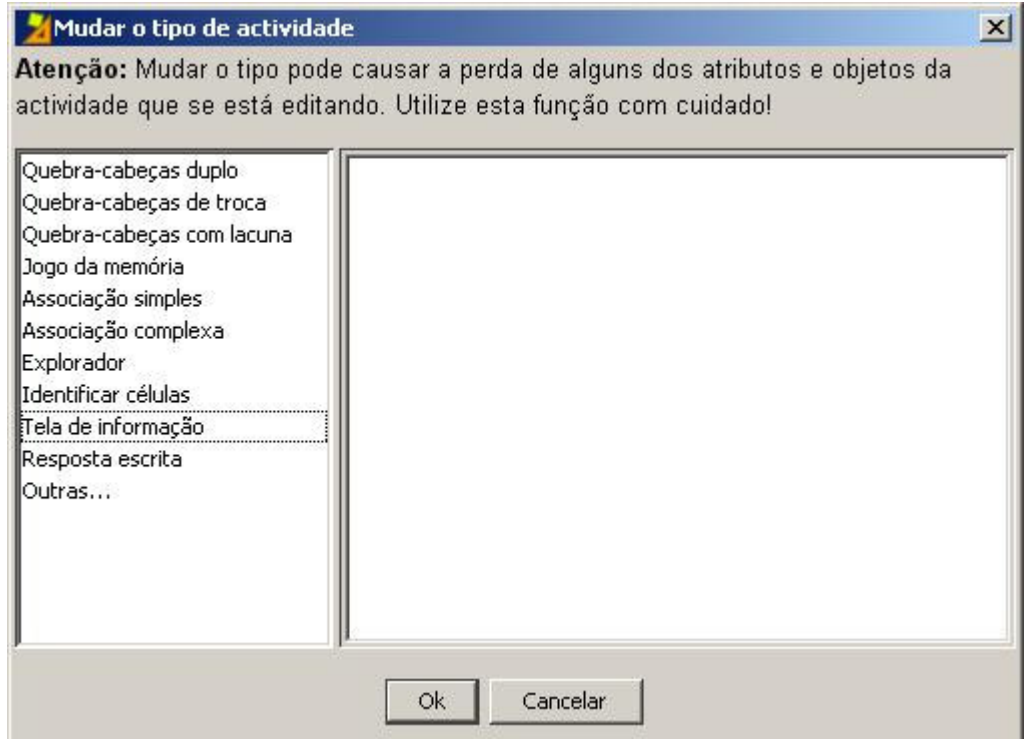

**Nota:** Observe que na parte superior da janela existe uma mensagem de advertência. Use esta opção com cuidado, pois pode ocorrer perda de objetos e atributos da atividade, e após a mudança pode ser que ela não funcione como esperava ou mesmo não funcione.

Mude a atividade **Quebra-cabeças com texto** (da prática anterior) para um outro quebracabeças.

Selecione o **Quebra-cabeças de troca**, e teste seu funcionamento na janela de testes. Você ainda pode testar os outros tipos de atividades.

Note que não há nenhum problema em mudar a atividade por um **Quebra-cabeças com lacuna**, **Quebra-cabeças duplo** ou uma **Tela de Informação**. Outras mudanças fazem com que a atividade não funcione corretamente ou que necessite de outras alterações no painel.

Agora, feche a janela de testes e a janela do JClic author, mas clique em **Não** quando o programa perguntar se quer guardar as alterações.

#### **PRÁTICA Nº 15 – CRIAR UM QUEBRA-CABEÇAS COM RECORTES**

Nosso objetivo agora é criar um **Quebra-cabeças duplo** com as peças recortadas na opção **Recorte** do gerador de formas.

Encontre o arquivo **casinha.jpg** no banco de imagens do Portal Dia-a-dia Educação e salve-o em suas imagens.

Inicie o JClic author e abra o projeto **cursojclic**.

Na aba **Midiateca**, clique no botão **para buscar a imagem em seus arquivos.** Após encontrar

a imagem, confirme com **Abrir**. Agora, na aba **Atividades**, clique no botão para iniciar uma nova atividade no projeto. Selecione o **Quebra-cabeças duplo** e dê um nome para a atividade: "Quebra-cabeça com recortes".

Na aba **Painel**, clique no botão **Imagem** e selecione a imagem (na **Midiateca**) que irá ser usada nesta atividade. Confirme com Ok. Agora, clique na seta **de do menu Gerador de formas** do **Painel** e selecione a opção **Recorte**, que, diferente das outras, usa ferramentas básicas para desenhar as peças.

Uma vez selecionada a opção **Recorte**, a imagem no painel deixa de estar dividida em peças, pois as mesmas serão criadas na janela de **Propriedades do gerador de formas**. Clique no botão **que está à direita do menu Seleção do tipo de gerador de formas do painel <sup>** $\overline{2}$ **i**</sup> para acessar as ferramentas para recortar as formas das peças do quebra-cabeças.

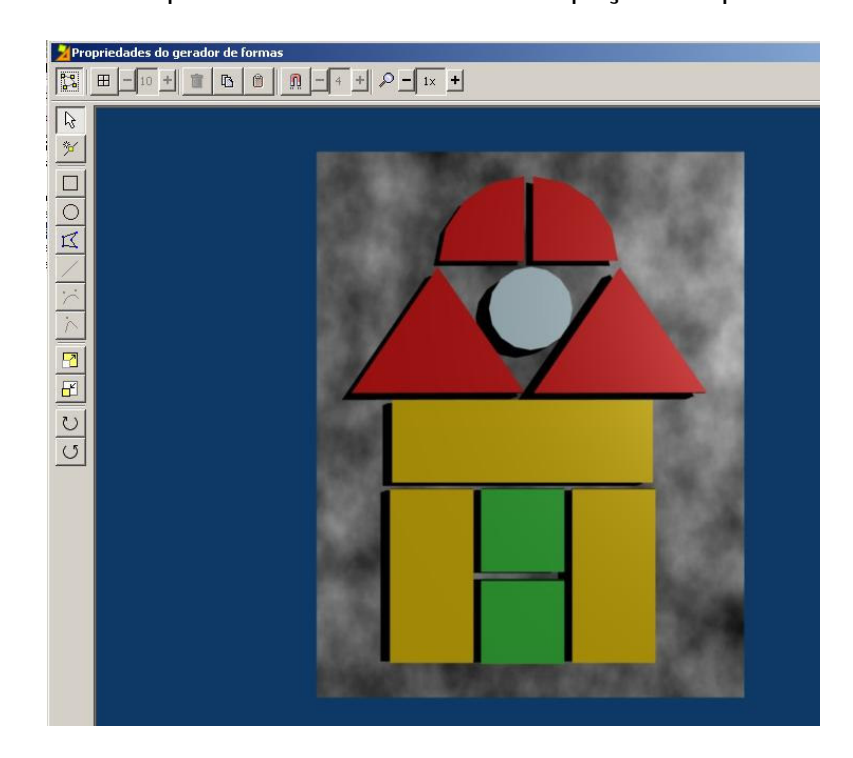

Selecione a ferramenta para desenhar elipses $\cup$ . Desenhe um círculo que coincida com a peça redonda da imagem. Ajuste seu tamanho esticando os pontos que a delimilitam ou movendo-a com o mouse.

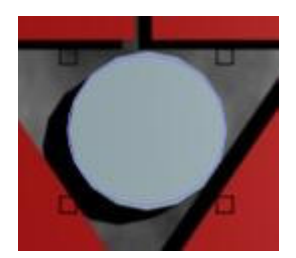

Uma vez desenhado o primeiro recorte, note que na coluna da direita surgirá o número 0, que corresponde ao primeiro recorte feito. Assim, aparecerá um número para cada peça que você criar, e caso seja necessária fazer alguma modificação, é só clicar neles. Quando o recorte estiver selecionado, ele ficará com a cor azul e os pontos que o delimilitam serão marcados com quadrados maiores.

Escolha agora a ferramenta para desenhar retângulos<sup>LU</sup>. Desenhe um recorte que coincida com um dos quadrados verdes e um dos retângulos amarelos. Ajuste-os da mesma forma que fez com o círculo.

Agora, selecione a ferramenta para desenhar polígonos  $R$ . Desenhe um triângulo que coincida com um dos triângulos vermelhos e ajuste seu tamanho.

Com essa mesma ferramenta você irá fazer um recorte que se ajuste com a forma de ¼ de círculo (em vermelho) na imagem. Desenhe o triângulo e clique na reta que deverá ser arredondada para selecioná-la. Surgirá um quadrado negro no meio da reta. Clique sobre a

ferramenta<sup>1</sup> que converterá a reta em curva. Estique o quadrado negro que apareceu até chegar a forma desejada.

Quando terminar os cinco recortes, confirme com **Ok** e volte ao painel onde, agora, se encontra a imagem com os recortes feitos, ou seja, com as peças do quebra-cabeças.

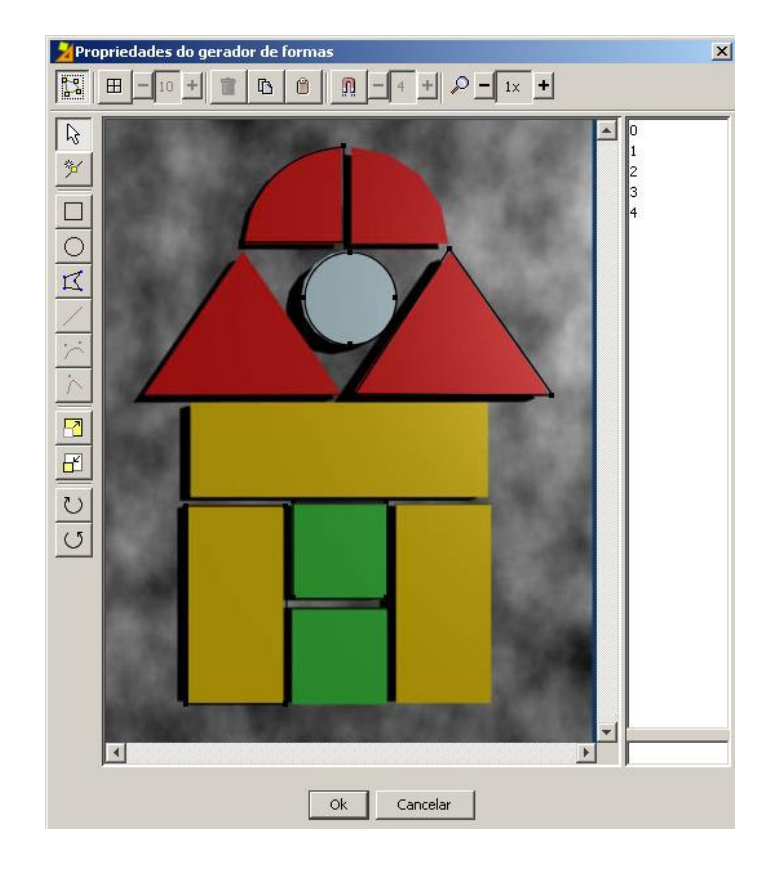

Teste a atividade na janela de testes e volte ao **Painel**. Clique no botão **Estilo** e mude a opção **Cor do estado inativo** para branco. Assinale a opção **Borda** e aumente um pouco a espessura da borda para que as peças fiquem mais delimitadas.

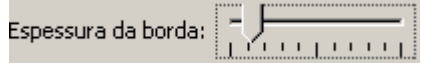

Na aba **Janela**, mude a cor de fundo da **Janela de jogo** para branco, pois assim veremos as peças recortadas e não a forma dos recortes na **Grelha B**.

Mude a cor de fundo da **Janela principal** a seu gosto.

Na aba **Mensagens**, escreva as mensagens inicial, de erro e final.

Na aba **Opções** mude a interface de usuário para **@simple.xml**.

Ao terminar, teste sua atividade. Ela estará parecida com esta:

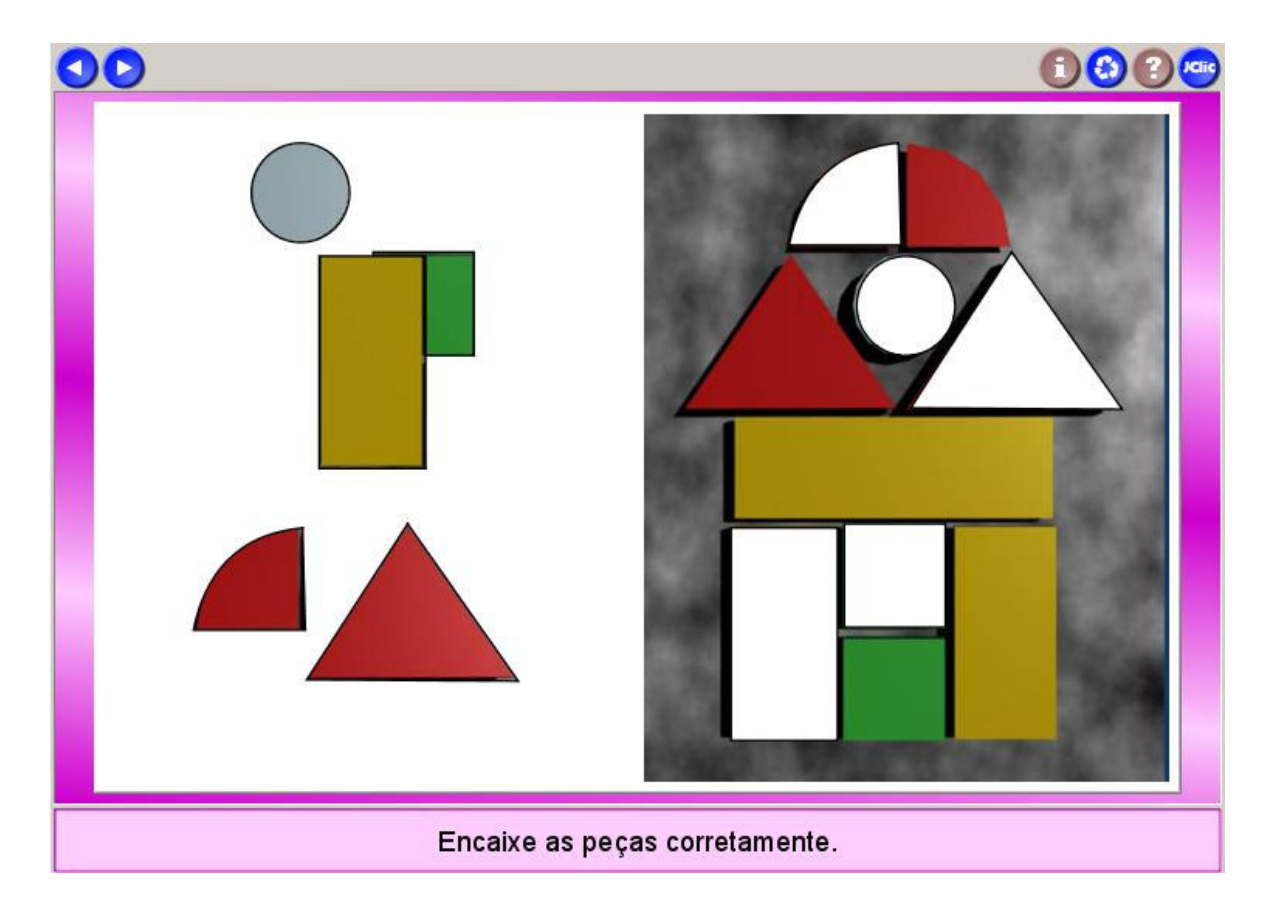

Feche a janela de testes e salve seu projeto em **Arquivos** / **Guardar**.

# **PRÁTICA Nº 16 – CRIAR UMA ATIVIDADE DE TEXTO I**

Nesta prática criaremos uma atividade de texto na modalidade **Texto: Preencher lacunas** com uma lista de opções.

Abra o JClic author e selecione o projeto **cursojclic.jclic.zip**.

Inicie uma nova atividade clicando em , na modalidade **Texto: Preencher lacunas** e com o nome "Preencher lacunas com lista de opções".

Selecione o texto a seguir "Escolas ainda resistem às novas tecnologias" em <http://www.jornaldaciencia.org.br/Detalhe.jsp?id=10559>. Use as teclas CTRL + C para copiálo. Volte ao JClic author e, na aba **Texto**, clique dentro da caixa que irá conter o corpo do texto. Use as teclas *CTRL* + *V* para colá-lo.

Selecione a palavra "Computadores" na primeira linha e clique no botão  $\boxed{\mathscr{D}}$ 

Na janela **Incógnita** que se abrirá, assinale a opção **Exibir uma lista de opções**.

Clique no botão + para introduzir as palavras que irão fazer parte da lista de opções de resposta (clique dentro da caixa para iniciar a escrita).

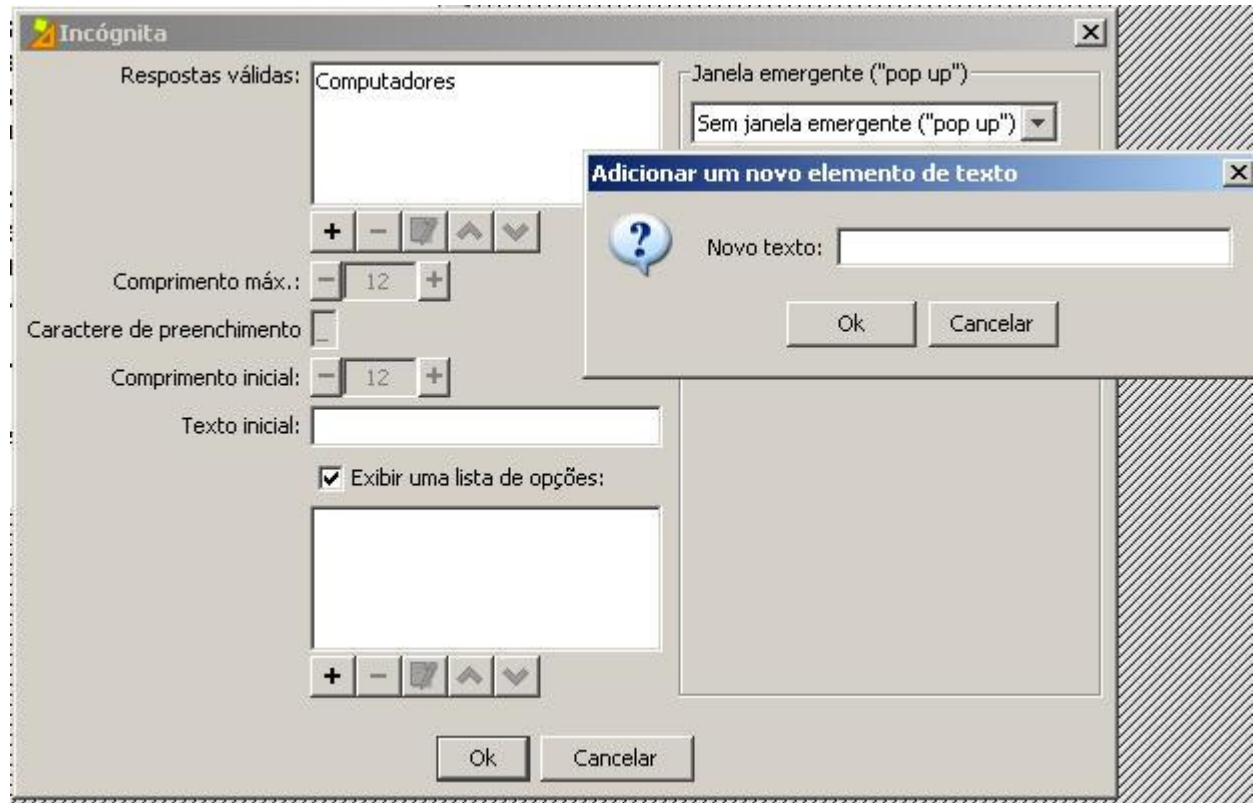

Você poderá inserir a palavra Televisores como opção de resposta. Aceite e clique novamente em + adicionando agora a palavra correta: Computadores. Recomenda-se que a opção de resposta seja de três ou quatro palavras, para não confundir o usuário.

Os outros botões têm a seguinte função:

Elimina um conteúdo selecionado da lista.

Modifica o conteúdo do elemento selecionado.

Move para cima ou para baixo um elemento da lista.

A ordem que adicionar as palavras na lista será a mesma em que ela aparecerá no exercício. Aqui não existe a mistura automática dos elementos.

Selecione as palavras a seguir no texto e adicione as opções na lista para cada uma delas:

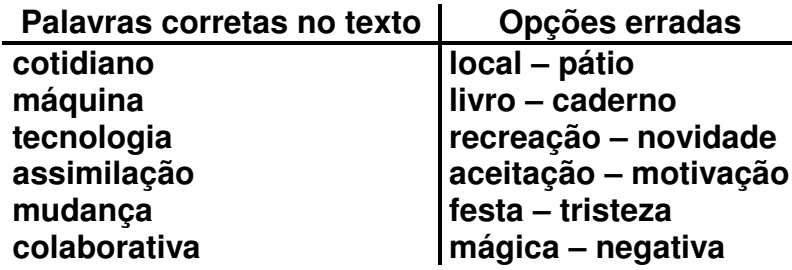

Sempre que julgar necessário, você poderá voltar a editar o conteúdo de uma incógnita, clicando sobre o botão  $\sqrt[2]{\mathbb{Z}}$ .

Na aba **Janela**, na **Janela principal** escolha um gradiente de cores (**Cor inicial** 255, 255, 0 e **Cor final** 51, 255, 255), como na figura abaixo, e deixe a **Janela de jogo** assinalada na opção **Transparente**, sem a borda.

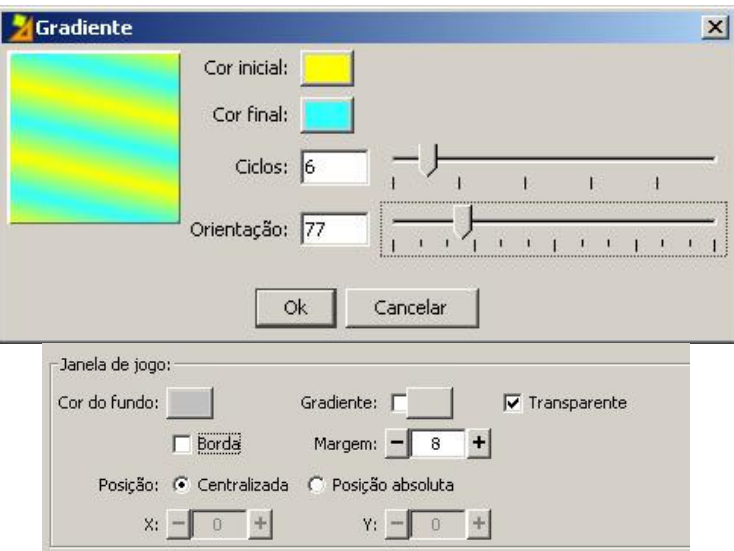

Na aba **Texto**, em **Estilo**, após selecionar todo o texto, altere o tamanho da letra para 16 no botão  $\triangleq$ Aa especione apenas o título e altere para o tamanho 18, negritado e centralizado.

Na aba **Mensagens**, escreva as mensagens inicial e final, alterando em **Estilo** a **Cor do fundo**  para amarelo (255, 255, 153); a **Cor da borda** para 255, 204, 0; **Tipo** da letra para Arial black, **Tamanho** 18 e **Espessura da borda** 3 mm, conforme mostra a figura abaixo:

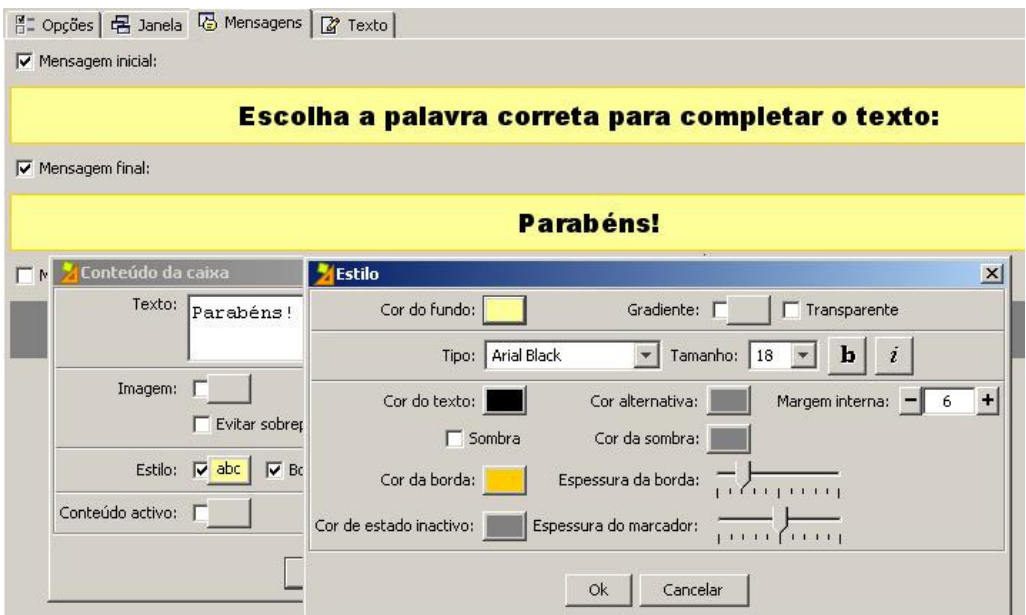

Clique em  $\blacktriangleright$  para testar o funcionamento da atividade. Abra a lista de opções e aceite palavras que estão erradas, pois dessa maneira você compreenderá o funcionamento da atividade.

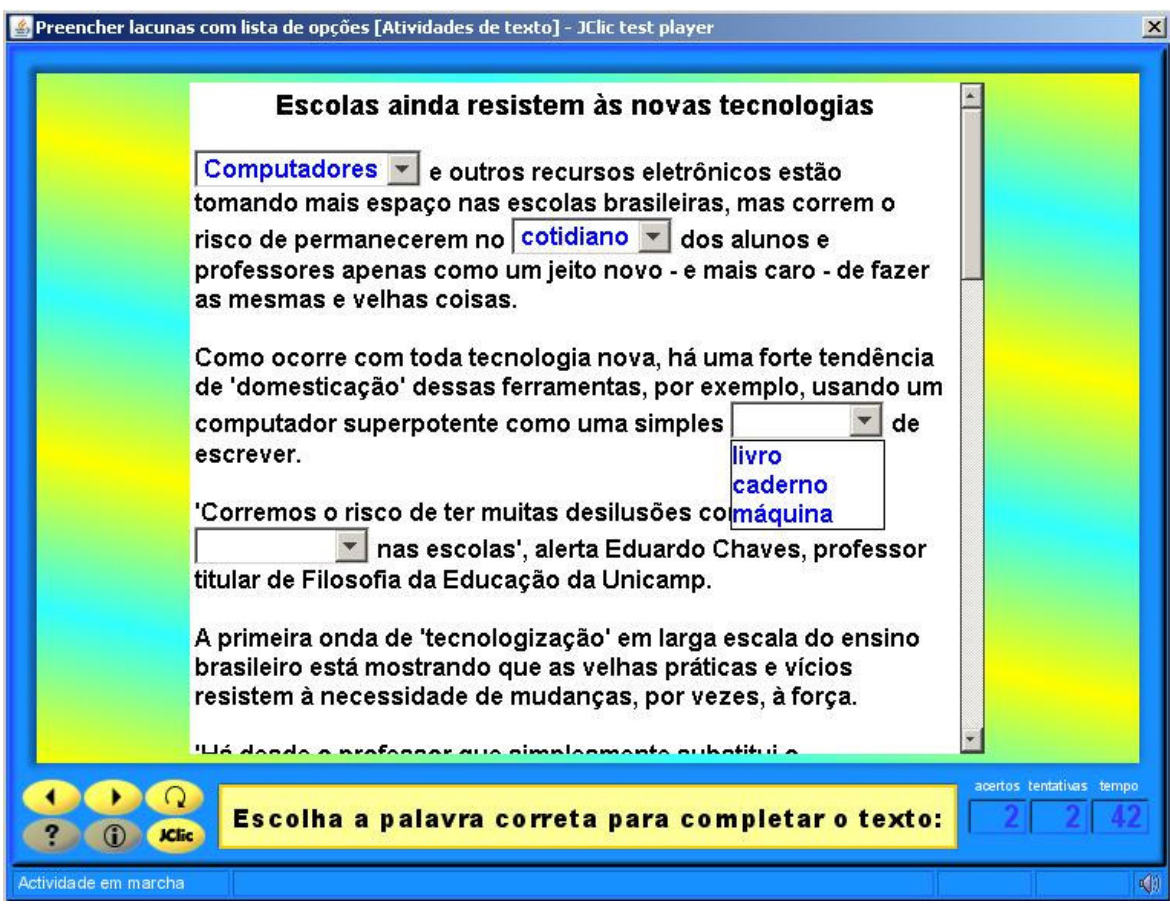

Salve o projeto em **Arquivo** / **Guardar**.

# **PRÁTICA Nº 17 – CRIAR UMA ATIVIDADE DE TEXTO II**

Nesta prática, iremos selecionar palavras em um texto para que o usuário (aluno) as identifique. Aqui, em especial, estaremos identificando adjetivos, mas existem inúmeras opções de identificação.

Abra o projeto **cursojclic.jclic.zip** em JClic author e inicie uma nova atividade, do tipo **Texto: Identificando elementos**.

Na internet, acesse o sítio **http://www.revista.agulha.nom.br/ceciliameireles05.html** .Usando as teclas CTRL + C, copie o poema O Cavalinho Branco, de Cecília Meireles, e, com as teclas CTRL + V, cole-o na caixa destinada a esse fim, na aba **Texto** do JClic author.

Note que foi ativado o botão (Tipo de atividade) na aba **Texto**.

Clique sobre ele e surgirá uma janela **Tipo de actividade** mostrando a opção **Identificar palavras**:

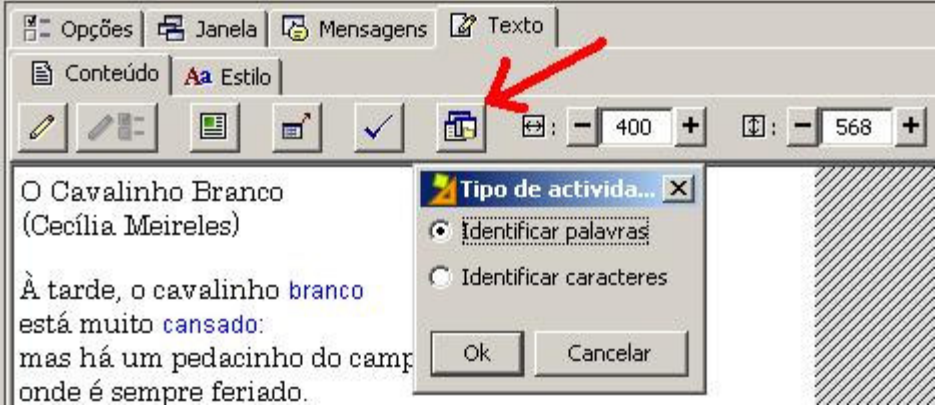

Agora, para identificar as incógnitas clique no botão . Faça isso em todos os adjetivos do poema: branco, cansado, loura, comprida, verde, branca, raízes, flores e dourada. Não será aberta nenhuma janela de diálogo como nas atividades anteriores.

Comprove o funcionamento da atividade na janela de testes.

Na aba **Mensagens**, escreva as mensagens inicial e final, conforme a figura a seguir:

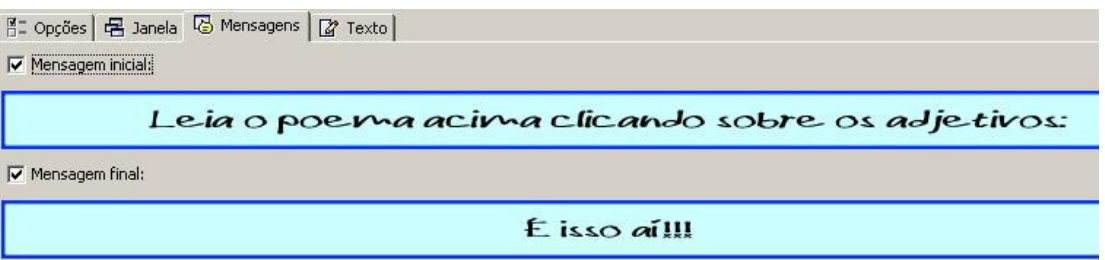

Volte à aba **Texto**, clique no botão e e mude o texto que aparece (Avaliação) por "Clique aqui para ver seus acertos".

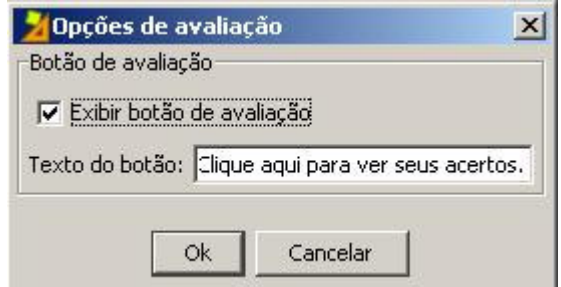

A cor de fundo desse botão será a mesma que você escolher para a cor de fundo da janela de jogo.

Dê o estilo para o texto principal e para as incógnitas, lembrando que cada vez que o aluno escolher uma palavra, esta deve ficar bem visível, esteja ela certa ou errada. A opção padrão é a palavra correta ficar em azul e a errada, em vermelho.

Na aba **Janela**, você poderá adicionar uma imagem de um cavalo branco na **Janela principal** (em mosaico) e escolher uma cor clara para a **Janela de jogo** (aqui foi escolhido o azul claro).

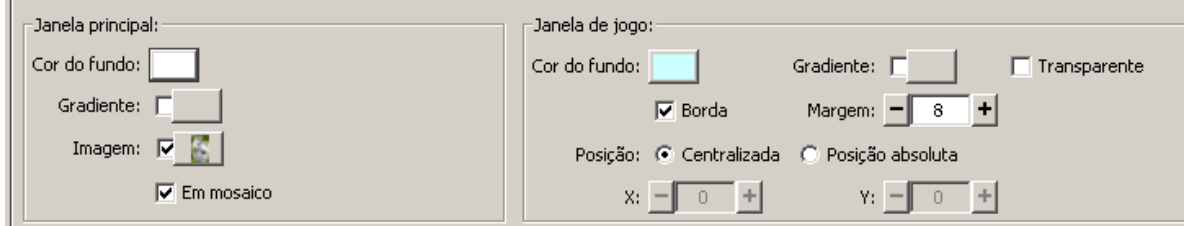

Teste novamente o funcionamento da atividade e verá uma janela semelhante a esta:

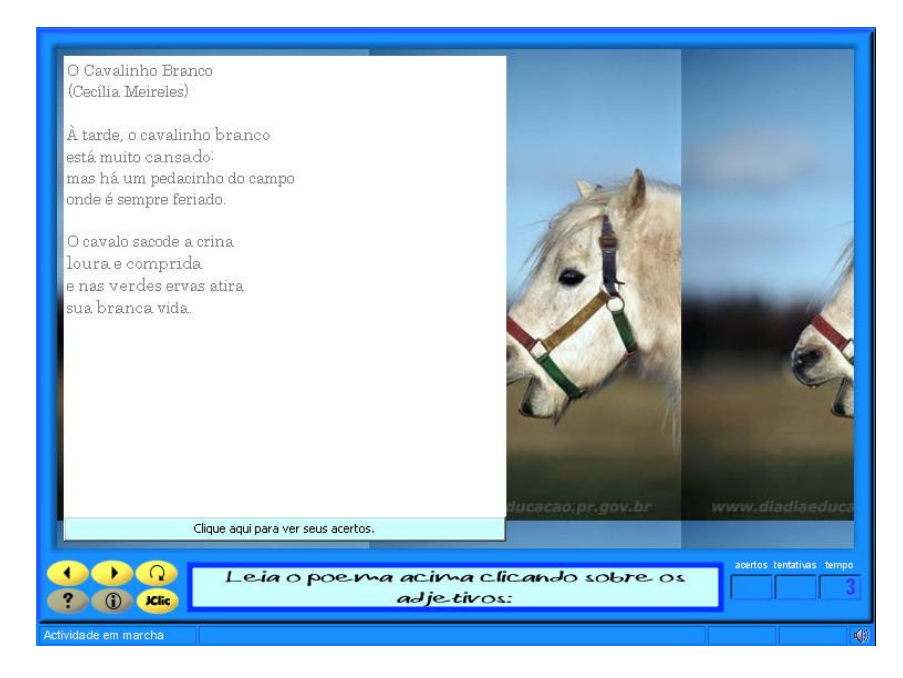

Salve a atividade em **Arquivo** / **Guardar**.

## **PRÁTICA Nº 18 – CRIAR UMA ATIVIDADE DE TEXTO III**

A atividade de ordenar elementos pode ser criada de duas formas: para ordenar palavras ou ordenar parágrafos (ao criar a incógnita selecionamos um trecho ou o parágrafo inteiro). Aqui, estaremos ordenando palavras em um texto.

Abra o arquivo **cursojclic.jclic.zip** no JClic author. Na aba **Atividades**, inicie uma nova atividade clicando em , selecione o tipo **Texto: Ordenar elementos** e dê-lhe o nome "Ordenando palavras".

Copie (CTRL + C) o poema O cavalinho branco de Cecília Meireles, usado na prática anterior, e

cole-o (CTRL + V) na aba **Texto** da nova atividade que foi criada. Clique no botão **ED** e verifique na janela que se abre se estão selecionadas as opções **Ordenar palavras** e **Misturar palavras entre os parágrafos**.

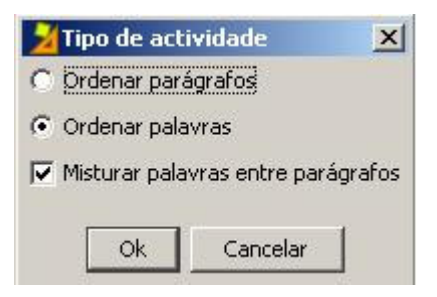

Escolha como incógnitas as palavras: cavalinho, cansado, pedacinho, feriado e branca. Lembre-se de adicionar uma incógnita por vez, selecionando a palavra desejada e clicando no botão $\mathscr{P}$ 

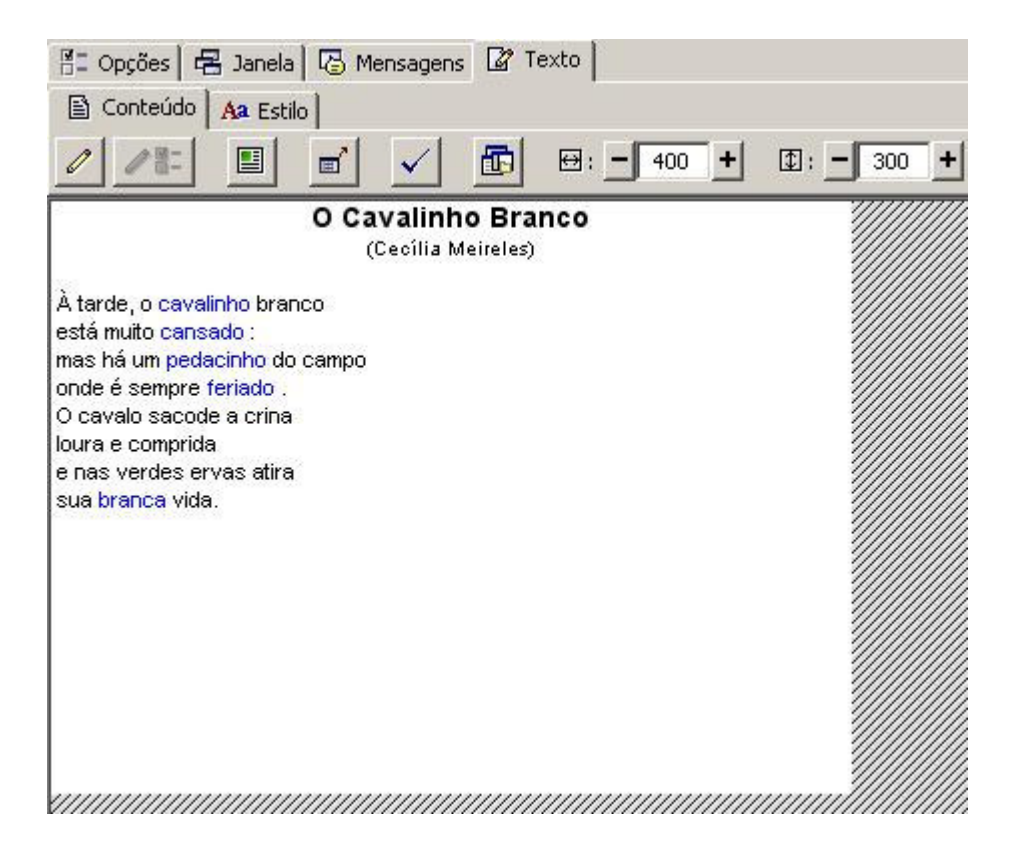

Redimensione a janela com o texto, clicando no canto inferior direito e arrastando com o mouse, para que ele possa ser lido sem dificuldades. Mude o estilo do texto principal e das incógnitas clicando no botão  $\mathbb{B}^{Aa}$ .

Teste o funcionamento da atividade clicando em  $\blacktriangleright$ .

Como o poema "O cavalinho branco" é um texto que já fez parte de uma atividade do projeto, talvez o usuário não tenha dificuldades em realizar essa atividade. Porém, caso queira elaborar a atividade com um texto inédito no projeto, é conveniente criar uma janela prévia, clicando em

 $\|\mathbf{r}\|$ , para que o texto seja lido na íntegra antes de iniciar a atividade. Como já foi feito em práticas anteriores, copie o texto (CTRL + C) na aba **Texto**, clique no botão que ativa a **Janela prévia** e cole-o (CTRL + V) na caixa destinada ao texto.

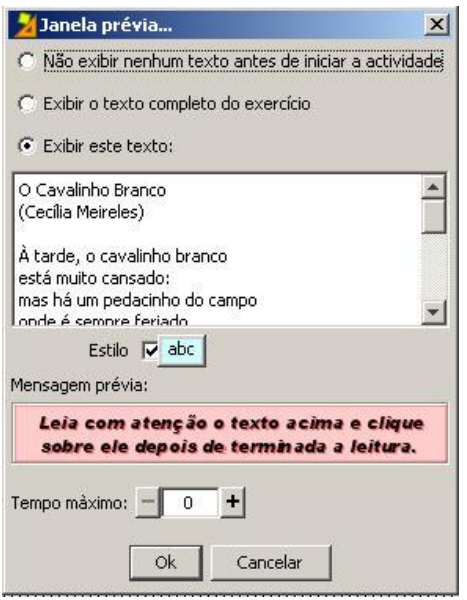

É interessante que ao escolher o estilo, seja usado o mesmo tipo de letra e o mesmo tamanho utilizado na atividade em si. Escreva a **Mensagem prévia** conforme a figura anterior.

Clique no botão  $\checkmark$ , na aba **Texto** para ativar a opção de exibição do botão de avaliação na atividade, e altere a mensagem no **Texto do botão**, conforme a figura a seguir:

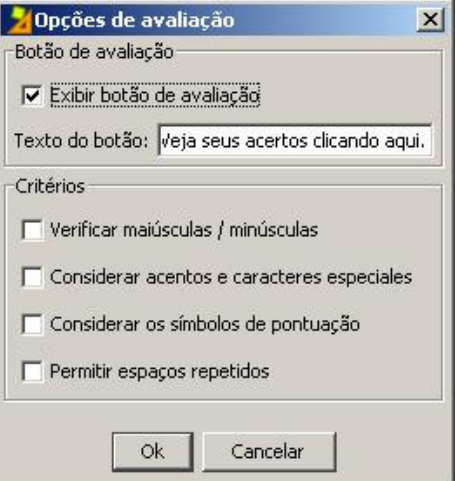

Na aba **Mensagens**, adicione as mensagens inicial e final:

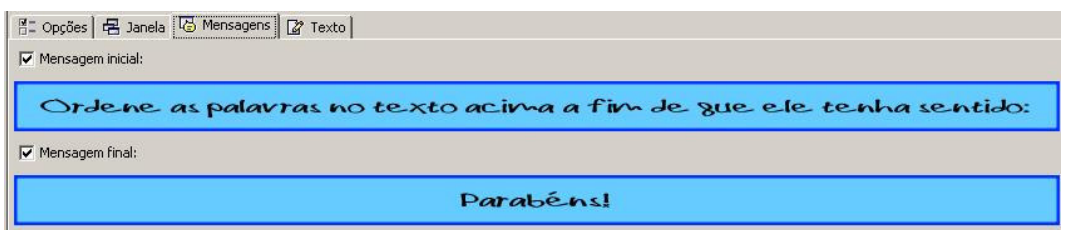

Na aba **Janela**, adicione uma imagem (em mosaico) de um cavalo branco na **Janela principal** e selecione a cor azul para a **Janela de jogo**:

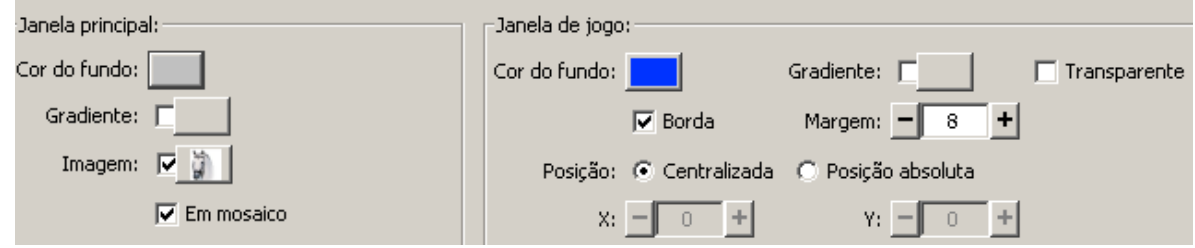

Clique no botão  $\blacktriangleright$ ,na janela do JClic author, e verifique o funcionamento da atividade. Para resolvê-la, clique sobre a palavra e arraste-a com o cursor até o local correto.

O aspecto da janela será semelhante a este:

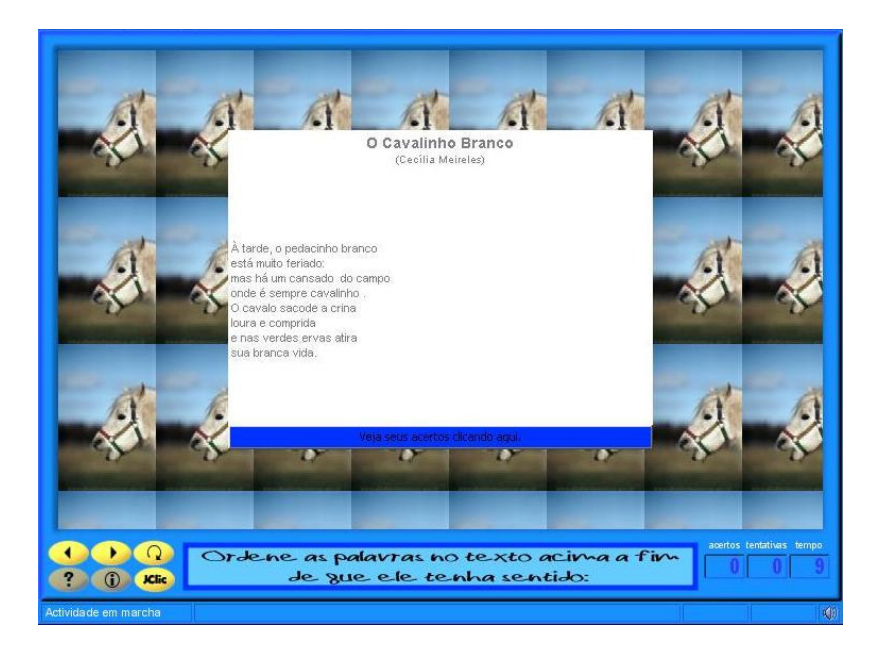

Feche a janela de testes e clique em **Arquivo** / **Guardar**.

**Nota:** Para criar uma atividade de ordenação de parágrafos, é preciso escolher textos perfeitamente delimitados. Podem ser utilizados textos instrutivos, narrações curtas com uma seqüência temporal clara, poesias conhecidas pelos alunos, etc.

#### **PRÁTICA Nº 19 – CRIAR UMA ATIVIDADE DE RESPOSTA ESCRITA**

Aqui utilizaremos arquivos de som que deverão ser buscados na Internet e adicionados à **Midiateca**.

Entre no sítio http://www.findsounds.com/ , ou em outro repositório de arquivos que você conheça, e busque sons de apito, avião, relógio (cuco), celular, peru e despertador.

O objetivo é criar uma atividade de resposta escrita que se assemelha muito com a criação da atividade de associação realizada na Prática nº 5.

Abra o projeto **cursojclic**. Na aba **Atividades**, crie uma nova atividade com a opção **Resposta escrita**, dando-lhe o nome "Resposta escrita".

Na aba **Midiateca**, adicione as imagens relacionadas anteriormente.

Na aba **Painel**, verifique se as grelhas **A** e **B** estão com 1 coluna e 4 filas. Lembre-se de que na resolução da atividade, a **Grelha B** não é visualizada em sua totalidade, pois o programa nos permite ver apenas um quadro por vez.

Clique na aba da **Grelha A** e, no botão **Estilo**, aplique as alterações a seguir: **Cor de fundo** azul claro, **Tipo** da letra Arial, **Tamanho** 17, **Cor da borda** azul escuro, com espessura 5 mm, conforme mostrado na figura a seguir:

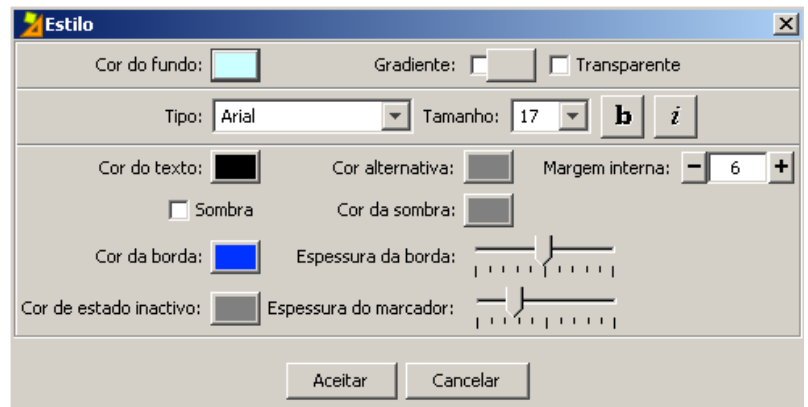

Em cada quadro, introduza o mesmo texto: "Que som é este?" e a imagem da interrogação já utilizada na Prática nº 5, na atividade de associação simples.

Em cada um dos quadros da **Grelha A**, clique em **Conteúdo ativo** / **Interpretar som** e adicione o som desejado.

Na **Grelha B**, dentro de cada quadro, adicione na mesma seqüência em que estão os sons na **Grelha A**, a palavra que deverá ser escrita pelo aluno/usuário ao realizar a atividade. Se o som permitir várias respostas, acrescente todas elas separando-as com a barra (|) – que se encontra no teclado, ao lado da tecla shift.

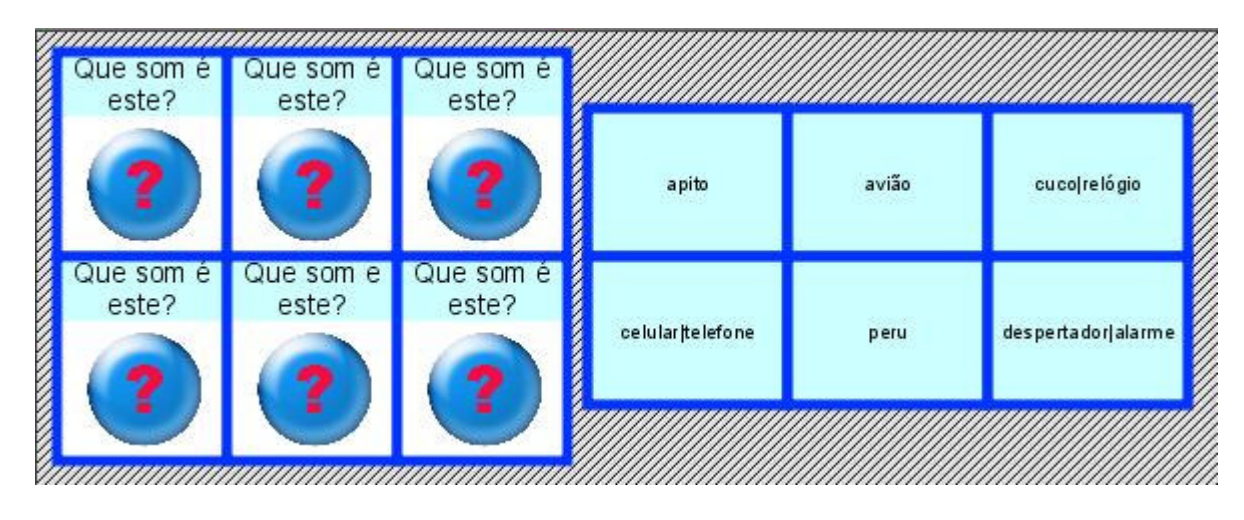

Escreva uma mensagem inicial e uma mensagem final na aba **Mensagens**, dando-lhe o estilo semelhante ao das grelhas **A** e **B**.

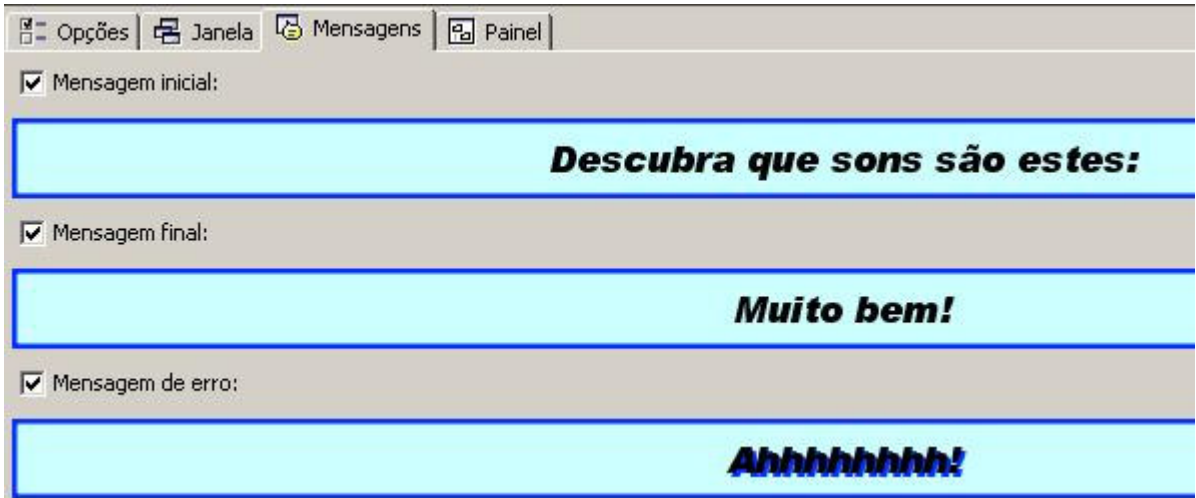

Na aba **Janela**, em **Janela principal**, escolha a **Cor do fundo** azul claro, e o **Gradiente** mesclando as cores azuis claro e escuro, conforme a figura a seguir. A **Janela de jogo** poderá ter a cor azul escuro.

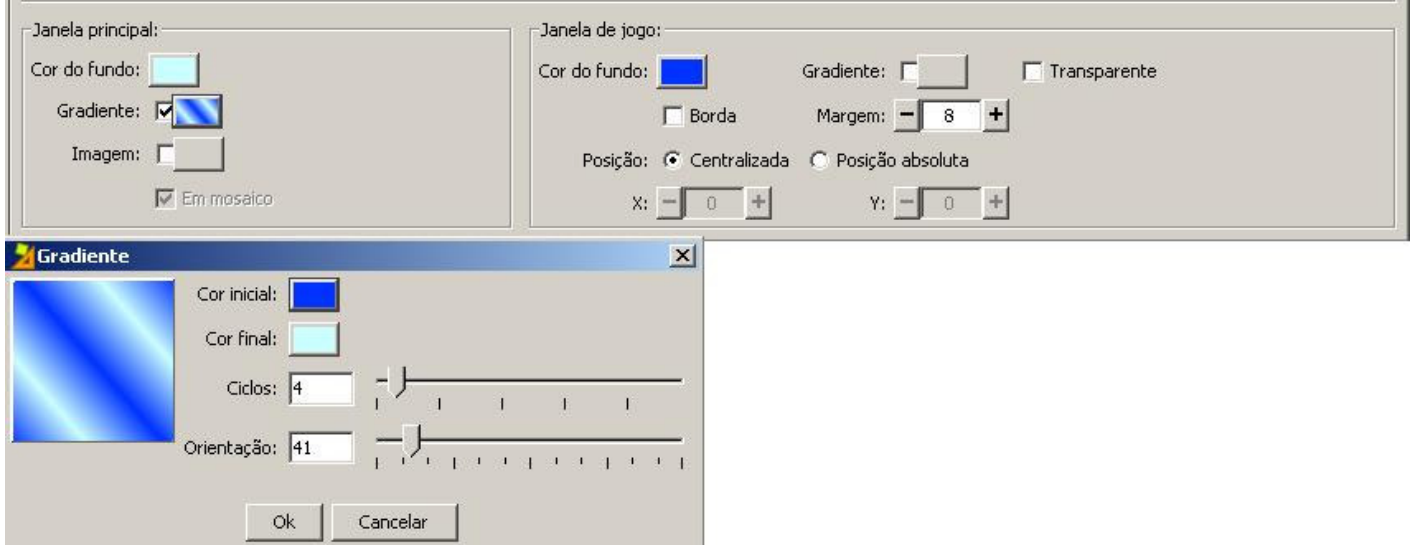

Comprove o funcionamento da atividade na janela de testes, clicando em  $\blacktriangleright$ .

Clique em Enter (no teclado) depois de escrever a resposta. A atividade terá um aspecto semelhante ao da figura a seguir:

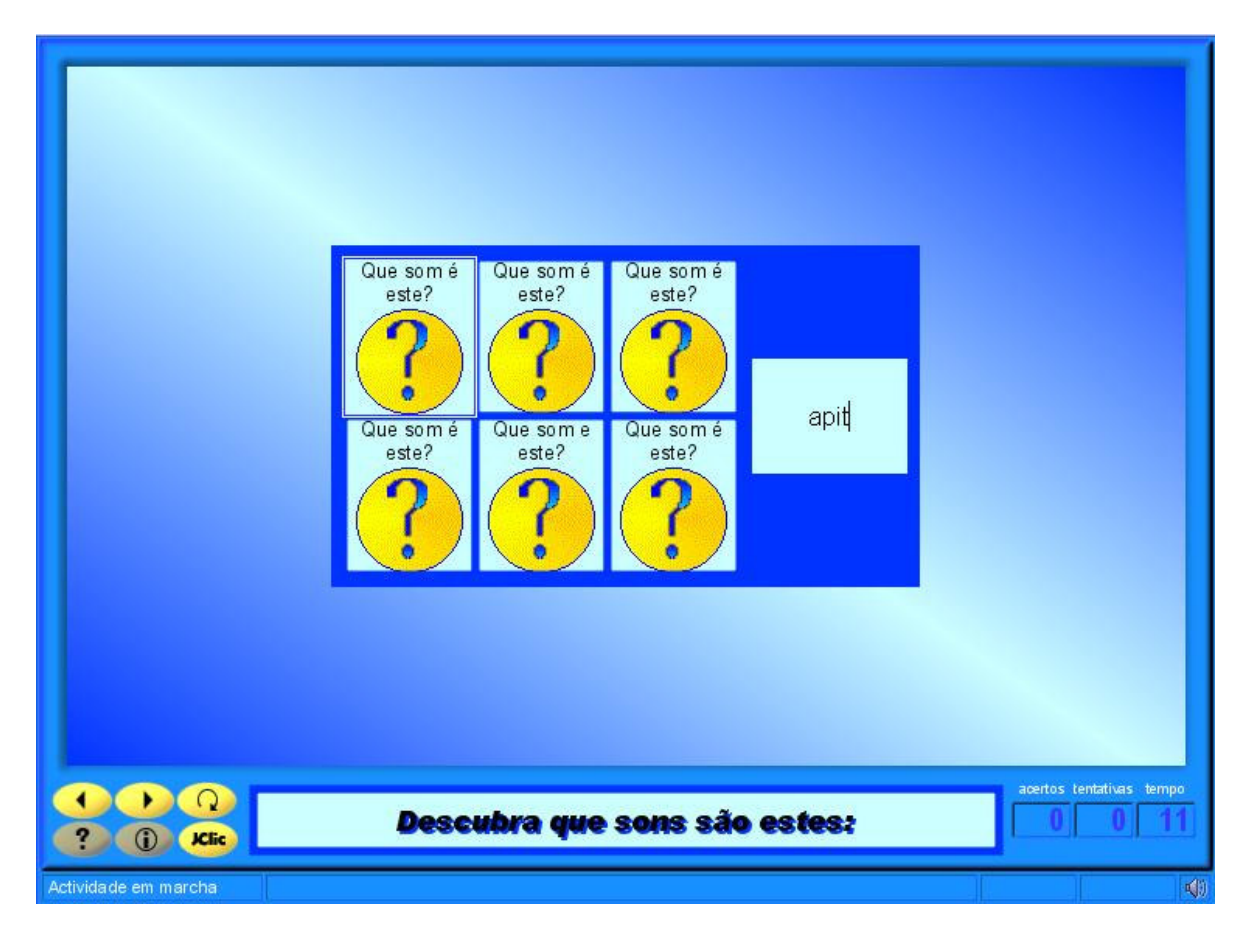

Salve a atividade clicando em **Arquivo** / **Guardar**.

# **PRÁTICA Nº 20 – CRIAR UMA PALAVRA CRUZADA**

Nesta prática criaremos uma atividade de Palavra Cruzada.

Inicialmente, adicione uma nova atividade do tipo **Palavras cruzadas** ao projeto **cursojclic**, dando-lhe o nome de "Palavras cruzadas – animais".

Na aba **Painel**, aumente para 6 o número de filas e para 8 o número de colunas da palavra cruzada.

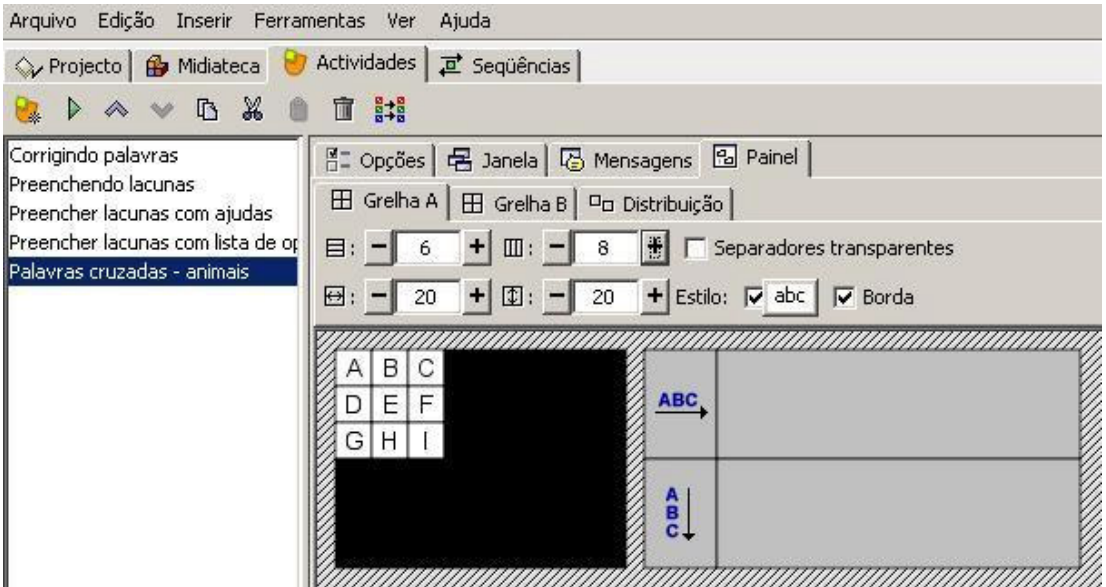

**Nota:** Para introduzir as palavras na atividade, clique na **Grelha A** e escreva as definições na **Grelha B**, tanto na vertical como na horizontal.

Clique na primeira caixa da **Grelha A** e escreva "GALINHA" na primeira fila.

Clique na terceira caixa da segunda fila e complete com a palavra "LEAO" na vertical.

Para inserir o E e o restante das letras na vertical, use os cursores ou setas do teclado.

Clique na segunda caixa da terceira fila e escreva a palavra "RATO" na horizontal. Pule a letra "A" e adicione as letras "T" e "O".

Clique na última caixa da segunda fila e escreva a palavra "ZEBRA" na vertical.

Por último, clique na segunda caixa da última fila e escreva a palavra "GATO" na horizontal. Apague as demais letras da palavra cruzada.

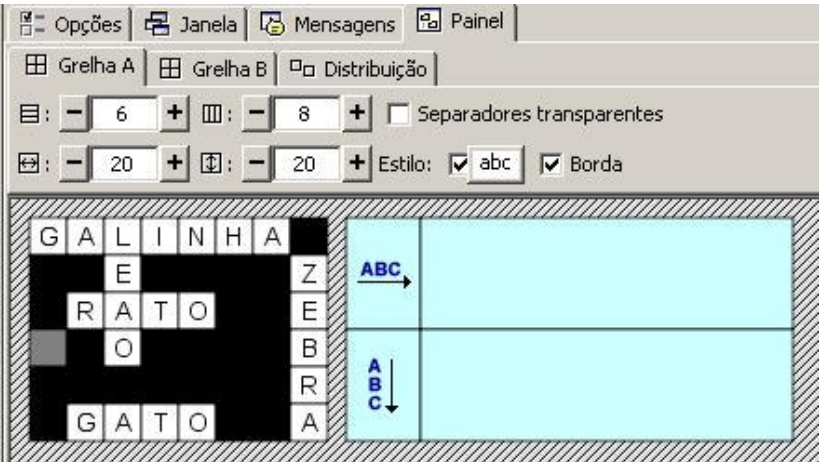

Agora, escreva as definições das palavras adicionadas na etapa anterior.

No **Grelha B**, selecione a letra "G" da primeira caixa da primeira fila. Depois, clique no painel de definição horizontal para abrir o quadro **Conteúdo da caixa**, e escreva a definição: "Põe ovos". Selecione a letra "L" da terceira caixa da primeira fila e clique no painel de definição vertical para inserir a definição: "Rei da Selva".

Selecione a letra "R" da terceira caixa da terceira fila e clique no painel de definição horizontal para inserir a definição: "Rói papel e tecidos".

Selecione a letra "Z" da oitava caixa da segunda fila e clique na definição vertical para inserir: "Possui listras pretas e brancas".

Por último, selecione a letra "G" da quinta caixa da última fila e insira a definição horizontal: "Muito dócil e ronrona"

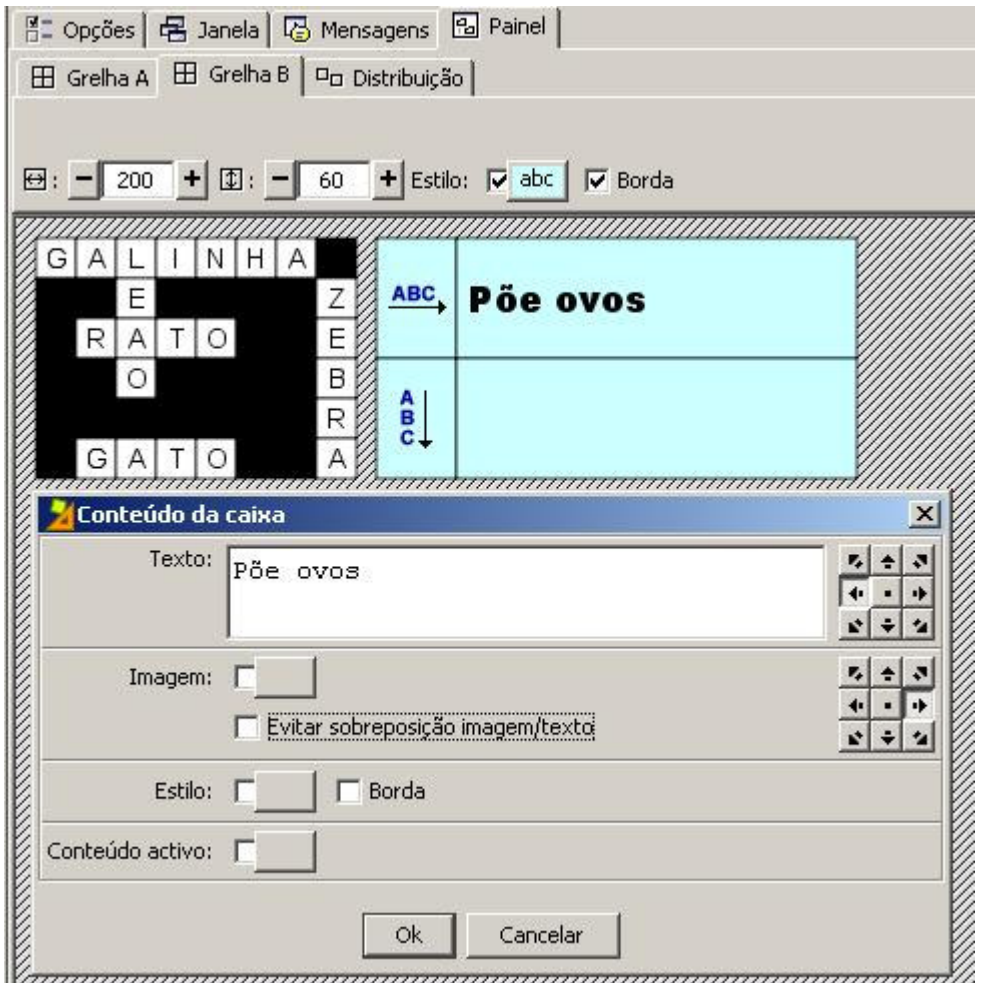

Modifique a aparência da **Janela de Jogo** e da **Janela Principal** e escreva a mensagem inicial em **Mensagens:** "Quem são esses animais?".

Além das definições das palavras da cruzada, é possível inserir imagens e sons.

Na Internet, busque imagens dos animais anteriormente mencionados e adicione à **Midiateca**. Clique na aba **Painel** e na primeira caixa horizontal do **Grelha B**. Além do texto de definição que você já escreveu, clique em **Imagem** e selecione a imagem da galinha que está na **Midiateca**. Ative a opção **Evitar sobreposição imagem/texto** e clique em **Ok**. Situe o texto à esquerda e a imagem à direita, clicando nas setas.

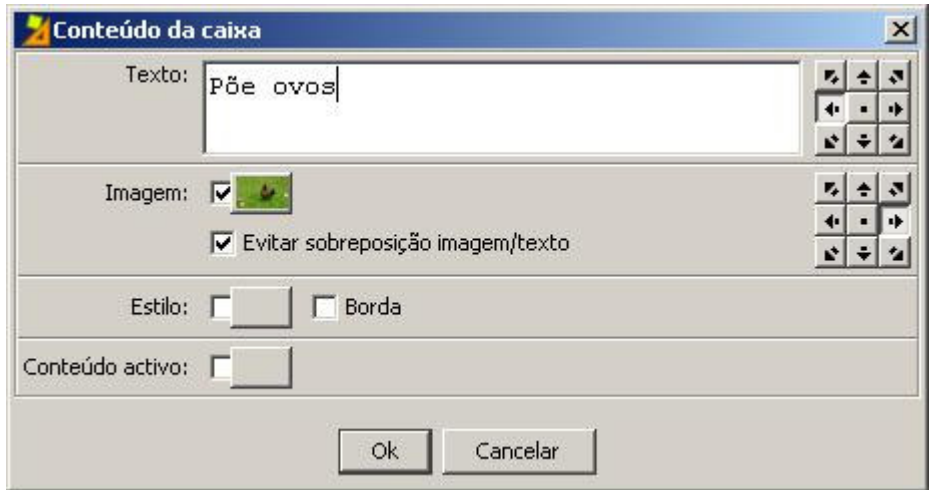

Se houver necessidade de aumentar a altura da caixa de definições, arraste a borda para baixo. Repita a operação com as imagens dos outros animais.

Se desejar usar sons, depois de adicioná-los à **Midiateca**, clique em **Conteúdo ativo**, selecione a opção **Interpretar som** e clique no botão examinar para buscar e selecionar o arquivo **.wav** na **Midiateca**. Ative a opção **Arranque automático**, da janela **Conteúdo activo e multimeios**, e clique em **Ok**.

Comprove o funcionamento da atividade na janela de testes. A aparência da janela deve ser semelhante a esta:

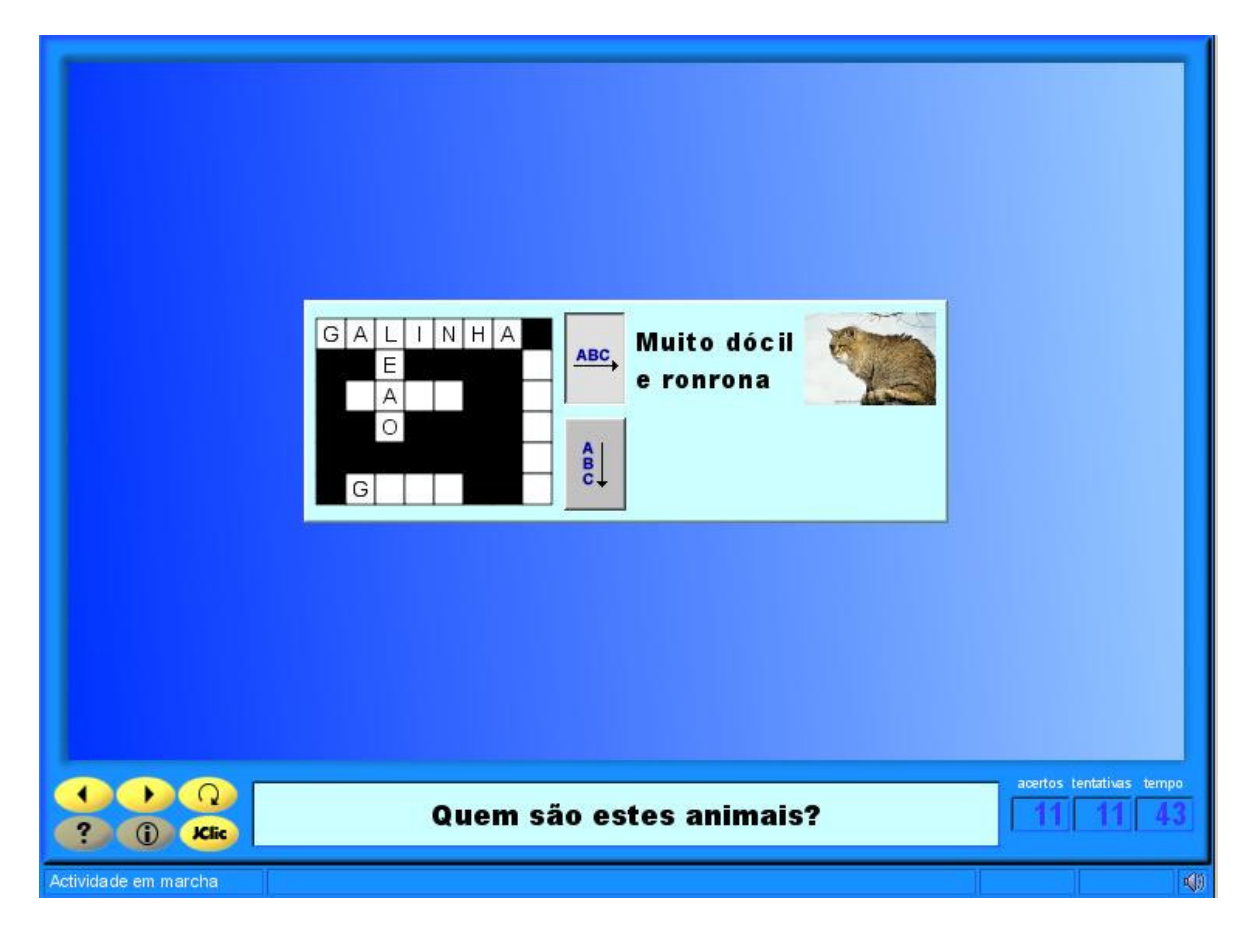

Salve o projeto clicando em **Arquivo** / **Guardar**.

# **PRÁTICA Nº 21 – CRIAR UM CATA-PALAVRAS**

Nesta prática, iremos criar um cata-palavras (Sopa de letras) com conteúdo associado à **Grelha B**, de maneira que ao encontrar uma palavra oculta, apareça uma janela com a imagem relacionada.

Usaremos, nesta prática, imagens com motivos relacionados às quatro estações do ano (flores, neve, folhas secas, sol...), que você pode buscar no banco de imagens do portal Dia-a-dia Educação ou em outro sítio que você conheça.

Salve as imagens para poder adicionar à **Midiateca** do JClic author.

Inicie o JClic author e abra o projeto **cursojclic**. Na aba **Midiateca**, busque nos seus arquivos os recursos a serem utilizados nesta atividade. Selecione-os e confirme em **Abrir**.

Na aba **Atividades**, inicie uma nova atividade do tipo **Cata-palavras** e dê o nome "As Quatro Estações: cata-palavras". Clique na aba **Grelha A** e modifique a quantidade de quadros para 9 colunas e 9 linhas. Adicione o nome das quatro estações do ano (primavera, verão, outono e

inverno) clicando nos asteriscos  $\begin{array}{c} \hline \text{I} \end{array}$  (dentro dos quadrinhos do painel), sendo que em cada quadrinho deve ser adicionada uma letra. Para substituir alguma letra no quadrinho, basta clicar sobre ela e deletar. Concluída essa fase, o painel ficará da seguinte forma:

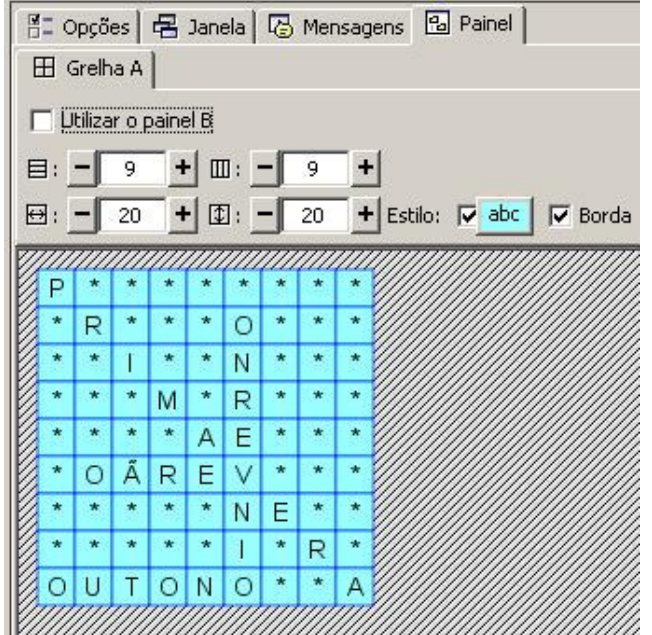

Agora, no quadro **Palavras escondidas** escreva as palavras a serem encontradas na atividade.

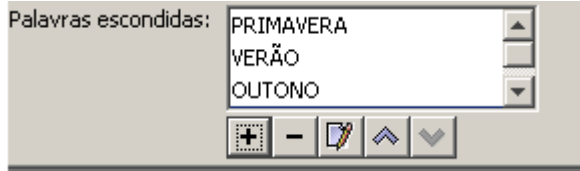

Para isso, clique no sinal **+** e uma caixa de texto se abrirá para que você escreva as palavras.

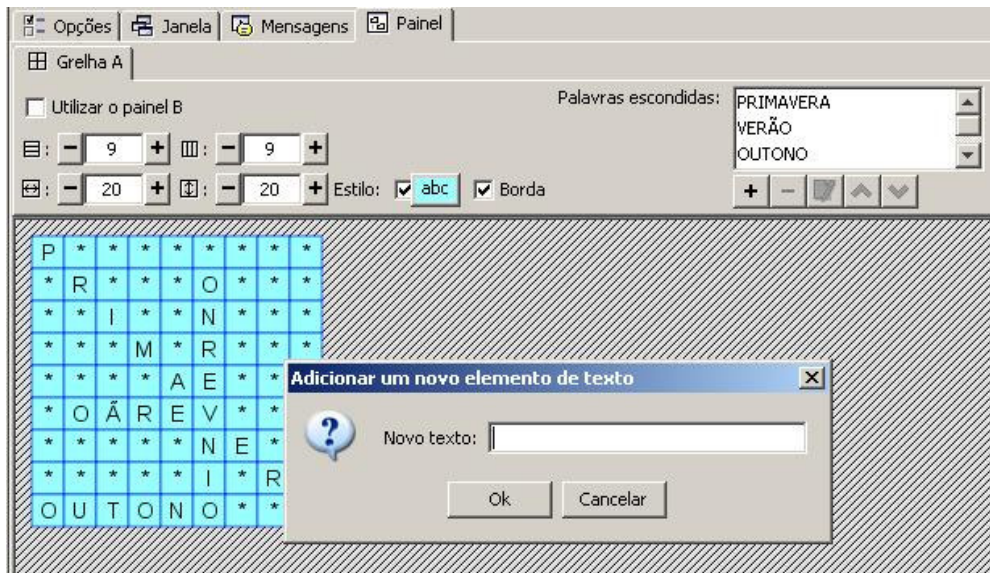

As palavras devem ser escritas uma a uma. Mesmo sendo escritas em minúsculas, elas aparecem em maiúscula, assim como as palavras que aparecem no cata-palavras. Se quiser fazer modificações, apagar ou ordenar uma palavra, é necessário ativar os botões do quadro de palavras ocultas, que se ativa quando uma palavra é selecionada.

Se o objetivo fosse um cata-palavras simples, a atividade já estaria acabada. Mas como é de conteúdo associado, é necessário ativar a **Grelha B**. Para isso, assinale a opção **Utilizar o painel B** e duas novas abas serão visualizadas ao lado da **Grelha A**: a **Grelha B** e a **Distribuição**.

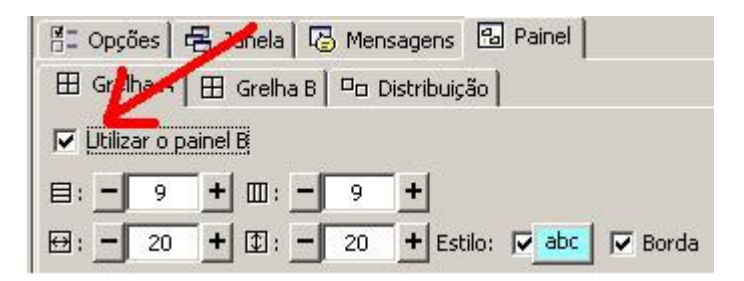

Clique na aba **Grelha B** que surgiu e modifique o número de quadros para 2 linhas e 2 colunas. Depois, clique no primeiro quadro e sobre a janela **Conteúdo da caixa** que se abre. Clique no botão **Imagem** e escolha a imagem correspondente a esse quadro (na ordem em que as palavras estão na lista de palavras escondidas).

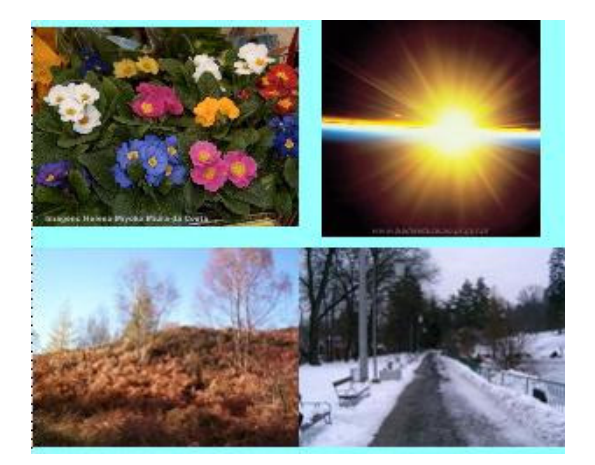

Na aba **Distribuição**, teste como fica a atividade mudando a posição dos painéis na tela. Selecione a opção padrão: **Grelha A** na esquerda e **Grelha B** na direita.

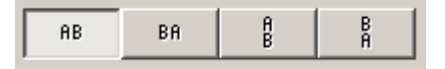

Desmarque a opção **Borda** tanto na **Grelha A** como no **Grelha B**, para que não sejam vistas as linhas que dividem os quadros. Clique no botão **Estilo** do **Painel** e mude a cor do estado inativo para azul claro, nas duas grelhas; na **Grelha A**, marque a opção **Borda** para ser azul escuro e aumente um pouco a espessura da mesma para diferenciar.

Na aba **Opções,** selecione a interface de usuário **@blue.xml** e em **Contadores**, mude o tempo máximo para resolução da atividade para 30 segundos. Você pode fazer isso clicando dentro do quadro ou nos botões . Marque a opção **Contagem regressiva** a fim de que o usuário saiba qual o tempo que resta para a resolução da atividade.

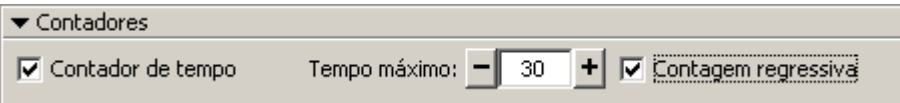

Na aba **Mensagens**, escreva:

- mensagem inicial: "Encontre o nome das estações do ano."
- mensagem final: "Muito bem!"
- mensagem de erro: "Tente novamente."

Clique no botão **Estilo** de cada mensagem e mude a cor de fundo da caixa para azul claro, a cor do texto para negro, o tamanho da letra para 18, o tipo da letra para Arial Black com sombra e a borda para azul escuro.

Na aba **Janelas**, mude a cor da **Janela principal** para azul escuro e a cor da **Janela de jogo** para amarelo.

Terminada as alterações, a atividade terá a seguinte aparência na Janela de testes:

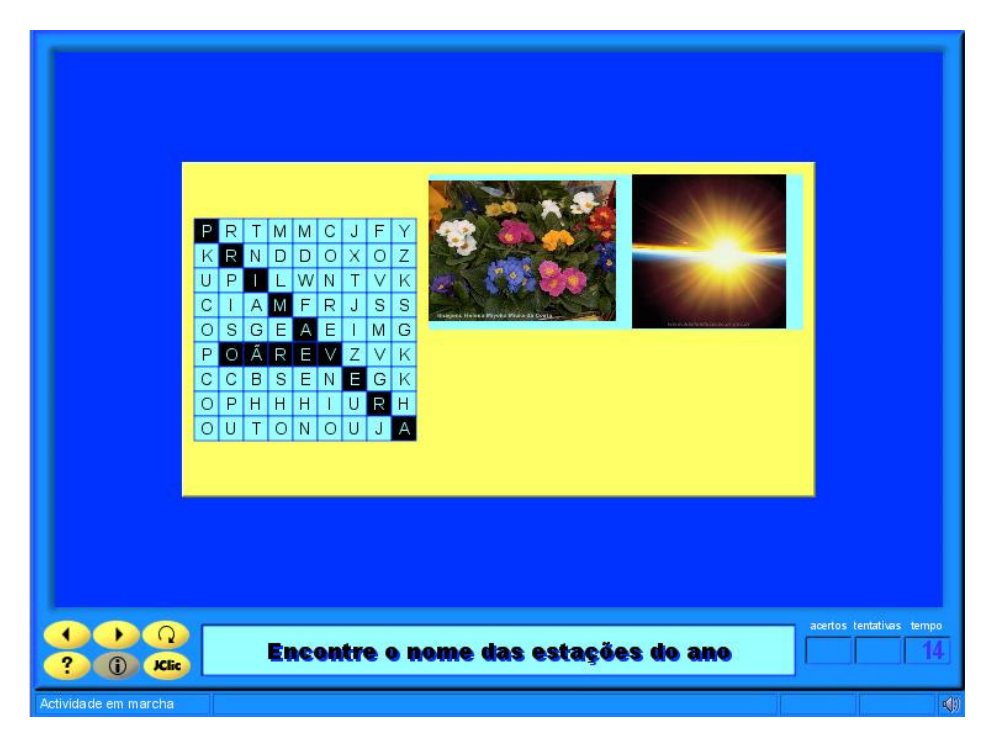

Feche a janela de testes e salve o projeto em **Arquivo** / **Guardar**.

# **PRÁTICA Nº 22 – CRIAR UMA SEQÜÊNCIA DE ATIVIDADES**

Faremos aqui uma seqüência de atividades bem simples, utilizando as atividades que realizamos no projeto **cursojclic.jclic.zip**.

No JClic author, abra o projeto e clique na aba Seqüências.

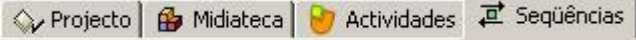

Aparecerá uma lista com as atividades que foram criadas nesse projeto.

Primeiramente, fixe a ordem das atividades. Para isso, é necessário deslocá-las até chegar à ordem desejada. Esse é um ponto decisivo para que a execução tenha êxito como atividade de aprendizagem.

Ajudará bastante se o nome da atividade for curto, somente com a informação necessária para identificar o assunto trabalhado.

Clique sobre o nome de uma das atividades e com as setas  $\sqrt{\alpha}$   $\sqrt{\alpha}$  de deslocamento organizeas onde for oportuno. Como aqui é uma seqüência para teste, não importará qual será a ordem final.

Os botões de **Avançar ou Retroceder** (setas) do JClic podem ter funções diferentes. Em cada ponto da seqüência de atividades é possível assinalar ações específicas utilizando esses botões, a saber:

- **A**  $\rightarrow$  **Avançar ou Retroceder**. Passar para a atividade anterior ou seguinte, conforme o caso. São as ações por padrão dos botões.
	- **Saltar**. Ação de ir a um determinado ponto da seqüência, definido por uma etiqueta. Também podemos saltar de um projeto a outro.
	- **Parar**. O botão que tem assinalada essa ação se mostra inativo.
	- *G* Voltar. Se foi dado comando para algum salto, utilizamos esse botão para voltar ao ponto de onde ocorreu o salto. Contudo, se não foi dado nenhum salto, esse botão se mostra inativo. Essa ação costuma ser colocada ao final das seqüências, para facilitar o retorno ao ponto de partida.
	- **B** Sair. Se estivermos no JClic player, encerra-se a aplicação. Se estivermos em um applet, a ação redireciona para a página indicada.

Experimente colocar alguns pontos da seqüência com etiquetas (com qualquer texto) e depois defina ações de saltar, parar, voltar, etc.

Na janela de testes, clique em **D** para ver como ficou. Depois, deixe a seqüência como mostra a figura:

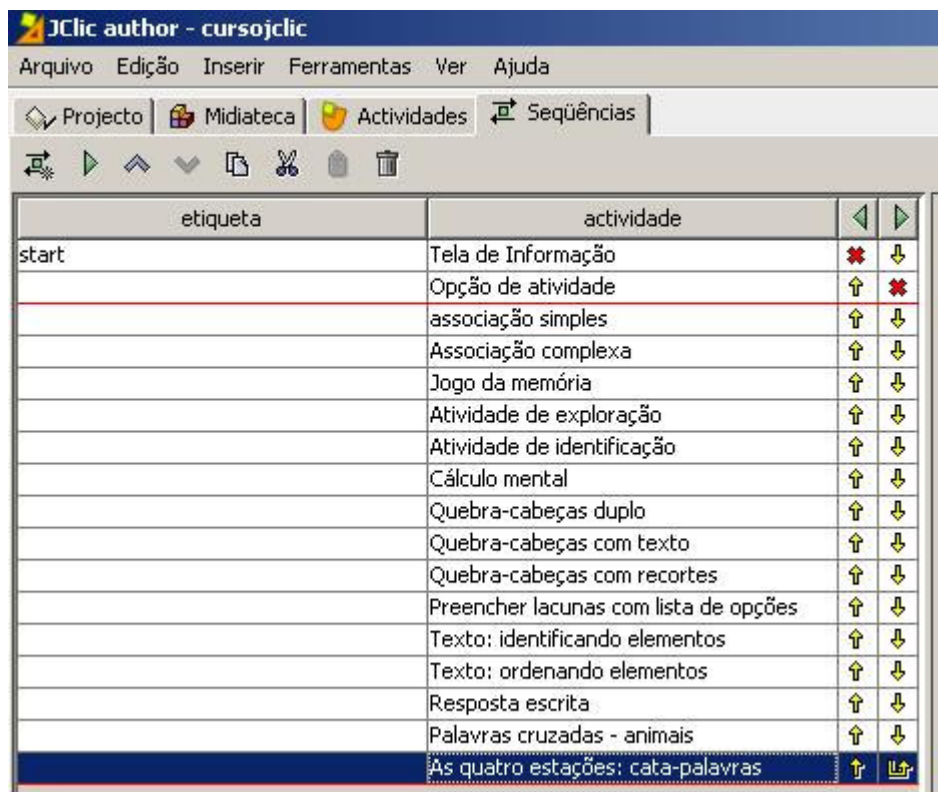

Perceba que as únicas mudanças foram:

- 1. Desativar o botão de retroceder na primeira atividade, já que não tem sentido retornar daqui.
- 2. Desativar o botão de retroceder na opção de atividades, pois a ação será dentro da própria atividade.
- 3. Colocar uma ação "voltar" no botão de avanço da última atividade, pois em condições normais isso fará com que não seja possível sair dessa atividade – porém, se viermos de outro projeto, voltaremos ao ponto de origem.
- 4. Introduzir uma etiqueta "start" (início) na primeira atividade. Não que seja imprescindível, mas isso pode nos ajudar a definir saltos se mais adiante quisermos que esse projeto se integre em um outro maior.

Ao terminar esse processo, comprove o funcionamento da atividade novamente na janela de testes. Salve o projeto em **Arquivo** / **Guardar**.

Seguindo esse modelo, você pode ajustar também as seqüências de todos os projetos que criar. A ordem das atividades pode ser a seu gosto, porém não se esqueça de introduzir essas três alterações praticadas aqui.

# **PRÁTICA Nº 23 – CRIAR UM ARQUIVO DE INSTALAÇÃO**

Nesta prática, iremos criar um arquivo de instalação usando a seqüência de atividades criadas no projeto **cursojclic**.

No menu **Arquivo** do JClic author, abra o projeto **cursojclic**. Na aba **Projeto**, verifique as informações do **Título**, escreva seu nome como autor(a) e uma breve descrição do projeto. Salve em **Arquivo** / **Guardar .** 

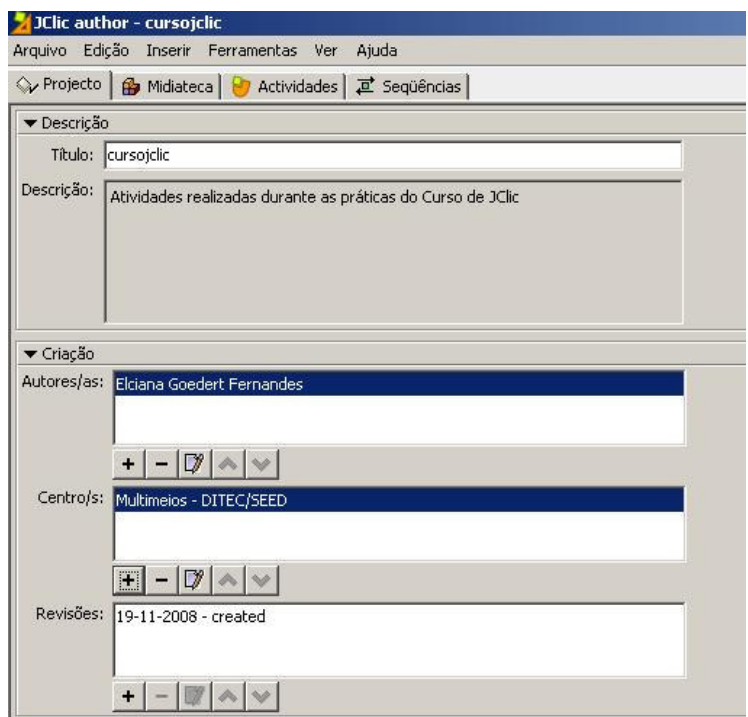

Ainda com o arquivo **cursojclic** aberto, vamos criar o arquivo de instalação do projeto. Clique na aba **Ferramentas** / **Criar instalador de projeto**. Será aberta a seguinte janela:

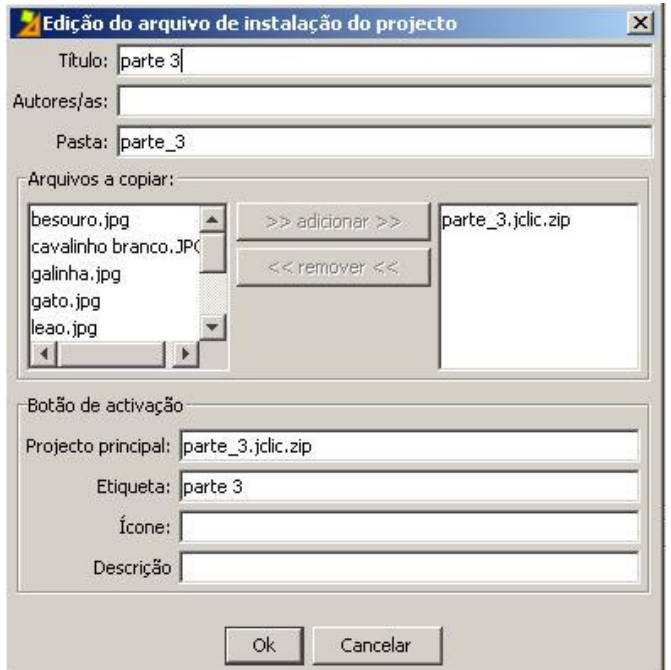

Veja que em **Arquivos a copiar** estão todos os arquivos adicionados na **Midiateca** do projeto **cursojclic.jclic.zip**.

No **Botão de activação** também encontramos as informações necessárias. Não há nenhum problema se os campos **Ícone** e **Descrição** estiverem vazios.

Clique em **Ok** e será aberta a janela de diálogo perguntando onde deve ser guardado (salvo) o arquivo de instalação que foi criado:**cursojclic.jclic.inst**. Como a pasta já está selecionada (**cursojclic**), clique em **Guardar**.

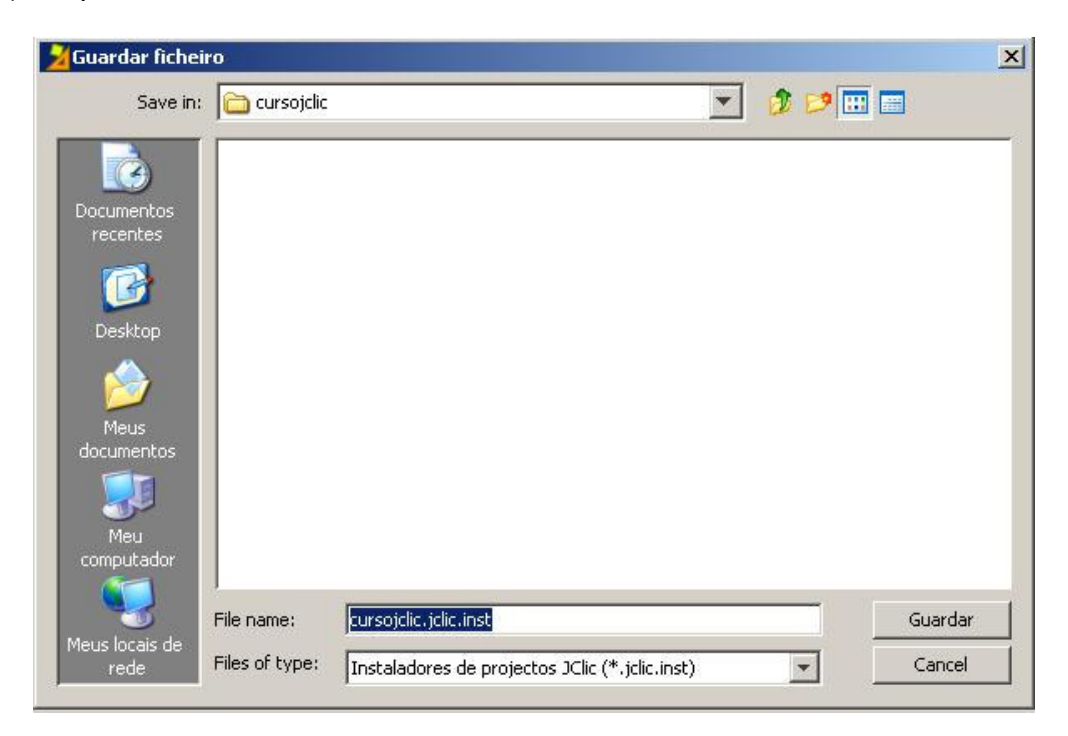

Abra o explorador de arquivos e verifique se ele está realmente na pasta **cursojclic**.

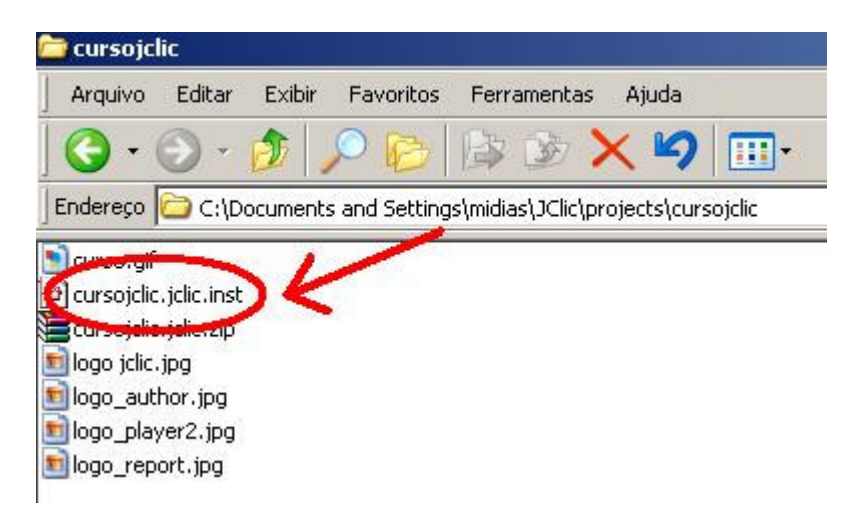

Se você quiser instalar esse projeto em um outro computador, criando um ícone na **Biblioteca** do JClic player, terá que copiar os dois arquivos.

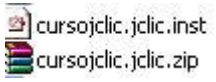

Para comprovar se não há problemas, copie os dois arquivos em uma nova pasta.

No JClic player, busque a pasta onde estão esses dois arquivos. Abra a lista com o menu de arquivos, selecione **Instaladores de projetos JClic (\*.jclic.inst)** e clique na pasta **cursojclic**, que contém o arquivo **cursojclic.jclic.inst**.

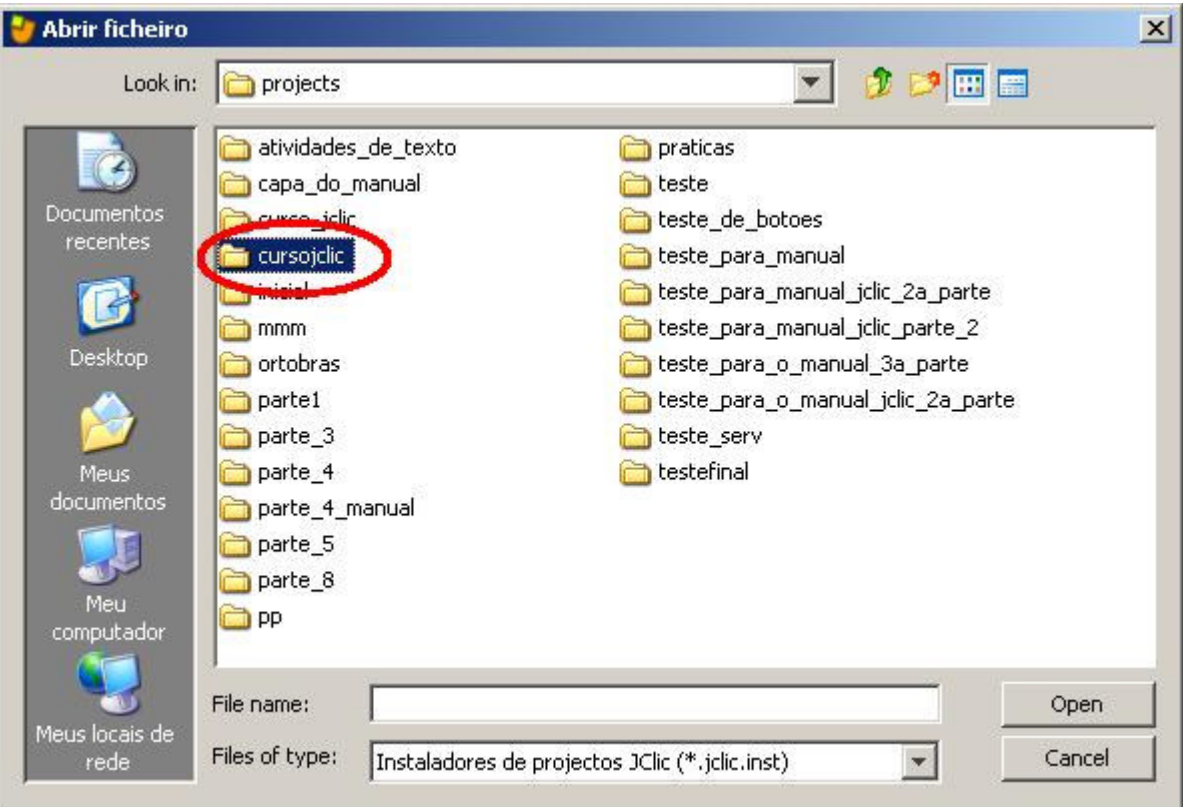

Clique em **Open** e será aberta a seguinte janela:

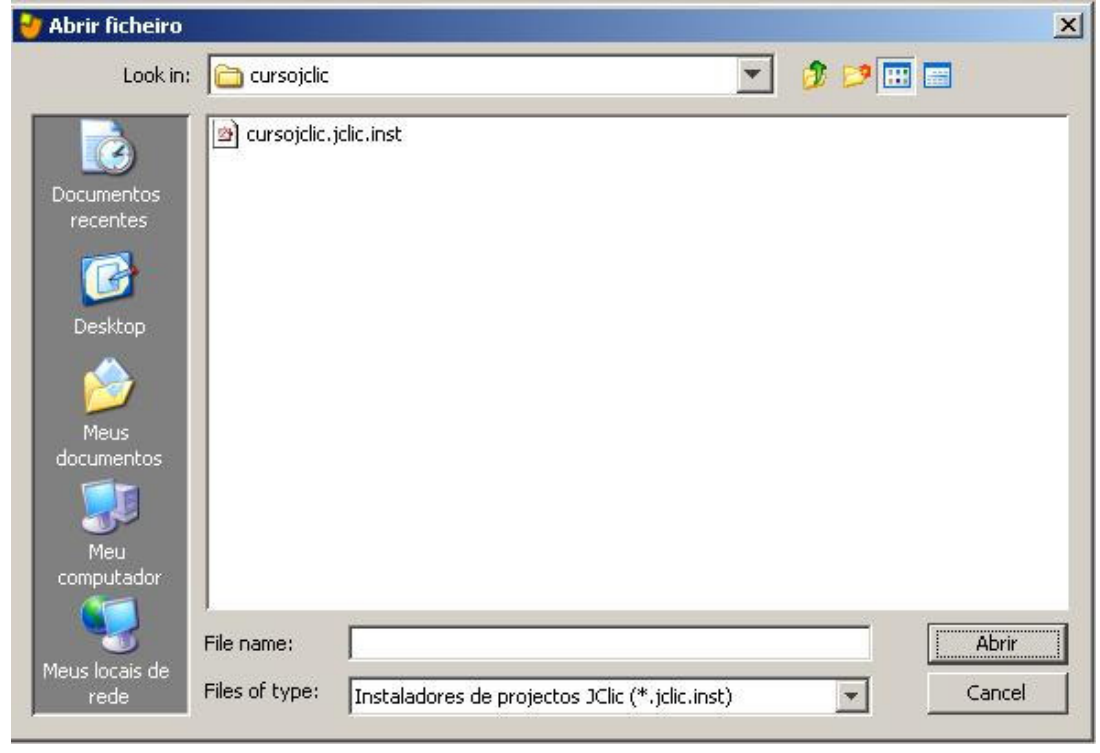

Agora, clique no arquivo **cursojclic.jclic.inst** e depois em **Abrir**. Surgirá esta janela:

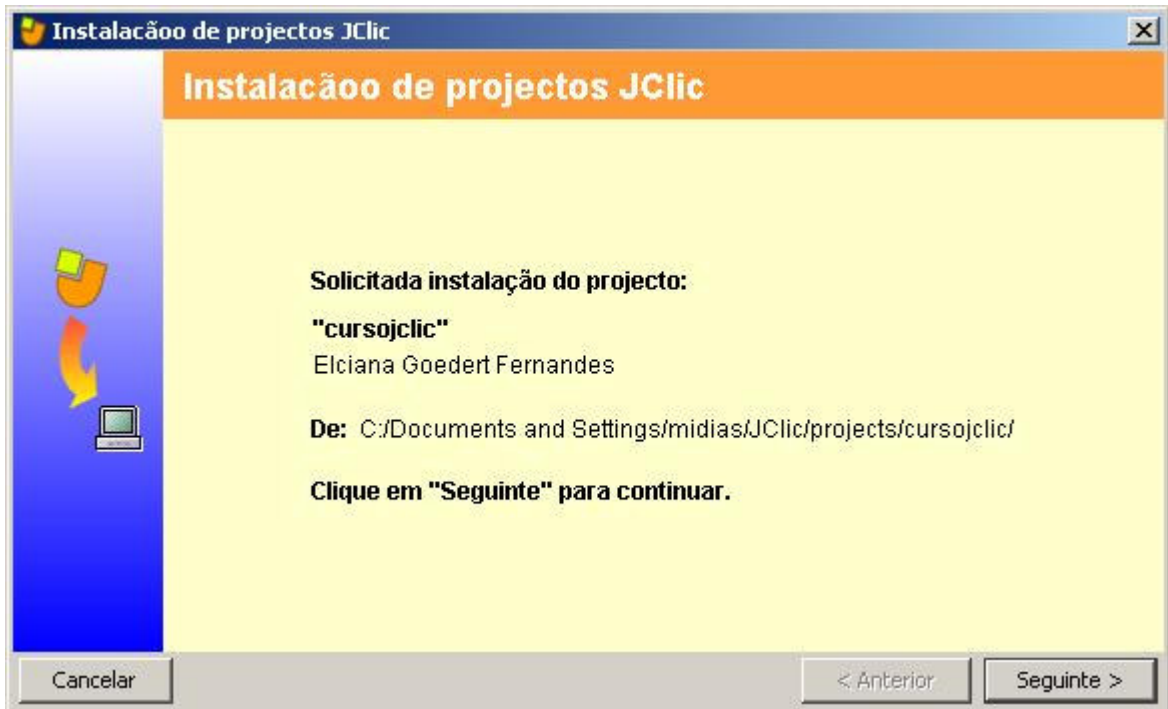

Para concluir a operação clique em **Seguinte**, até chegar a esta janela:

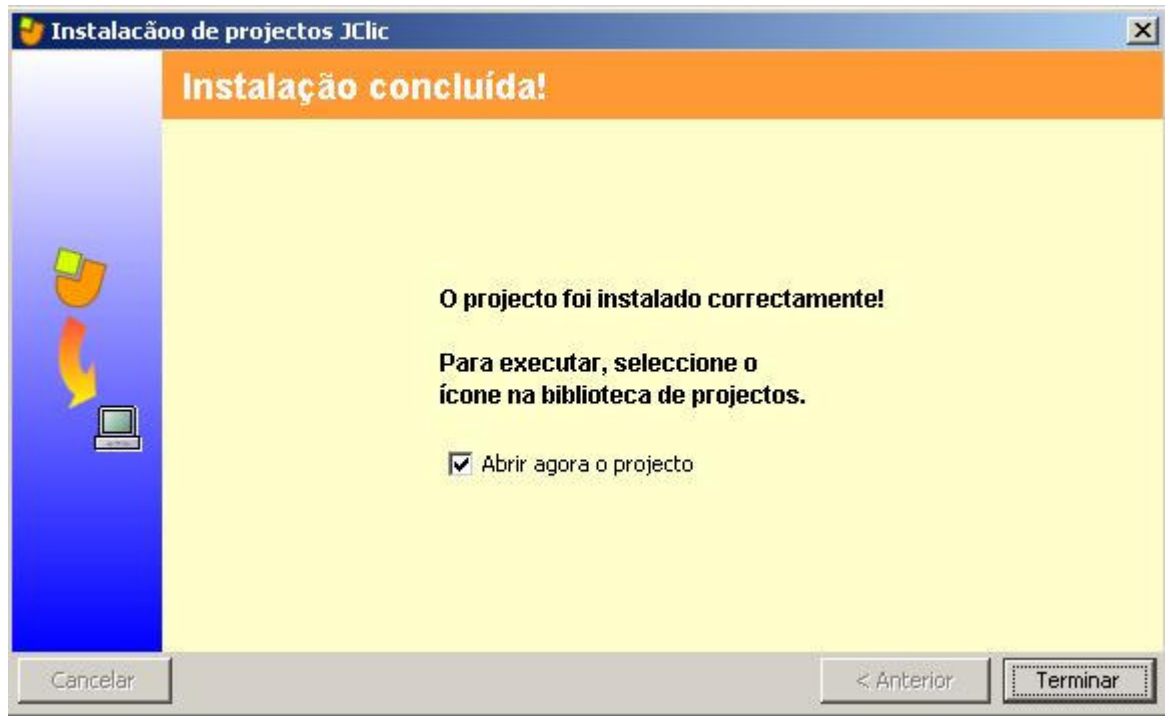

Agora, clique em **Terminar** e será criado na janela do JClic player o seguinte ícone:

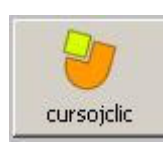

Clique nele para iniciar as atividades do projeto.

# **REFERÊNCIAS**

**Fernandes,** Elciana Goedert **.**Manual para uso do JClic (\*a ser publicado pela SEED em breve)